# KENWOOD

# BEDIENUNGSANLEITUNG

# BEDIENTEIL RC-D710

© Kenwood Corporation Version: 2.10

# **INHALTSVERZEICHNIS**

### Dateiname (RC-D710) **Bedienung** KOMMUNIKATION ÜBER REPEATER <RC-D710 + TM-V71> ............... REPEATER-01 REPEATER G.pdf 02 MEMORY CHANNEL G.pdf SPEICHERN VON SIMPI FX- UND STANDARD-REPEATERERFOUENZEN BENENNEN EINES SPEICHERKANALS 03 PM CHANNEL G.pdf 04 SCAN G.pdf **CTCSS (CONTINUOUS TONE CODED SQUELCH SYSTEM)** 05 CTCSS G.pdf

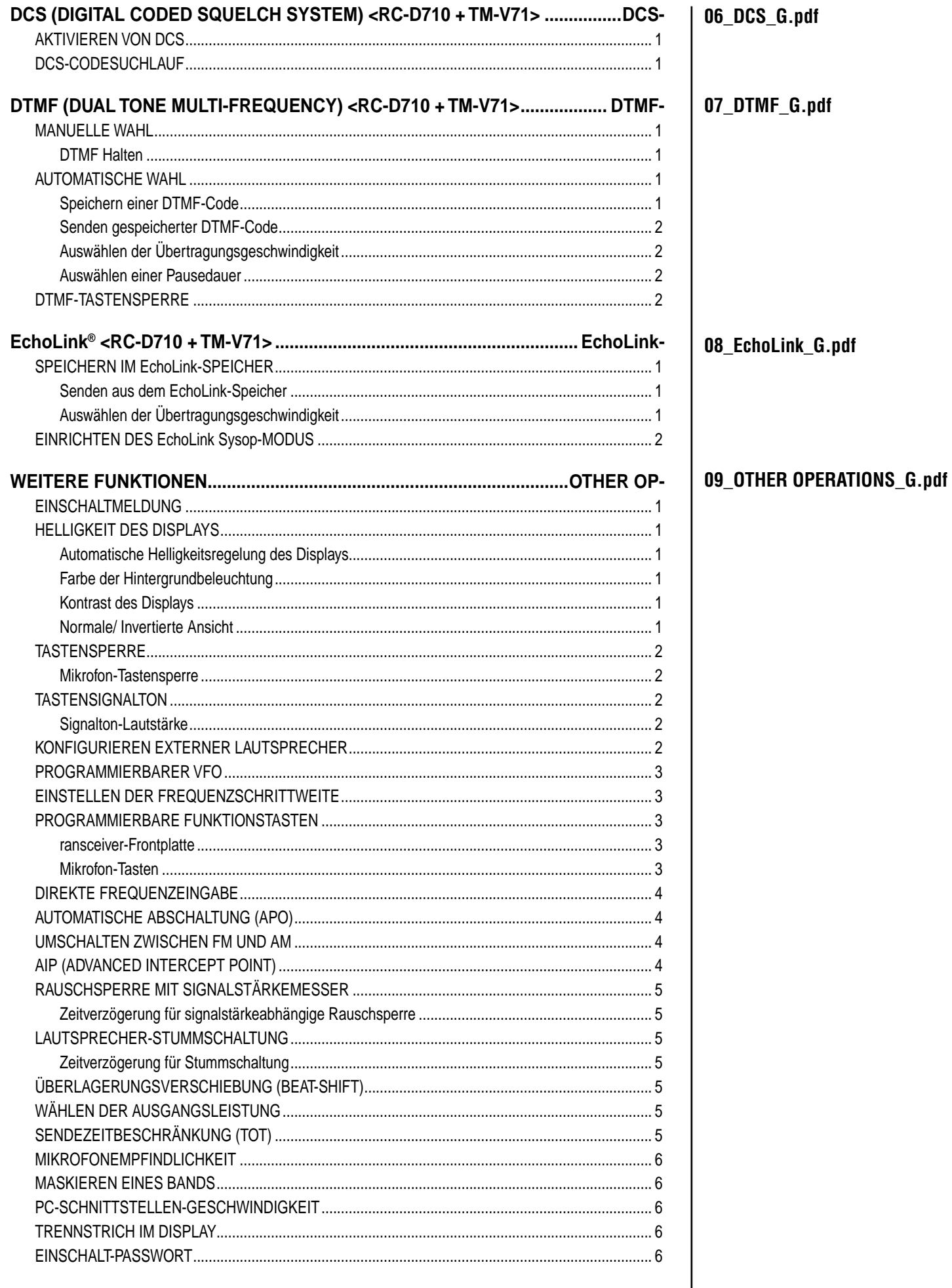

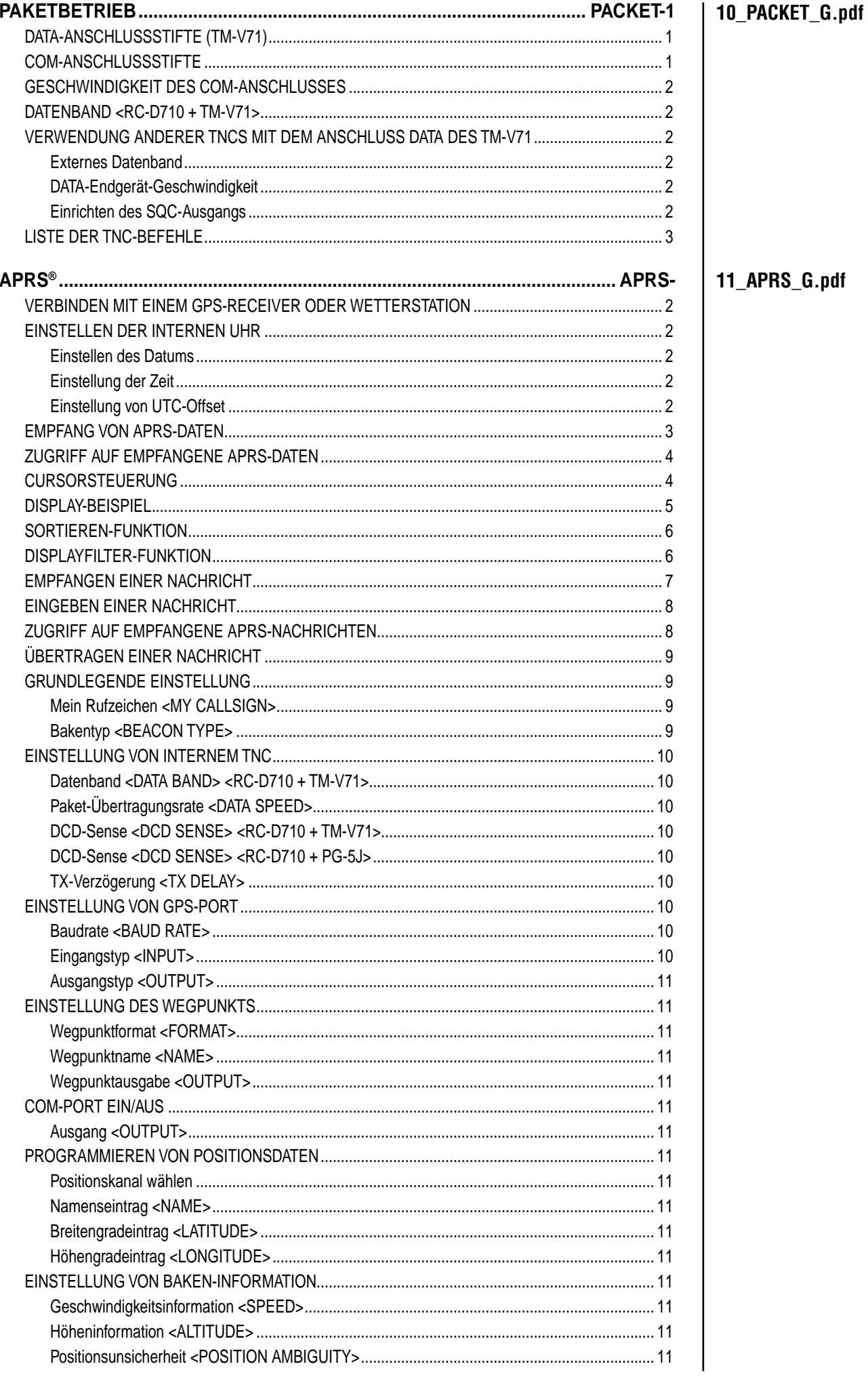

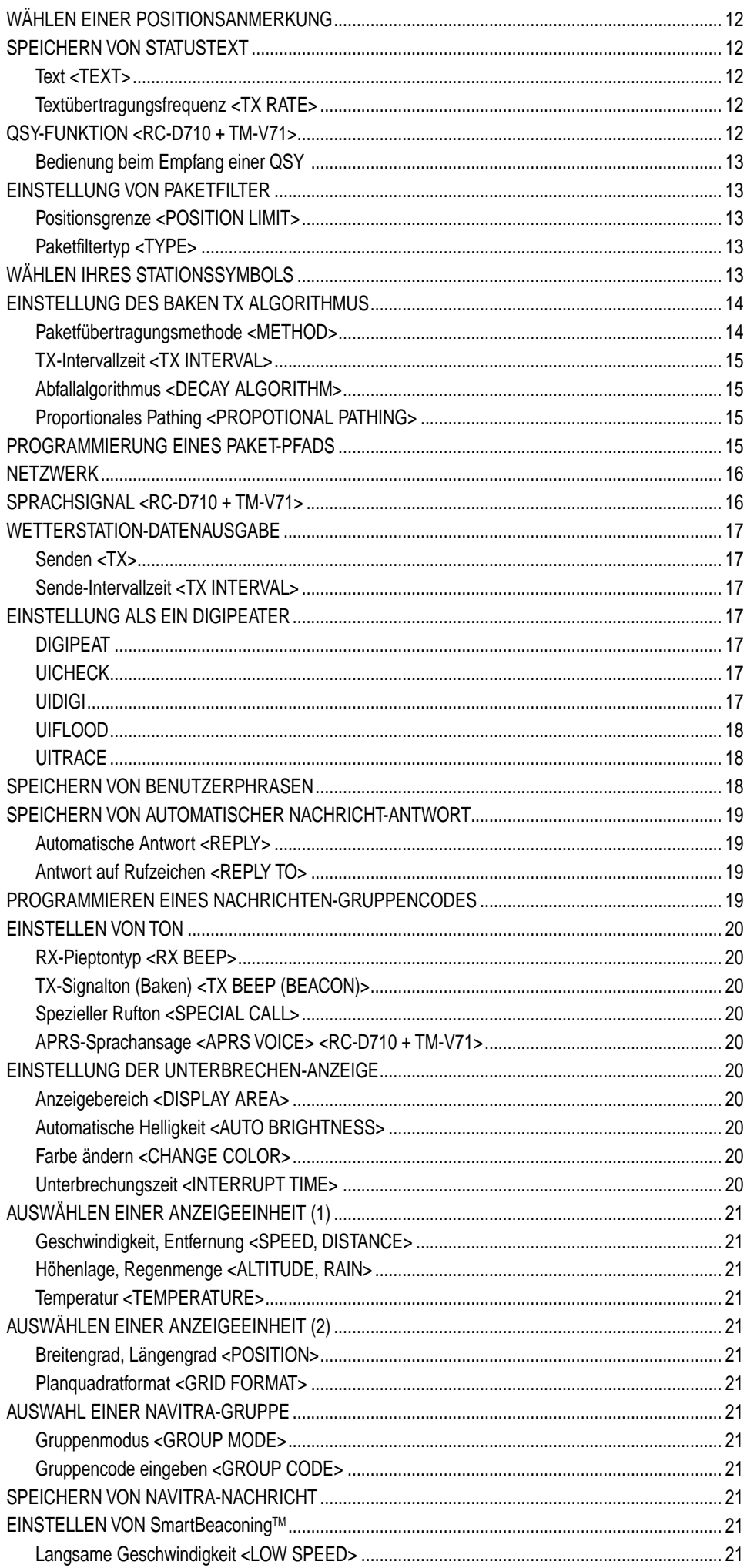

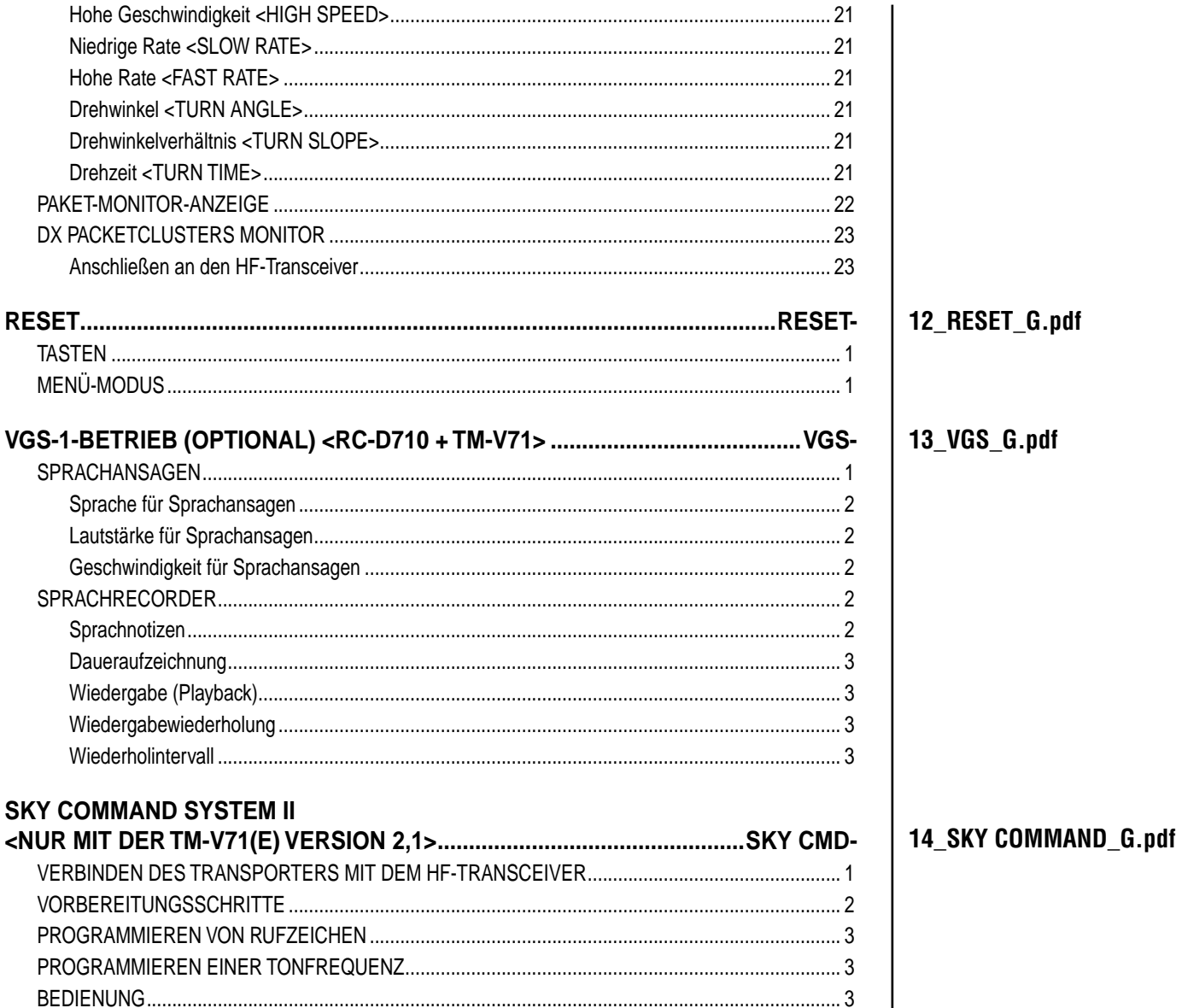

# **KOMMUNIKATION ÜBER REPEATER <RC-D710 + TM-V71>**

Repeater werden oft von Funkvereinen, mitunter in Kooperation mit Kommunikationsunternehmen vor Ort, installiert und unterhalten.

In der Regel können mit einem Repeater wesentlich weitere Übertragungsstrecken überbrückt werden als im Simplexverkehr. Repeater werden üblicherweise auf Bergspitzen oder anderen Erhebungen aufgestellt. Die effektive Strahlungsleistung ist normalerweise höher als die einer typischen Station. Die Kombination aus exponierter Lage und hoher Strahlungsleistung ermöglicht die Kommunikation über große Entfernungen.

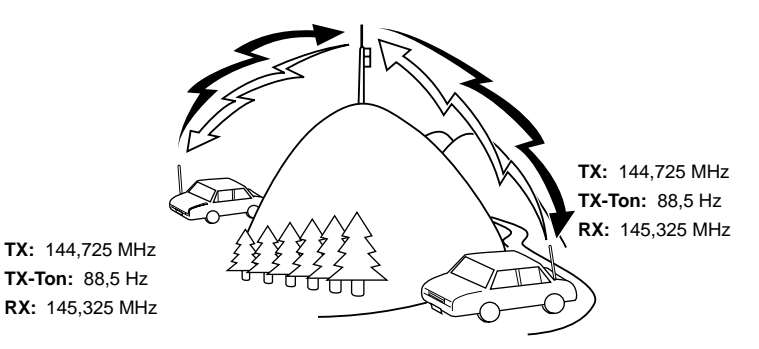

### **REPEATERZUGANG**

Die meisten Repeater verwenden eine Paarung aus Empfangsund Sendefrequenz mit Standard- oder Nicht-Standard-Offset (so gen. "Odd-Split"). Auch müssen manche Repeater einen Ton vom Transceiver empfangen, um den Zugang freizuschalten. Ausführlich kann Sie hierüber der Betreiber des Repeaters informieren.

### ■ **Auswählen einer Offset-Richtung**

 Mit der Offset-Richtung legen Sie fest, dass Ihre Sendefrequenz von der Empfangsfrequenz entweder nach oben (+) oder nach unten (–) versetzt ist.

- **1** Wählen Sie das gewünschte Band (A oder B) aus.
- **2** Drücken Sie **[F], [SHIFT]**, um eine Offset-Richtung zu wählen.
	- Drücken Sie **[SHIFT]** wiederholt, um durch diese Offsets zu schalten:

Simplexbetrieb  $\rightarrow + \rightarrow - \rightarrow$  Simplexbetrieb

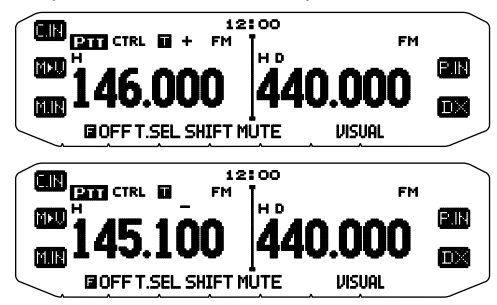

• Bei einem Transceiver der Typ E und Betrieb im 430 MHz-Band sind diese Offset-Optionen wählbar:

Simplexbetrieb  $\rightarrow + \rightarrow - \rightarrow = (-7,6 \text{ MHz}) \rightarrow$  Simplexbetrieb

 Wenn die versetzte Sendefrequenz den zulässigen Bereich verlässt, ist keine Übertragung möglich. Sie haben diese Möglichkeiten, die Sendefrequenz in das Band zurückzubringen:

- Verlegen der Empfangsfrequenz weiter in Richtung Bandmitte.
- Ändern der Offset-Richtung.

**Hinweis:** Bei einem "odd-split" (unsymmetrisch aufgeteilten) Speicherkanal und beim Senden kann die Offset-Richtung nicht geändert werden

### ■ **Auswählen einer Offset-Frequenz**

 Die Offset-Frequenz ist der Wert, um den die Sendefrequenz von der Empfangsfrequenz versetzt ist. Die Standard-Offset-Frequenz im 144 MHz-Band ist bei allen Typen 600 kHz. Im 430/440 MHz-Band ist der Standardwert 5 MHz.

- **1** Wählen Sie das gewünschte Band (A oder B) aus.
- **2** Wechseln Sie in den Menü-Modus, und rufen Sie das Menü 400 auf.

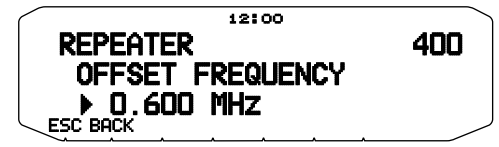

- **3** Wählen Sie eine geeignete Offset-Frequenz aus.
	- Der Wert ist von 00,00 MHz bis 29,95 MHz in Schritten von 50 kHz einstellbar.

**Hinweis:** Der hier eingestellte Wert wird auch als Automatischer Repeater-Offset übernommen.

### ■ **Aktivieren der Ton-Funktion**

So schalten Sie die Ton-Funktion ein:

- **1** Wählen Sie das gewünschte Band (A oder B) aus.
- **2** Drücken Sie **[TONE]**, um die Ton-Funktion einzuschalten. • Drücken Sie **[TONE]** wiederholt, um durch diese Optionen zu
	- schalten: Ton  $(\blacksquare) \rightarrow$  CTCSS ( $\blacksquare$ T)  $\rightarrow$  DCS (DCS)  $\rightarrow$  AUS (keine Anzeige).
	- Wenn Ton eingeschaltet ist, sehen Sie im Display das Symbol  $\blacksquare$

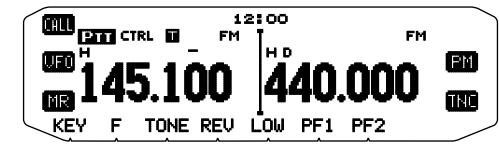

**Hinweis:** Zur Verbindung mit einem Repeater, der einen 1750 Hz-Ton benötigt, brauchen Sie die Ton-Funktion nicht zu aktivieren. Drücken Sie zum Senden des Tons {Menü 507-512} einfach die dem 1750 Hz-Ton zugeordnete Taste.

### ■ **Auswählen einer Tonfrequenz**

 So wählen Sie eine Tonfrequenz für die Verbindung mit dem gewünschten Repeater aus:

- **1** Schalten Sie die Ton-Funktion ein.
- **2** Drücken Sie **[F], [T.SEL]**.
	- Im Display wird die aktuelle Tonfrequenz angezeigt. Die Standardfrequenz ist 88,5 Hz.

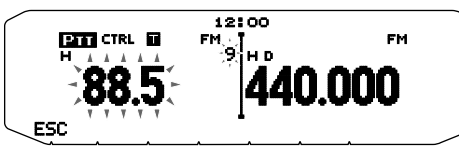

- **3** Drehen Sie den **Tuning**-Regler, und stellen Sie die gewünschte Frequenz ein.
	- Um den Auswahlmodus für die Tonfrequenz zu verlassen, drücken Sie **[ESC]**.
- **4** Drücken Sie eine beliebige Taste außer dem **Tuning**-Regler und **[ESC]**, um die gewählte Frequenz zu übernehmen.

**Hinweis:** Wenn Sie einen Speicherkanal mit Toneinstellung eingerichtet haben, brauchen Sie die Tonfrequenz nicht jedes Mal neu einzustellen, sondern rufen einfach den entsprechenden Kanal ab.

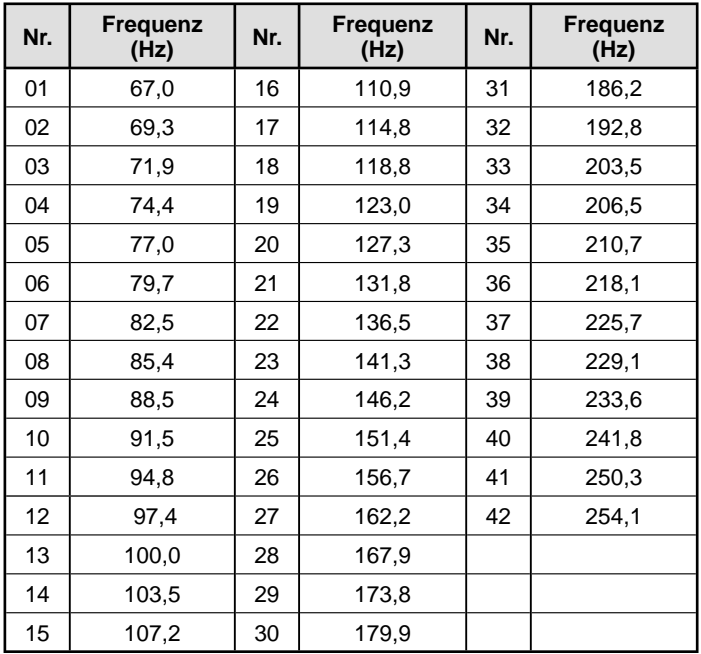

### ■ Automatischer Repeater-Offset (nur Typen K und E)

 Diese Funktion wählt, ausgehend von der von Ihnen gewählten Frequenz, automatisch eine Offset-Richtung aus und aktiviert die Ton-Funktion. Eine aktuelle Bandübersicht für den Repeater-Offset erhalten Sie vom Amateurfunkverband Ihres Landes.

- **1** Wechseln Sie in den Menü-Modus, und rufen Sie das Menü 401 auf.
- **2** Setzen Sie ARO auf "ON".

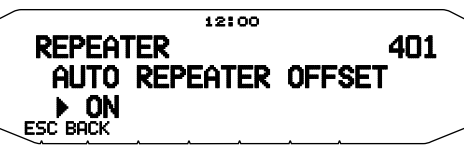

- **3** Drücken Sie **[BAND SEL A]**, um das A-Band auszuwählen.
- **4** Drücken Sie **[VFO]**, um in den VFO-Modus zu wechseln.

**5** Drehen Sie den **Tuning**-Regler, und stellen Sie die gewünschte Frequenz ein.

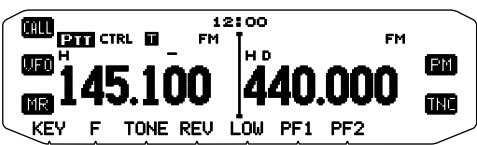

- **6** Drücken Sie **[PTT]**, um einen Ruf zu starten.
	- Sie senden auf einer Offset-Frequenz, die sich aus dem eingestellten Offset-Wert und der von der gewählten Frequenz abhängigen Offset-Richtung ergibt. Den Einstellungen sind folgende Offsets zugeordnet:

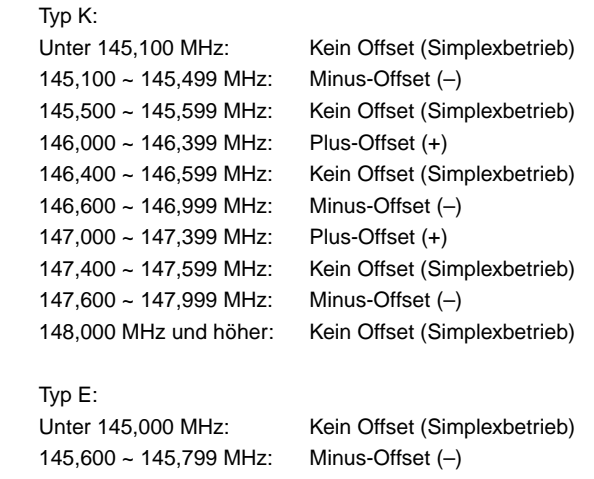

### 145,800 MHz und höher: Kein Offset (Simplexbetrieb)

# **SENDEN EINES 1750 Hz-TONS**

Bei den meisten Repeatern in Europa muss der Transceiver einen 1750-Hz-Ton senden. Bei Ausführung E wird der 1750- Hz-Ton durch ein einfaches Drücken von **[CALL]** am Mikrofon gesendet. Es ist auch möglich, **[1750]** an der Frontplatte als PF-Taste zum Senden eines 1750-Hz-Tons zu programmieren.

**Hinweis:** Der Transceiver sendet fortlaufend einen 1750-Hz-Ton, bis die Taste **[CALL]** am Mikrofon oder die PF-Taste (1750) losgelassen wird.

Einige Repeater in Europa müssen nach einem 1750-Hz-Ton über einen bestimmten Zeitraum fortlaufende Signale empfangen. Dieser Transceiver kann auch 2 Sekunden lang nach dem Senden eines 1750-Hz-Tons im Sendemodus bleiben.

**1** Wechseln Sie in den Menü-Modus, und rufen Sie das Menü 402 auf.

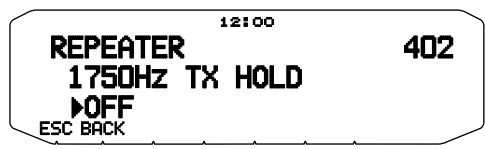

- **2** Setzen Sie den Ton auf "ON" oder "OFF".
	- Bei der Einstellung "ON" wird der 1750 Hz-Ton gesendet. Bei der Einstellung "OFF" wird der Ton nicht gesendet.

**Hinweis:** Während der Transceiver im Sendemodus bleibt, sendet er nicht fortlaufend einen 1750-Hz-Ton.

# **UMKEHR-FUNKTION (REVERSE)**

Wenn getrennte Sende- und Empfangsfrequenzen eingestellt sind, können diese mit der Umkehr-Funktion vertauscht werden. So können Sie manuell prüfen, wie stark die von anderen Stationen direkt empfangenen Signale sind. Wenn das Signal der Station stark ist, wechseln Sie auf eine Simplexfrequenz und entlasten den Repeater.

Drücken Sie **[REV]**, um die Umkehr-Funktion ein- und auszuschalten.

Das Symbol F im Display bedeutet, dass die Umkehr-Funktion eingeschaltet ist.

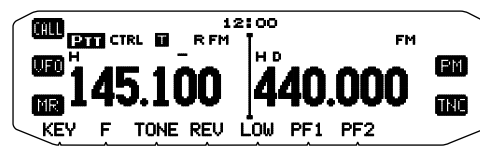

**Hinweise:**

- Wenn die Sendefrequenz aufgrund der Umkehr-Funktion den zulässigen Sendefrequenzbereich verlässt, hören Sie, wenn Sie **[PTT]** drücken, einen Fehlerton und können nicht senden.
- Wenn die Empfangsfrequenz aufgrund der Umkehr-Funktion den zulässigen Empfangsfrequenzbereich verlässt, hören Sie einen Fehlerton und können nicht empfangen.
- Wenn die Umkehr-Funktion eingeschaltet ist, ist ARO (Automatischer Repeater-Offset) deaktiviert.
- Die Umkehr-Funktion kann nicht während des Sendens ein- oder ausgeschaltet werden.

# **AUTOMATISCHE SIMPLEXPRÜFUNG (ASC)**

ASC (Automatic Simplex Checker) prüft in regelmäßigen Abständen automatisch, wie stark die von anderen Stationen direkt empfangenen Signale sind. Wenn das Signal einer Station stark genug für die Kommunikation ohne Repeater ist, blinkt das Symbol **n**.

Drücken Sie **[REV] (1 s)**, um ASC einzuschalten.

Das Symbol **in** im Display bedeutet, dass ASC eingeschaltet ist.

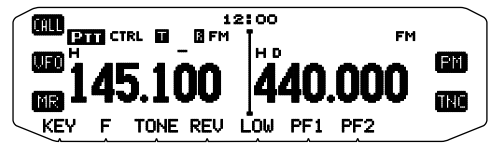

- Wenn der direkte Kontakt ohne Repeater möglich ist, blinkt das Symbol **1**
- Um ASC zu beenden, drücken Sie **[REV]**.

#### **Hinweise:**

- Sobald Sie **[PTT]** drücken, hört das Symbol **a**uf zu blinken.
- ASC greift nicht im Simplexbetrieb.
- ASC greift nicht im Suchlauf.
- Wenn ASC bei eingeschalteter Umkehr-Funktion aktiviert wird, wird die Umkehr-Funktion ausgeschaltet.
- Beim Abruf eines Speicher- oder Rufkanals, für den die Umkehr-Funktion eingeschaltet ist, wird ASC ausgeschaltet.
- Sie können nicht ASC verwenden, wenn der eingebaute TNC eingeschaltet ist.
- ASC führt dazu, dass der Signalempfang alle 3 Sekunden kurzzeitig unterbrochen wird.

# **TONFREQUENZKENNUNG**

Diese Funktion sucht alle Tonfrequenzen ab, um die Eingangstonfrequenz eines empfangenen Signals zu bestimmen. Mit dieser Funktion können Sie feststellen, welche Tonfrequenz der lokale Repeater fordert.

- **1** Drücken Sie **[TONE]**, um die Ton-Funktion einzuschalten.
	- Im Display sehen Sie das Symbol  $\blacksquare$
- **2** Drücken Sie **[F], [T.SEL] (1 s)**, um nach der Tonfrequenzkennung zu suchen.
	- Im Display steht "SCAN", und das Symbol blinkt.

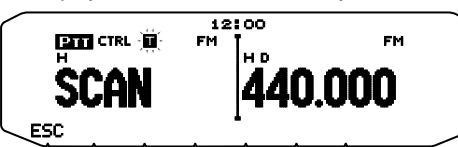

- Um die Suchrichtung umzukehren, drehen Sie den **Tuning**-Regler nach rechts (Vorwärtssuchlauf) oder nach links (Rückwärtssuchlauf).
- Um die Funktion zu beenden, drücken Sie **[ESC]**.
- Wenn die Tonfrequenz bestimmt ist, wird die gefundene Frequenz im Display angezeigt und blinkt. Drücken Sie, während die gefundene Frequenz blinkt, eine beliebige Taste außer dem **Tuning**-Regler, um weiterzusuchen.

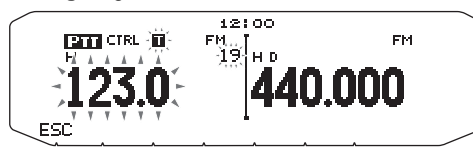

- **3** Drücken Sie den **Tuning**-Regler, um die gefundene Frequenz anstelle der aktuellen Tonfrequenz zu übernehmen.
	- Die Ton-Funktion bleibt eingeschaltet. Um die Ton-Funktion auszuschalten, drücken Sie **[TONE]**.
	- Drücken Sie **[ESC]**, wenn Sie die gefundene Frequenz nicht programmieren wollen.

# **SPEICHERKANÄLE <RC-D710 + TM-V71>**

In Speicherkanälen können Sie Frequenzen und andere Daten speichern, die Sie häufig nutzen. Anstatt die Einstellungen Mal für Mal vorzunehmen, rufen Sie einfach einen programmierten Kanal ab. Für die Bänder A und B stehen insgesamt 1000 Speicherkanäle zur Verfügung.

# **SIMPLEX UND REPEATER ODER ODD-SPLIT-SPEICHERKANAL?**

Jeder Speicherkanal kann als Simplex- und Repeater-Kanal oder als Odd-Split-Kanal genutzt werden. Bei einem Simplex- und Repeater-Kanal speichern Sie nur eine Frequenz, bei einem Odd-Split-Kanal speichern Sie zwei verschiedene Frequenzen. Für welche Alternative Sie sich entscheiden, richtet sich danach, wie Sie den Kanal nutzen wollen.

Der Simplex- und Repeater-Kanal ermöglicht:

- Simplexfrequenzbetrieb
- Repeaterbetrieb mit Standard-Offset (wenn eine Offset-Richtung gespeichert ist)

Der Odd-Split-Kanal ermöglicht:

• Repeaterbetrieb mit Nicht-Standard-Offset

Diese Daten können in einem Speicherkanal gespeichert werden:

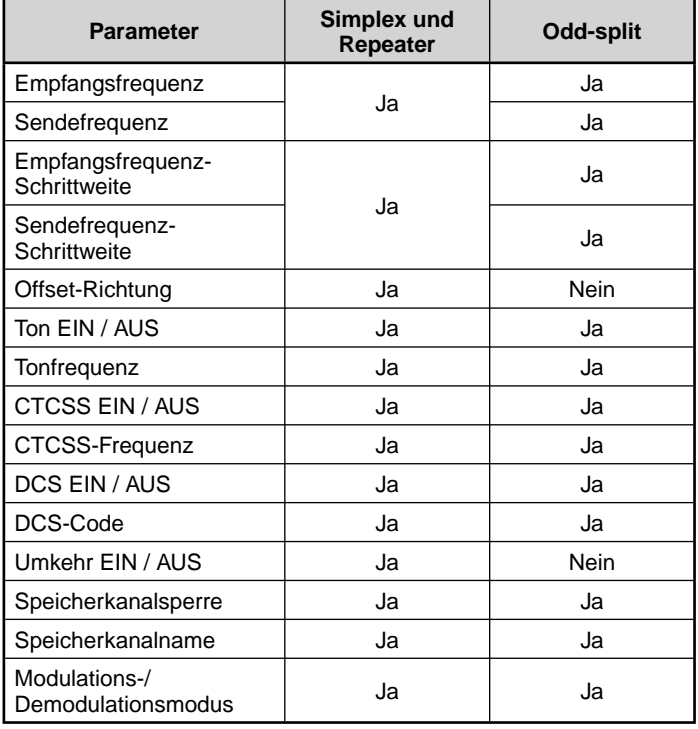

# **SPEICHERN VON SIMPLEX- UND STANDARD-REPEATERFREQUENZEN**

- **1** Drücken Sie **[VFO]**, um in den VFO-Modus zu wechseln.
- **2** Drehen Sie den **Tuning**-Regler, und stellen Sie die gewünschte Frequenz ein.
	- Die Frequenz kann auch mit den Mikrofon-Tasten **[UP]**/**[DWN]** eingestellt werden.
- **3** Richten Sie eventuelle weitere Daten ein, die Sie mit der Frequenz speichern wollen:
	- Offset-Richtung, Ton EIN / AUS, Tonfrequenz, CTCSS EIN / AUS, CTCSS-Frequenz, DCS EIN / AUS, DCS-Code usw.
- **4** Drücken Sie **[F]**.
	- Es wird eine Speicherkanalnummer angezeigt.

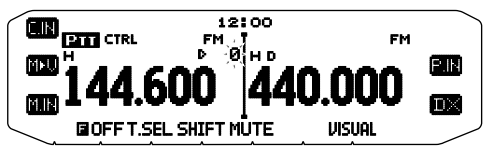

- **5** Drehen Sie den **Tuning**-Regler, und stellen Sie die gewünschte Kanalnummer ein.
	- Wenn für die gespeicherte Kanalnummer keine gespeicherten Daten vorhanden sind, erscheint das Symbol "D". Wenn für den Kanal gespeicherte Daten vorhanden sind, erscheint das Symbol " ".
	- Der Kanal kann auch mit den Mikrofon-Tasten **[UP]**/**[DWN]** eingestellt werden.
- **6** Drücken Sie **[M.IN]**, um die Daten in den gewählten Speicherkanal zu übernehmen.

**Hinweis:** Wenn in dem betreffenden Speicherkanal bereits Daten gespeichert sind, werden die vorhandenen Daten mit den neuen Daten überschrieben.

### ■ **Rufkanalspeicher (Simplex)**

 Der Rufkanal kann mit einer beliebigen Frequenz und entsprechenden Daten belegt werden, die Sie häufig abrufen. Sie könnten den Rufkanal z. B. als Notrufkanal innerhalb Ihrer Gruppe nutzen.

 Um eine Simplexfrequenz und die zugehörigen Daten nicht in einem Speicherkanal, sondern als Rufkanal zu speichern, drücken Sie nach dem Schritt 4 (oben) **[C.IN]**.

**Hinweis:** Beim Speichern neuer Daten im Rufkanal werden die alten Daten gelöscht. (Der Rufkanal selbst kann nicht gelöscht werden, wohl aber können die Daten überschrieben werden.)

# **SPEICHERN VON ODD-SPLIT-REPEATERFREQUENZEN**

Manche Repeater verwenden ein Empfangs- und Sendefrequenzpaar mit Nicht- Standard-Offset (so gen. "Odd-Split"). Um diese Repeater zu nutzen, legen Sie in einem Speicherkanal zwei getrennte Frequenzen ab. Die im Menü gespeicherte Offset-Frequenz brauchen Sie dann nicht zu ändern.

- **1** Richten Sie wie in den Schritten 1 bis 6 oben unter "SPEICHERN VON SIMPLEX- UND STANDARD-REPEATERFREQUENZEN" beschrieben einen Simplexkanal ein.
- **2** Drücken Sie **[VFO]**, um in den VFO-Modus zu wechseln.
- **3** Drehen Sie den **Tuning**-Regler, und stellen Sie die gewünschte Sendefrequenz ein.
	- Die Frequenz kann auch mit den Mikrofon-Tasten **[UP]**/**[DWN]** eingestellt werden.
- **4** Richten Sie eventuelle weitere Daten ein, die Sie mit der Sendefrequenz speichern wollen:
	- Ton EIN / AUS, Tonfrequenz, CTCSS EIN / AUS, CTCSS-Frequenz, DCS EIN / AUS, DCSCode usw.
- **5** Drücken Sie **[F]**.
	- Es wird eine Speicherkanalnummer angezeigt.
- **6** Drehen Sie den **Tuning**-Regler, und stellen Sie die gewünschte Kanalnummer ein.
	- Der Kanal kann auch mit den Mikrofon-Tasten **[UP]**/**[DWN]** eingestellt werden.

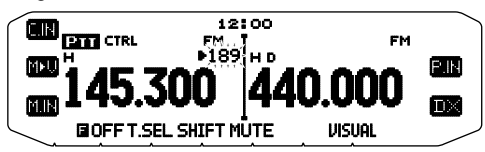

**7** Drücken Sie **[PTT], [M.IN]**, um die Daten in den gewählten Speicherkanal zu übernehmen.

### ■ **Rufkanalspeicher (Odd-Split)**

 Der Rufkanal kann mit einer beliebigen Frequenz und entsprechenden Daten belegt werden, die Sie häufig abrufen. Sie könnten den Rufkanal z. B. als Notrufkanal innerhalb Ihrer Gruppe nutzen.

 Um eine Odd-Split-Frequenz und die zugehörigen Daten nicht in einem Speicherkanal, sondern als Rufkanal zu speichern, drücken Sie nach dem Schritt 6 (oben) **[PTT], [C.IN]**.

**Hinweis:** Sende-Offset und Umkehr können in einem Odd-Split-Rufkanal nicht gespeichert werden.

# **ABRUFEN EINES SPEICHERKANALS**

- **1** Drücken Sie **[MR]**, um in den Speicherabruf-Modus zu wechseln.
- **2** Drehen Sie den **Tuning**-Regler, und stellen Sie den gewünschten Speicherkanal ein.
	- Der Kanal kann auch mit den Mikrofon-Tasten **[UP]**/**[DWN]** eingestellt werden, oder Sie können die Kanalnummer mit den Mikrofon-Tasten eingeben.

### ■ **Speicherabruf**

 Im Menü des Transceivers können Sie festlegen, ob alle Speicherkanäle oder nur Speicherkanäle mit gespeicherten Frequenzen im aktuellen Band abgerufen werden sollen:

**1** Wechseln Sie in den Menü-Modus, und rufen Sie das Menü 201 auf.

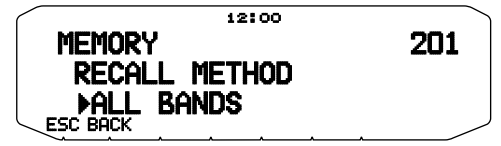

- **2** Setzen Sie die Abrufart auf CURRENT (aktuelles Band) oder ALL BANDS (alle Bänder).
	- Bei CURRENT können nur die Speicherkanäle abgerufen werden, die Frequenzen innerhalb des aktuellen Bands gespeichert haben. Bei ALL können alle programmierten Speicherkanäle abgerufen werden.
	- Wenn der abgerufene Speicherkanal ein AM-Kanal ist, können Sie keinen Abruf auf dem B-Band durchführen. Frequenzbereich:
	-
	- 118 MHz: 118 ~ 135,995 MHz
	- 144 MHz: 136 ~ 199,995 MHz
	- 220 MHz: 200 ~ 299,995 MHz
	- 300 MHz: 300 ~ 399,995 MHz
	- 430/440 MHz: 400 ~ 523,995 MHz
	- 1200 MHz: 800 ~ 1299,990 MHz

# **LÖSCHEN EINES SPEICHERKANALS**

- **1** Drücken Sie **[MR]**, um in den Speicherabruf-Modus zu wechseln.
- **2** Drehen Sie den **Tuning**-Regler, und stellen Sie den gewünschten Speicherkanal ein.
	- Der Kanal kann auch mit den Mikrofon-Tasten **[UP]**/**[DWN]** eingestellt werden, oder Sie können die Kanalnummer mit den Mikrofon-Tasten eingeben.

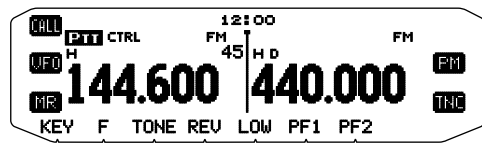

- **3** Schalten Sie den Transceiver aus.
- **4** Drücken Sie **[MR] + Einschalten**.
	- Sie werden aufgefordert, Ihren Befehl zu bestätigen.

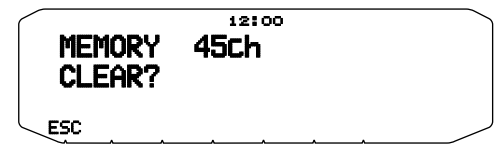

- **5** Drücken Sie den **Tuning**-Regler, um den Speicherkanal zu löschen.
	- Um den Kanal nicht zu löschen, drücken Sie **[ESC]**.

# **BENENNEN EINES SPEICHERKANALS**

Speicherkanäle können mit bis zu 8 alphanumerischen Zeichen benannt werden. Beim Abruf eines benannten Speicherkanals wird anstelle der gespeicherten Frequenz der Name angezeigt. Namen können Rufzeichen, die Namen von Repeatern, Städten, Personen usw. sein.

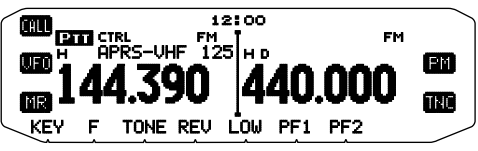

- **1** Drücken Sie **[MR]**, um in den Speicherabruf-Modus zu wechseln.
- **2** Drehen Sie den **Tuning**-Regler, und stellen Sie den gewünschten Speicherkanal ein.
- **3** Wechseln Sie in den Menü-Modus, und rufen Sie das Menü 200 auf.

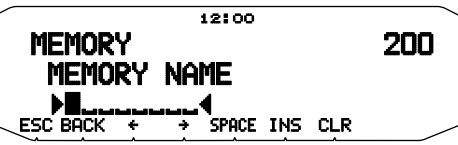

**4** Geben Sie den gewünschten Kanalnamen ein.

**Hinweis:** Genauso wie oben beschrieben können Sie einen Speicherkanal auch umbenennen. Um einen Speicherkanalnamen zu löschen, können Sie auch den Speicherkanal löschen.

# **ÜBERTRAG VON SPEICHER IN VFO**

Das Übertragen des Inhalts eines Speicherkanals oder des Rufkanals in den VFO kann z.B. sinnvoll sein, wenn Sie nach anderen Stationen oder einer freien Frequenz in der Nähe der betreffenden Speicher- oder Rufkanalfrequenz suchen wollen.

- **1** Drücken Sie **[MR]** oder **[CALL]**, um in den Speicherabruf-Modus zu wechseln bzw. den Rufkanal auszuwählen.
- **2** Drehen Sie den **Tuning**-Regler, und stellen Sie den gewünschten Kanal ein. (Entfällt beim Rufkanal.)
- **3** Drücken Sie **[F], [M>V]**.
	- Der gesamte Inhalt des Speicherkanals bzw. Rufkanals wird in den VFO kopiert und nach dem Übertrag der VFO-Modus aufgerufen.
	- Zum Kopieren einer Sendefrequenz aus einem Odd-Split-Speicher- oder Rufkanal müssen Sie, bevor Sie **[F], [M>V]** drücken, zuerst die Umkehr-Funktion ausschalten.

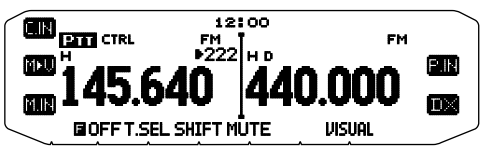

# **KANALANZEIGE-FUNKTION**

Verwenden Sie diese Funktion, wenn nur Speicherkanäle genutzt werden sollen. Wenn diese Funktion eingeschaltet ist, zeigt der Transceiver anstelle der Frequenz immer die Speicherkanalnummer an.

- **1** Schalten Sie den Transceiver aus.
- **2** Drücken Sie **[LOW] + Einschalten**, um die Kanalanzeige einbzw. auszuschalten.

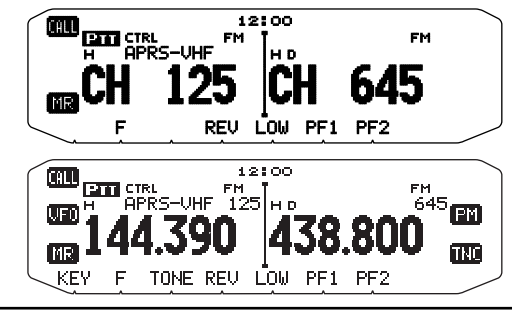

**Hinweise:**

- Wenn in keinem Speicherkanal Daten gespeichert sind, funktioniert die Kanalanzeige nicht.
- ◆ Bei aktiver Kanalanzeige kann der Transceiver nicht rückgesetzt werden.

Im Kanalanzeige-Modus haben die Transceiver-Tasten Funktionen, die auf der nächste Seite gezeigt werden.

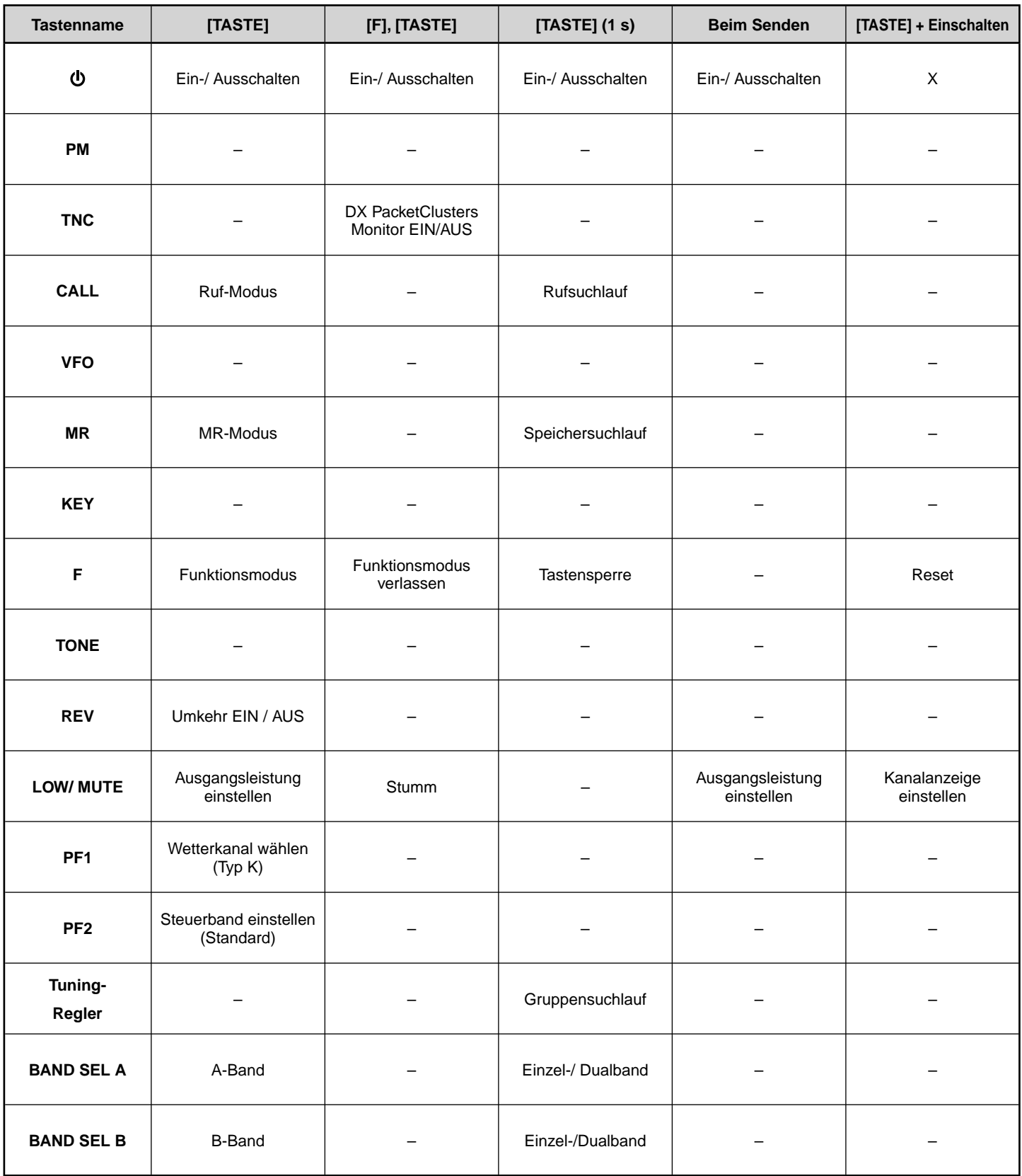

# **PROGRAMMIERBARER SPEICHER (PM)**

Im programmierbaren Speicher werden fast alle aktuell im Transceiver aktiven Einstellungen gespeichert <RC-D710 + TM-V71> oder RC-D710 <RC-D710 + PG-5J>.

Die folgenden programmierbaren Einstellungen können nicht gespeichert werden:

- Speichername
- Speicherkanalsperre
- Kanalanzeige-Modus
- Festband/Crossband-Repeater EIN/AUS 1
- Repeater-Modus<sup>1</sup>
- Repeater halten 1
- Repeater-ID senden 1
- Registrierte Repeaterkennung 1
- Funkfernbedienung 1
- Rückmeldung 1
- ID für Fernbedienung 1
- Tastensperre
- Passwort beim Einschalten<sup>2</sup>
- Speicherkanal-/Rufkanal-/Programmsuchlaufspeicher
- Wetterkanal<sup>1</sup>
- DTMF-Speicher
- EchoLink-Speicher
- COM-Schnittstellen-Geschwindigkeit
- PC-Schnittstellen-Geschwindigkeit
- Mikrofonempfindlichkeit
- 10 MHz-Modus<sup>2</sup>
- Eingangs- und Ausgangspegel (DATA-Anschluß) 2
- SQC-Datenausgangslogik 2
- 1 Nur bei Typ TM-V71(A) K
- <sup>2</sup> Programmierung nur mit der MCP-2A-Software möglich.

### **ANWENDUNGSBEISPIELE (MIT TM-V71(A/E))**

Es folgen einige Beispiele, wie Sie den Programmierbaren Speicher einsetzen können. Auch wenn für Sie kein passender Anwendungsfall dabei ist, wird doch deutlich, wie flexibel diese Funktion einsetzbar ist.

**Situation:** Sie teilen sich den Transceiver mit anderen Familienoder Vereinsmitgliedern, die für die verschiedenen Funktionen unterschiedliche Einstellungen bevorzugen, was wiederum bedeutet, das jedes Mal zahlreiche Einstellungen geändert werden.

**Lösung:** Da 5 PM-Kanäle zur Verfügung stehen, können 5 Personen den Transceiver für sich programmieren und ihre persönliche Umgebung speichern. Um mit den eigenen Einstellungen zu arbeiten, wird einfach der jeweilige PM-Kanal abgerufen. Da sich kaum jemand die Mühe macht, den Transceiver immer wieder umzuprogrammieren, nachdem er anderweitig in Gebrauch war, wird so verhindert, dass zahlreiche sinnvolle Funktionen des Transceivers im Endeffekt nicht genutzt werden.

**Situation:** Sie wollen auf dem Weg zur Arbeit nicht, dass der Transceiver Ihre Morgenruhe stört. Außerdem finden Sie es zwecklos, dass das Display beleuchtet ist, wenn die Sonne scheint. Abends bei der Heimfahrt hingegen finden Sie den Signalton sinnvoll und haben das Display lieber hell.

**Lösung:** Sie speichern dieselben Betriebsdaten wie Frequenz, Offset, Ton usw. mit unterschiedlichen Einstellungen für Display-Helligkeit und Signalton-Funktion in 2 PM-Kanälen, die Sie dann jeweils am Tag und in der Nacht aufrufen.

**Situation:** Es gelingt Ihnen nicht, den aktuellen Transceiver-Modus zu verlassen.

**Lösung:** Sie rufen einfach dem PM-Kanal 1 ab, der eine exakte Kopie der Standardumgebung des Transceivers enthält. Es gehen keine Speicherkanalinhalte verloren.

# **SPEICHERN VON DATEN IN PM-KANÄLEN**

- **1** Kontrollieren Sie, dass folgende Bedingungen gegeben sind:
	- Der Transceiver ist im Empfangsmodus.
	- Es wird kein Suchlauf durchgeführt.
	- Mikrofon-Steuerung ist ausgeschaltet.
- 2 Konfigurieren Sie den Transceiver mit Ihren bevorzugten Einstellungen.
- **3** Drücken Sie **[F], [P.IN]**.
	- Unten im Display werden die PM-Kanalnummern 1 bis 5 angezeigt und blinken.

 **<RC-D710 + TM-V71>**

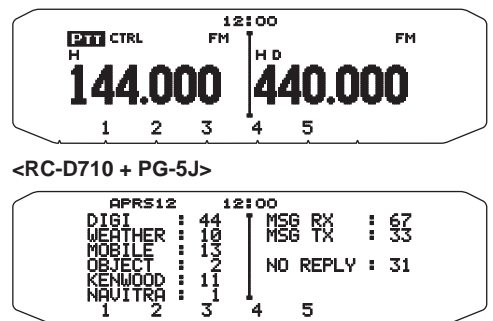

- **4** Geben Sie eine Kanalnummer (**[1]** bis **[5]**) entsprechend dem gewünschten PM-Kanal ein.
	- Die Einstellungen werden in dem PM-Kanal gespeichert.

# **AUFRUFEN VON PM-KANÄLEN**

- **1** Drücken Sie **[PM]**.
	- Unten im Display werden die PM-Kanalnummern 1 bis 5 und "OFF" angezeigt.

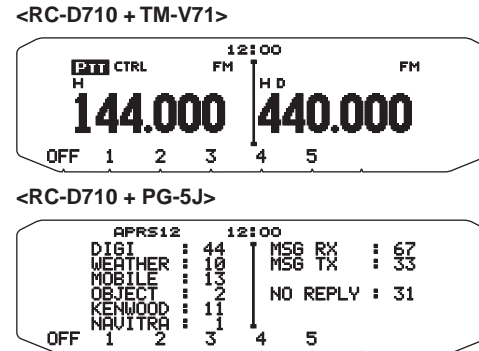

- **2** Geben Sie eine Kanalnummer (**[1]** bis **[5]**) entsprechend dem gewünschten PM-Kanal ein.
	- Die in dem PM-Kanal gespeicherten Einstellungen werden abgerufen.
	- Im Display wird die gewählte Kanalnummer angezeigt.
	- Mit [OFF] schalten Sie die PM-Kanäle aus.

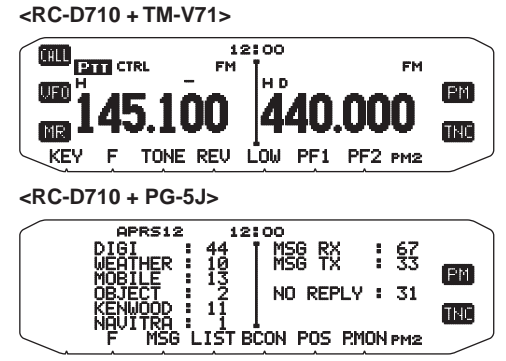

# **AUTOMATISCHE SPEICHERUNG DES PM-KANALS**

Nachdem Sie einen PM-Kanal abgerufen haben überschreibt diese Funktion den aktuellen PM-Kanal automatisch mit der aktuellen Betriebsumgebung, wenn:

- Sie einen anderen PM-Kanal abrufen.
- Sie **[PM]** drücken.
- Sie den Transceiver ausschalten.

So erreichen Sie, dass der PM-Kanal automatisch aktualisiert wird:

**1** Wechseln Sie in den Menü-Modus, und rufen Sie das Menü 521 auf.

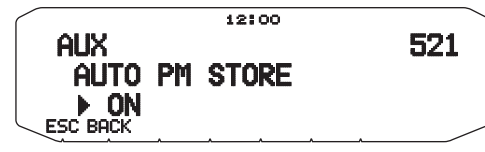

**2** Wählen Sie die Einstellung "ON".

**Hinweis:** Wenn Sie keinen PM-Kanal (1–5) abrufen, wird Menü Nr. 521 nicht im Display angezeigt.

# **RÜCKSETZEN DER PM-KANÄLE**

So setzen Sie die PM-Kanäle auf ihre Standardeinstellungen zurück:

- **1** Schalten Sie den Transceiver aus.
- **2** Drücken Sie **[F] + Einschalten**.
- **3** Lassen Sie **[F]** los.
- 4 Drehen Sie den Tuning-Regler, und wählen Sie "PM RESET".

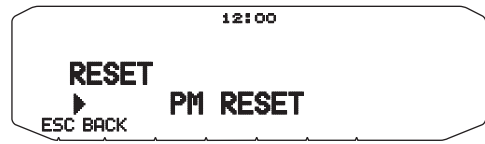

- **5** Drücken Sie den **Tuning**-Regler.
	- Sie werden aufgefordert, Ihren Befehl zu bestätigen.

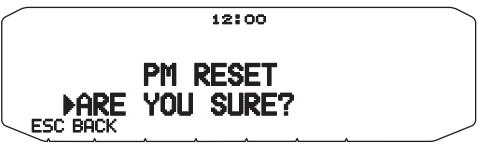

- **6** Drücken Sie den **Tuning**-Regler noch einmal, um die PM-Kanäle zurückzusetzen.
	- Drücken Sie **[BACK]**, um zur vorherigen Anzeige zurückzukehren.
	- Um die PM-Kanäle nicht zurückzusetzen, drücken Sie **[ESC]**.

# **SUCHLAUF <RC-D710 + TM-V71>**

Mit dem Suchlauf ("Scan") können Sie jederzeit bequem Ihre Lieblingsfrequenzen finden. Wenn Sie sich mit den Suchlauffunktionen einmal auskennen, sparen Sie sich viel Zeit und Mühe.

Der Transceiver führt diese Suchläufe aus:

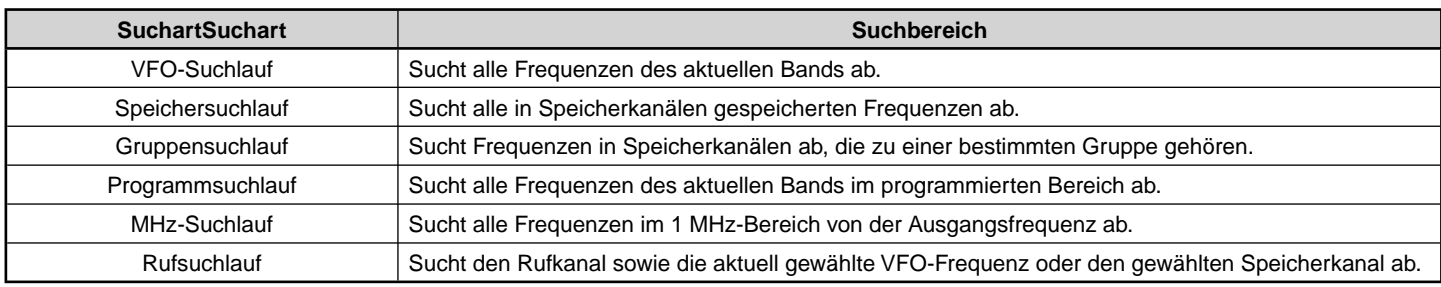

**Hinweise:**

- Justieren Sie vor dem Suchlauf die Rauschsperre (SQL). Wenn der Rauschsperrenpegel zu niedrig gewählt ist, kann es sein, dass der Suchlauf sofort abbricht.
- Wenn CTCSS oder DCS eingeschaltet ist, hält der Suchlauf bei jedem empfangenen Signal an Sie hören aber nur mit, wenn das Signal genau den CTCSS-Ton bzw. DCS-Code enthält, den Sie ausgewählt haben.
- Bei der Rauschsperre mit Signalstärkemesser hält der Suchlauf an, wenn die Stärke des empfangenen Signals mindestens der Einstellung des Signalstärkemessers entspricht. 2 Sekunden nachdem der Signalpegel unter die Einstellung des Signalstärkemessers fällt, wird der Suchlauf fortgesetzt.
- Wenn Sie **[PTT]** gedrückt halten, hält der Suchlauf kurzzeitig an, wenn ein Nicht-TX-Band bearbeitet wird.
- Beim Start eines Suchlaufs wird die Automatische Simplexprüfung ausgeschaltet.

# **METHODE FÜR DIE WIEDERAUFNAHME EINES SUCHLAUFS**

Der Transceiver hält an einer Frequenz oder einem Speicherkanal an, an dem ein Signal erfasst wird. Unter welchen Umständen der Suchlauf fortgesetzt wird, können Sie festlegen. Die möglichen Optionen sind unten aufgeführt. Die Standardeinstellung ist "Zeitgesteuert".

### • **Zeitgesteuert**

Der Transceiver bleibt für ca. 5 Sekunden auf einer bedienten Frequenz oder einem Speicherkanal und sucht dann weiter, auch wenn das Signal noch vorhanden ist.

### • **Trägergesteuert**

Der Transceiver bleibt auf einer bedienten Frequenz oder einem Speicherkanal, bis das Signal ausfällt. Zwischen Signalausfall und Wiederaufnahme des Suchlaufs wird eine Verzögerungszeit von 2 Sekunden eingehalten.

### • **Nur Suche**

Der Transceiver bleibt auf einer bedienten Frequenz oder einem Speicherkanal, auch wenn das Signal ausfällt. Der Suchlauf wird nicht automatisch fortgesetzt.

**Hinweis:** Um den Suchlauf vorübergehend zu unterbrechen und schwächere Signale zu überwachen, drücken Sie die der Monitor-Funktion zugeordnete PF-Taste am Mikrofon. Um den Suchlauf dann wieder aufzunehmen, drücken Sie wieder die PF-Taste.

**1** Wechseln Sie in den Menü-Modus, und rufen Sie das Menü 514 auf.

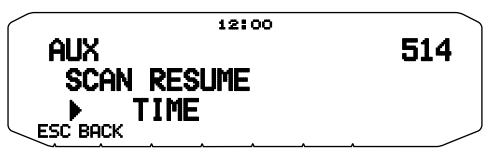

**2** Setzen Sie die Methode für die Wiederaufnahme des Suchlaufs auf TIME (Zeitgesteuert), CARRIER (Trägergesteuert) oder SEEK (nur Suche).

### **VFO-SUCHLAUF**

Beim VFO-Suchlauf werden alle abstimmbaren Frequenzen des Bands mit der aktuellen Frequenzschrittweite überwacht.

- **1** Wählen Sie das gewünschte Band.
- **2** Drücken Sie **[VFO] (1 s)**.
	- Der Suchlauf wird an der aktuellen Frequenz gestartet.
	- Während des Suchlaufs blinkt das 1 MHz-Dezimalzeichen.
	- Um die Suchrichtung umzukehren, drehen Sie den **Tuning**-Regler nach rechts (Vorwärtssuchlauf) oder nach links (Rückwärtssuchlauf). Sie können auch **[UP]**/**[DWN]** am Mikrofon drücken.

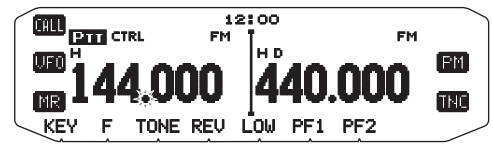

**3** Um den VFO-Suchlauf zu beenden, drücken Sie wieder **[VFO]**.

# **SPEICHERSUCHLAUF**

Verwenden Sie den Speichersuchlauf, um alle mit Frequenzinformationen programmierten Speicherkanäle zu überwachen.

- **1** Wählen Sie das gewünschte Band.
- **2** Drücken Sie **[MR] (1 s)**.
	- Der Suchlauf wird an der aktuellen Frequenz gestartet.
	- Während des Suchlaufs blinkt das 1 MHz-Dezimalzeichen.
	- Um die Suchrichtung umzukehren, drehen Sie den **Tuning**-Regler nach rechts (Vorwärtssuchlauf) oder nach links (Rückwärtssuchlauf). Sie können auch **[UP]**/**[DWN]** am Mikrofon drücken.
- **3** Um den Speichersuchlauf zu beenden, drücken Sie wieder **[MR]**.

#### **Hinweise:**

- ◆ Mindestens 2 Speicherkanäle müssen Daten enthalten und dürfen nicht für den Suchlauf gesperrt ("ausgeschlossen") sein.
- Die Speicherkanäle L0/U0 bis L9/U9 werden nicht abgefragt.
- Der Speichersuchlauf kann auch im Kanalanzeige-Modus gestartet werden. Während der Suchlauf an einem Kanal stehen bleibt, blinkt die Kanalnummer.

### ■ **Ausschließen eines Speicherkanals**

 So schließen Sie Speicherkanäle aus, die beim Suchlauf nicht erfasst werden sollen:

- **1** Drücken Sie **[MR]**, und drehen Sie dann den **Tuning**-Regler, um den gewünschten Kanal einzustellen.
- **2** Wechseln Sie in den Menü-Modus, und rufen Sie das Menü 202 auf.

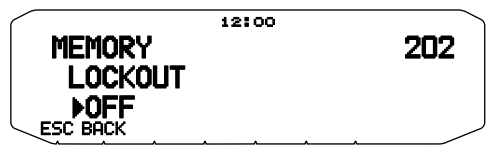

- **3** Setzen Sie die Sperre auf "ON", um den Kanal aus dem Suchlauf auszuschließen.
	- Um die Sperre aufzuheben, setzen Sie die Einstellung auf "OFF".
	- Ein ausgeschlossener Kanal ist im Display mit dem Symbol  $\pi$  gekennzeichnet.

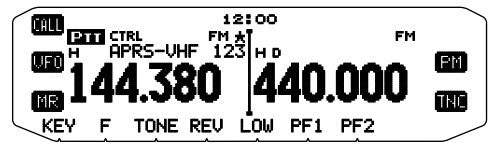

**Hinweis:** Die Speicherkanäle L0/U0 bis L9/U9 können nicht ausgeschlossen werden.

### **GRUPPENSUCHLAUF**

Für den Gruppensuchlauf sind die 1000 Speicherkanäle in 10 Gruppen à 100 Kanälen unterteilt. Beim Gruppensuchlauf werden nur die 100 Kanäle der abgesuchten Gruppe überwacht. Diese Kanalgruppen sind eingerichtet:

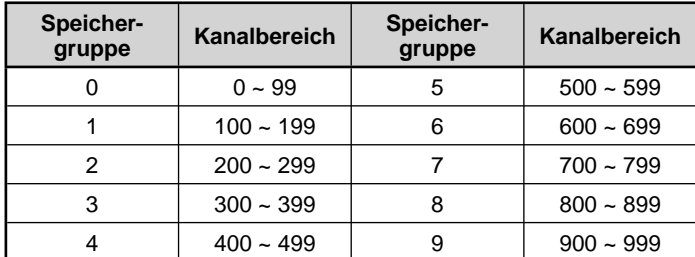

- **1** Drücken Sie **[MR]**, und drehen Sie dann den **Tuning**-Regler, um einen Kanal in der gewünschten Gruppe einzustellen.
- **2** Drücken Sie den **Tuning**-Regler **(1 s)**.
- Der Suchlauf wird an dem aktuellen Kanal gestartet.
- Während des Suchlaufs blinkt das 1 MHz-Dezimalzeichen.
- Um die Suchrichtung umzukehren, drehen Sie den **Tuning**-Regler nach rechts (Vorwärtssuchlauf) oder nach links (Rückwärtssuchlauf). Sie können auch **[UP]**/**[DWN]** am Mikrofon drücken.
- **3** Um den Gruppensuchlauf zu beenden, drücken Sie wieder den **Tuning**-Regler.

#### **Hinweise:**

- ◆ Mindestens 2 Speicherkanäle der gewählten Gruppe müssen Daten enthalten und dürfen nicht für den Suchlauf gesperrt ("ausgeschlossen") sein.
- Der Speichersuchlauf kann auch im Kanalanzeige-Modus gestartet werden. Während der Suchlauf an einem Kanal stehen bleibt, blinkt die Kanalnummer.

### ■ **Speichergruppenverknüpfung**

 Durch das Verknüpfen von Speichergruppen haben Sie die Möglichkeit, beim Suchlauf 2 oder mehr Speicherkanalgruppen zu einer Gruppe zusammenzufassen. Sie können bis zu 10 Einzelgruppen verknüpfen, wobei dieselbe Gruppe auch mehrmals in die Verknüpfung aufgenommen werden kann, so dass sie öfter gescannt wird.

- **1** Wechseln Sie in den Menü-Modus, und rufen Sie das Menü 203 auf.
- **2** Drücken Sie den **Tuning**-Regler.
	- Der Cursor blinkt.

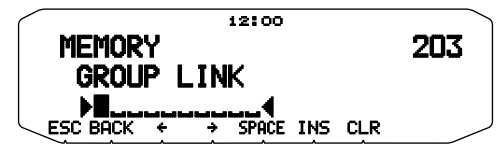

- **3** Drehen Sie den **Tuning**-Regler, und wählen Sie eine zu verknüpfende Gruppe aus.
- **4** Drücken Sie den **Tuning**-Regler, um diese Gruppe zu übernehmen. Der Cursor bewegt sich nach rechts.
	- Drücken Sie [←], um den Cursor zurück zu bewegen, oder [→], um den Cursor weiter zu bewegen.
- **5** Wiederholen Sie die Schritte 3 und 4, um Gruppen zu verknüpfen.

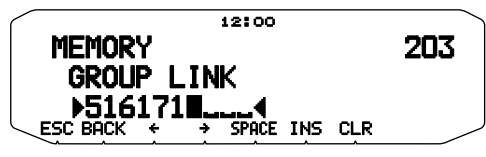

- **6** Nachdem Sie die gewünschten Gruppen angegeben haben, drücken Sie **[ ]** (der Cursor bewegt sich nach rechts) und drücken dann den **Tuning**-Regler, um den Eintrag zu speichern und den Menü-Modus zu verlassen.
	- Sie können ein Leerzeichen durch Drücken von **[SPACE]** einfügen.
	- Sie können ein Zeichen durch Drücken von **[INS]** einfügen.
	- Sie können das ausgewählte Zeichen durch Drücken von **[CLR]** löschen.
	- Wenn Sie die maximale Anzahl von 6 Gruppen verknüpft haben, brauchen Sie nur den **Tuning**-Regler zu drücken, um den Eintrag zu speichern und den Menü-Modus zu verlassen.

# **PROGRAMMSUCHLAUF**

Der Programmsuchlauf ist identisch mit dem VFO-Suchlauf, nur dass Sie für die Abfrage einen Frequenzbereich auswählen.

### ■ Festlegen von Frequenzbereichen für den Suchlauf

 In den Speicherkanälen L0/U0 bis L9/U9 können bis zu 10 Suchlaufbereiche festgelegt werden.

- **1** Drücken Sie **[VFO]**.
- **2** Wählen Sie das gewünschte Band.
- **3** Drehen Sie den **Tuning**-Regler, und stellen Sie die niedrigste Frequenz für den Frequenzbereich ein.

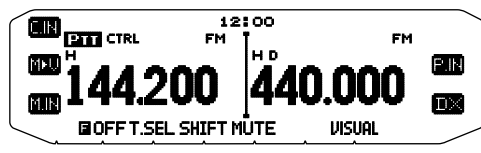

- **4** Drücken Sie **[F]**.
- Es wird eine Speicherkanalnummer angezeigt und blinkt. **5** Drehen Sie den **Tuning**-Regler, und wählen Sie einen
- Kanal von L0 bis L9 aus.

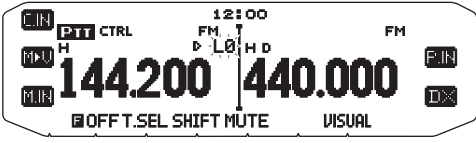

- **6** Drücken Sie **[M.IN]**, um die Kanalnummer zu übernehmen.
	- Die untere Grenzfrequenz wird in dem Kanal gespeichert.
- **7** Drehen Sie den **Tuning**-Regler, und stellen Sie die höchste Frequenz für den Frequenzbereich ein.
- **8** Drücken Sie **[F]**.
- **9** Drehen Sie den **Tuning**-Regler, und stellen Sie die entsprechende Kanalnummer von U0 bis U9 ein.
	- Wenn Sie im Schritt 5 also den Kanal L3 gewählt haben, wählen Sie hier den Kanal U3.
- **10** Drücken Sie **[M.IN]**, um die Kanalnummer zu übernehmen.
	- Die obere Grenzfrequenz wird in dem Kanal gespeichert.
	- Um zu sehen, welche Grenzfrequenzen gespeichert sind, drücken Sie **[MR]** und wählen dann den L- bzw. U-Kanal aus.

#### **Hinweise:**

- Die untere Grenzfrequenz muss niedriger als die obere Grenzfrequenz sein.
- Die Schrittweite muss für untere und obere Grenzfrequenz gleich sein.
- Untere und obere Grenzfrequenz müssen im selben Band liegen.

# ■ **Starten eines Programmsuchlaufs**

- **1** Wählen Sie das gewünschte Band.
- **2** Drücken Sie **[VFO]**.
- **3** Drehen Sie den **Tuning**-Regler, und stellen Sie eine Frequenz im gewünschten Scanbereich ein.
- **4** Drücken Sie **[VFO] (1 s)**.
	- Der Suchlauf wird an der aktuellen Frequenz gestartet.
	- Während des Suchlaufs blinkt das 1 MHz-Dezimalzeichen.
	- Um die Suchrichtung umzukehren, drehen Sie den **Tuning**-Regler nach rechts (Vorwärtssuchlauf) oder nach links (Rückwärtssuchlauf). Sie können auch **[UP]**/**[DWN]** am Mikrofon drücken.
- **5** Um den Programmsuchlauf zu beenden, drücken Sie wieder **[VFO]**.

#### **Hinweise:**

- Wenn untere und obere Grenzfrequenz unterschiedliche Schrittweiten haben, wird anstelle des Programmsuchlaufs ein VFO-Suchlauf gestartet.
- Wenn die aktuelle VFO-Frequenz in mehr als einem Scanbereich für den Programmsuchlauf liegt, wird der in dem Kanal mit der niedrigeren Nummer gespeicherte Bereich verwendet.

### **MHz-SUCHLAUF**

Beim MHz-Suchlauf wird ein 1 MHz-Ausschnitt des Bands mit der aktuellen Frequenzschrittweite überwacht. Die aktuelle 1 MHz-Stelle bestimmt den Scanbereich für den Suchlauf. Wenn also die aktuelle Frequenz 145,400 MHz ist, dann reicht der Scanbereich von 145,000 MHz bis 145,995 MHz (wobei die genaue obere Grenzfrequenz von der Frequenzschrittweite abhängt).

- **1** Wählen Sie das gewünschte Band.
- **2** Drücken Sie **[VFO]**.
- **3** Drehen Sie den **Tuning**-Regler, und stellen Sie eine Frequenz im gewünschten 1 MHz- Bereich ein.
- **4** Halten Sie den **Tuning**-Regler 1 Sekunde gedrückt, um den Suchlauf zu starten.
	- Der Suchlauf wird an der aktuellen Frequenz gestartet.
	- Während des Suchlaufs blinkt das 1 MHz-Dezimalzeichen.
	- Um die Suchrichtung umzukehren, drehen Sie den **Tuning**-Regler nach rechts (Vorwärtssuchlauf) oder nach links (Rückwärtssuchlauf). Sie können auch **[UP]**/**[DWN**] am Mikrofon drücken.
- **5** Um den MHz-Suchlauf zu beenden, drücken Sie wieder den **Tuning**-Regler.

# **RUFSUCHLAUF**

Beim Rufsuchlauf werden sowohl der Rufkanal als auch entweder die aktuell gewählte VFO-Frequenz oder der aktuell gewählte Speicherkanal überwacht.

- **1** Wählen Sie die gewünschte VFO-Frequenz bzw. den gewünschten Speicherkanal aus.
- **2** Drücken Sie **[CALL] (1 s)**, um einen Rufsuchlauf zu starten.
	- Während des Suchlaufs blinkt das 1 MHz-Dezimalzeichen.
	- Beim Scannen eines Speicherkanals wird der Rufkanal auf demselben Band wie der gewählte Speicherkanals abgesucht.
- **3** Um den Rufsuchlauf zu beenden, drücken Sie wieder **[CALL]**.

**Hinweis:** Der gewählte Speicherkanal wird auch dann abgesucht, wenn er laut Einstellung für den Suchlauf gesperrt ist.

# **VISUELLER SUCHLAUF**

Während des Empfangs können Sie die Frequenzen in der Nähe der aktuellen Betriebsfrequenz überwachen. Der Visuelle Suchlauf bietet eine grafische und gleichzeitige Darstellung der Auslastung aller Frequenzen im ausgewählten Bereich. Sie sehen für jeden Kanal bis zu 21 Abschnitte, die durch 7 Signalstärkemesser-Werte dargestellt werden (3 Abschnitte pro Messwert).

Legen Sie den Suchbereich fest, indem Sie die mittlere Frequenz und die Zahl der Kanäle wählen. Die Vorgabe für die Zahl der Kanäle ist 61.

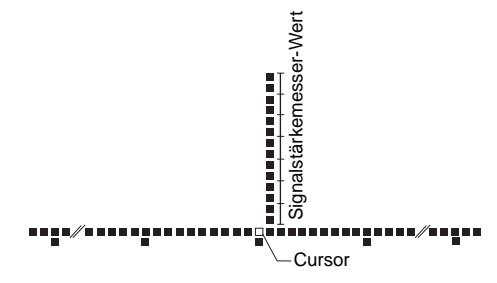

### ■ **Auswählen der Zahl der Kanäle**

**1** Wechseln Sie in den Menümodus, und rufen Sie das Menü 515 auf.

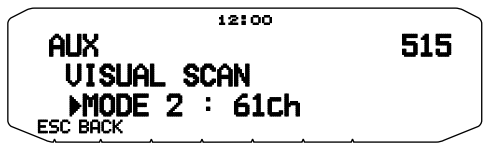

**2** Setzen Sie die Zahl der Kanäle auf "MODE1 (31ch)",  $,$ MODE 2 (61ch)",  $,$ MODE 3 (91ch)" oder  $,$ MODE 4 (181ch)".

### ■ **Verwendung des Visuellen Suchlaufs**

- **1** Wählen Sie das gewünschte Band.
- **2** Drehen Sie den **Tuning**-Regler, um die Betriebsfrequenz auszuwählen.
	- Diese Frequenz wird als mittlere Frequenz verwendet.
- **3** Drücken Sie **[F]**, **[VISUAL]**, um den Visuellen Suchlauf zu starten.

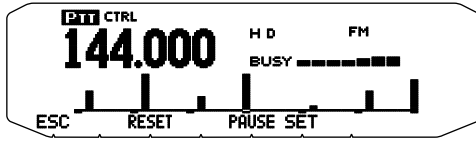

- Um den Suchlauf zu unterbrechen, drücken Sie **[PAUSE]**. "PAUSE" wird blinkend angezeigt. Drücken Sie erneut **[PAUSE]**, um den Suchlauf fortzusetzen.
- **4** Um die Betriebsfrequenz zu ändern, drehen Sie den **Tuning**-Regler.
	- Die angezeigte Frequenz ändert sich, und der Cursor wird bewegt.
	- Drücken Sie **[SET]**, um die geänderte Betriebsfrequenz als mittlere Frequenz zu verwenden.
	- Drücken Sie **[RESET]**, um zur vorigen Betriebsfrequenz zurückzukehren.
- **5** Zum Beenden des Visuellen Suchlaufs drücken Sie **[ESC]**.

#### **Hinweise:**

- Sie können unter den folgenden Umständen die Funktion Visueller Suchlauf nicht verwenden:
	- Wenn der APRS/NAVITRA- oder Paket-Modus aktiviert ist.
	- Wenn nur 1 Kanal in den Speicherkanälen gespeichert ist.
- Wenn der Modus Wetterwarnung verwendet wird (nur K-Modelle).
- Wenn Sie den Visuellen Suchlauf im Speicherabrufmodus starten, werden die Frequenzen der Speicherkanäle abgesucht.
- Wenn Sie den Visuellen Suchlauf starten, nachdem Sie den Rufkanal abgerufen haben, wird die Frequenz des Rufkanals als mittlere Frequenz verwendet.
- Wenn der für den Programmsuchlauf oder den programmierbaren VFO angegebene Frequenzbereich enger als der für den Visuellen Suchlauf angegebene Bereich ist, so wird der Bereich des Programmsuchlaufs oder des VFO für den Visuellen Suchlauf verwendet.
- Der Visuelle Suchlauf wird beim Senden angehalten.
- Wenn Sie den Visuellen Suchlauf unter einer der folgenden Bedingungen starten, können Sie auf der aktuellen Betriebsfrequenz nicht empfangen. Um die Frequenz zu verwenden, drücken Sie **[PAUSE]**, um den Suchlauf zu unterbrechen.
	- Speicherabruf- oder Rufkanalmodus.
	- Eine Frequenz im 118- , 220- , 300- oder 1200-MHz-Band wurde im VFO-Modus gewählt.
- ◆ Je nach Transceiver-Status können der Visuelle Suchlauf und ein konventioneller Signalstärkemesser unterschiedliche Werte für die Signalstärke liefern.

# **CTCSS (CONTINUOUS TONE CODED SQUELCH SYSTEM) <RC-D710 + TM-V71>**

Mitunter wollen Sie Rufe nur von bestimmten Personen hören. CTCSS ist eine selektive Rauschsperre, die es Ihnen ermöglicht, unerwünschte Rufe von anderen Personen, die dieselbe Frequenz nutzen, zu ignorieren (nicht zu hören). Dazu wählen Sie denselben CTCSS-Ton wie die anderen Personen in Ihrer Gruppe. Der CTCSS-Ton ist nicht hörbar und kann aus 42 Tonfrequenzen gewählt werden.

**Hinweis:** CTCSS bedeutet nicht, dass Ihr Gespräch nicht mitgehört werden kann, sondern lediglich, dass Sie keine unerwünschten Gespräche mithören.

### **AKTIVIEREN VON CTCSS**

- **1** Wählen Sie das gewünschte Band.
- **2** Drücken Sie **[TONE]** 2 Mal, um die CTCSS-Funktion zu aktivieren.
	- Wenn CTCSS eingeschaltet ist, sehen Sie im Display das Symbol CT.
	- Drücken Sie **[TONE]** wiederholt, um durch diese Optionen zu schalten:

Ton ( $\blacksquare$ )  $\Rightarrow$  CTCSS ( $\blacksquare$ T)  $\Rightarrow$  DCS ( $\blacksquare$ CS)  $\Rightarrow$  AUS (keine Anzeige).

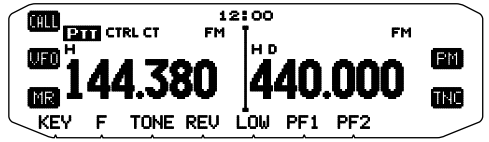

- **3** Drücken Sie **[F], [T.SEL]**.
	- Im Display wird die aktuelle CTCSS-Frequenz angezeigt und blinkt.

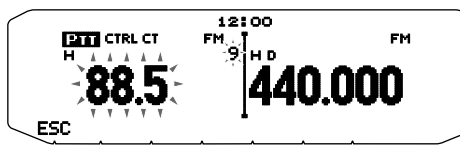

- **4** Drehen Sie den **Tuning**-Regler, und stellen Sie die gewünschte CTCSS-Frequenz ein.
	- Die Tabelle unten nennt die verfügbaren Frequenzen.
	- Um den Auswahlmodus für die CTCSS-Frequenz zu verlassen, drücken Sie **[ESC]**.
- **5** Drücken Sie eine beliebige Taste außer dem **Tuning**-Regler und **[ESC]**, um die Einstellung abzuschließen.
- **6 Wenn Sie gerufen werden:** Der Transceiver öffnet die Rauschsperre nur, wenn der gewählte CTCSS-Ton empfangen wird.

**Wenn Sie rufen:** Halten Sie **[PTT]** gedrückt, und sprechen Sie ins Mikrofon.

Um CTCSS auszuschalten, drücken Sie [TONE], bis "CT" nicht mehr angezeigt wird.

Sie können eine CTCSS-Frequenz auch mit dem Mikrofon auswählen:

- **1** Wählen Sie das gewünschte Band.
- **2** Drücken Sie **[TONE]** 2 Mal, um die CTCSS-Funktion zu aktivieren.
	- Wenn CTCSS eingeschaltet ist, sehen Sie im Display das Symbol CT.
	- Drücken Sie **[TONE]** wiederholt, um durch diese Optionen zu schalten:
		- Ton ( $\blacksquare$ )  $\Rightarrow$  CTCSS ( $\blacksquare$ T)  $\Rightarrow$  DCS (DCS)  $\Rightarrow$  AUS (keine Anzeige).
- **3** Drücken Sie **[F], [T.SEL]**.
	- Im Display wird die aktuelle CTCSS-Frequenz angezeigt und blinkt.
- **4** Drücken Sie die als **[ENTER]** (Eingabetaste) programmierte Taste.

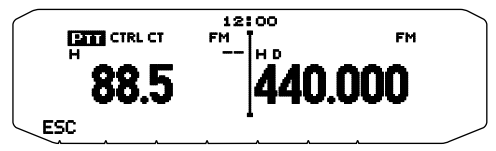

- **5** Geben Sie mit den Mikrofon-Tasten eine Frequenz-Referenznummer (01  $\sim$  42) ein.
	- Die Tabelle nennt die Referenznummern der Frequenzen.

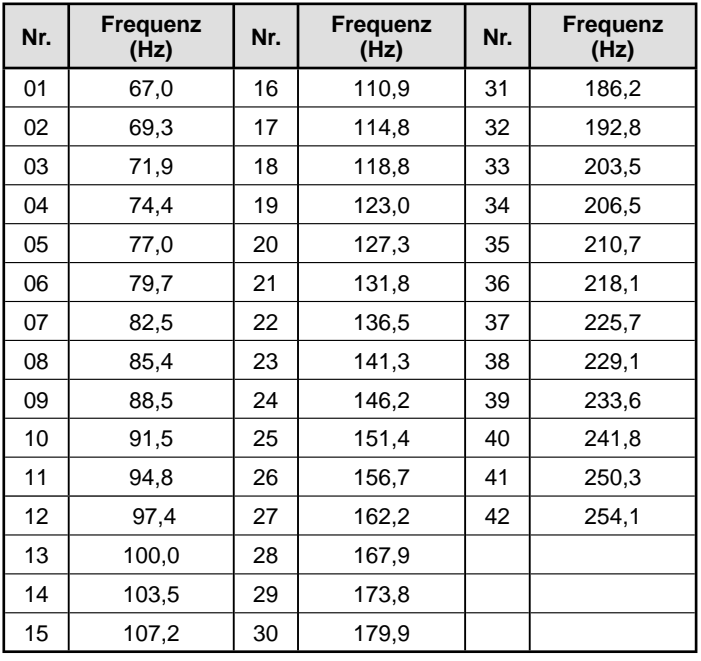

# **CTCSS-FREQUENZSUCHLAUF**

Diese Funktion sucht alle CTCSS-Frequenzen ab, um die CTCSS-Eingangsfrequenz eines empfangenen Signals zu bestimmen. Sie können die Funktion z. B. einsetzen, wenn Sie nicht mehr wissen, welche CTCSS-Frequenz die anderen Mitglieder Ihrer Gruppe nutzen.

- **1** Drücken Sie **[TONE]** 2 Mal, um die CTCSS-Funktion zu aktivieren.
	- Wenn CTCSS eingeschaltet ist, sehen Sie im Display das Symbol **CT**.
	- Drücken Sie **[TONE]** wiederholt, um durch diese Optionen zu schalten:

Ton  $\left(\Box\right) \rightarrow$  CTCSS  $(\Box T) \rightarrow$  DCS  $(DCS) \rightarrow$  AUS (keine Anzeige). **2** Drücken Sie **[F], [T.SEL] (1 s)**.

- Im Display steht "SCAN", und das Symbol CT blinkt.
- Der Suchlauf wird gestartet, sobald ein Signal empfangen wird.

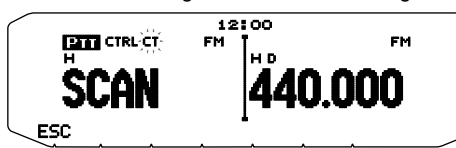

- Um die Suchrichtung umzukehren, drehen Sie den **Tuning**-Regler nach rechts (Vorwärtssuchlauf) oder nach links (Rückwärtssuchlauf). Sie können auch **[UP]**/**[DWN]** am Mikrofon drücken.
- Um den Suchlauf zu beenden, drücken Sie **[ESC]**.
- Wenn die CTCSS-Frequenz bestimmt ist, wird die gefundene Frequenz im Display angezeigt und blinkt.

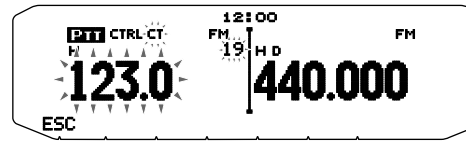

- **3** Drücken Sie den **Tuning**-Regler, um die gefundene Frequenz anstelle der aktuellen CTCSS-Frequenz zu übernehmen.
	- Die CTCSS-Funktion bleibt eingeschaltet. Um CTCSS auszuschalten, drücken Sie [TONE], bis "CT" nicht mehr angezeigt wird.
	- Drücken Sie **[ESC]**, wenn Sie die gefundene Frequenz nicht programmieren wollen.
	- Drehen Sie, während die gefundene Frequenz blinkt, den **Tuning**-Regler, um weiterzusuchen.

# **DCS (DIGITAL CODED SQUELCH SYSTEM) <RC-D710 + TM-V71>**

Auch DCS dient Ihnen dazu, unerwünschte Rufe zu ignorieren (nicht zu hören). Das Funktionsprinzip ist gleich wie bei CTCSS. Der einzige Unterschied besteht in der Verschlüsselung und Entschlüsselung und in der Anzahl wählbarer Codes ("Schlüssel"). Für DCS stehen 104 verschiedene Codes zur Verfügung:

# **AKTIVIEREN VON DCS**

- **1** Wählen Sie das gewünschte Band.
- **2** Drücken Sie **[TONE]** 3 Mal, um die DCS-Funktion zu aktivieren.
	- Wenn DCS eingeschaltet ist, sehen Sie im Display das Symbol DCS.
	- Drücken Sie **[TONE]** wiederholt, um durch diese Optionen zu schalten:

Ton  $\left(\Box\right)$   $\Rightarrow$  CTCSS (CT)  $\Rightarrow$  DCS (DCS)  $\Rightarrow$  AUS (keine Anzeige).

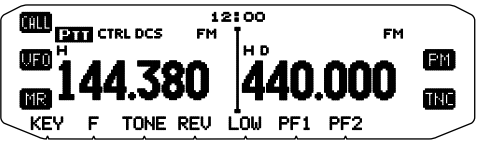

- **3** Drücken Sie **[F], [T.SEL]**.
	- Im Display wird der aktuelle DCS-Code angezeigt und blinkt.

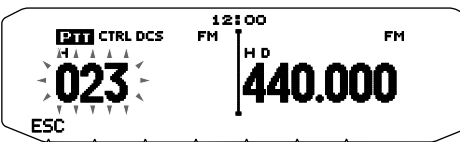

- **4** Drehen Sie den **Tuning**-Regler, und stellen Sie den gewünschten DCS-Code ein.
	- Die Tabelle unten nennt die verfügbaren Codes.
	- Um den Auswahlmodus für den DCS-Code zu verlassen, drücken Sie **[ESC]**.
- **5** Drücken Sie eine beliebige Taste außer dem **Tuning**-Regler und **[ESC]**, um die Einstellung abzuschließen.
- **6 Wenn Sie gerufen werden:** Der Transceiver öffnet die Rauschsperre nur, wenn der gewählte DCS-Code empfangen wird.

**Wenn Sie rufen:** Halten Sie **[PTT]** gedrückt, und sprechen Sie ins Mikrofon.

- Um DCS auszuschalten, drücken Sie [TONE], bis "DCS" nicht mehr angezeigt wird.
- Sie können einen DCS-Code auch mit dem Mikrofon auswählen:
- **1** Wählen Sie das gewünschte Band.
- **2** Drücken Sie **[TONE]** 3 Mal, um die DCS-Funktion zu aktivieren.
	- Wenn DCS eingeschaltet ist, sehen Sie im Display das Symbol ncs
	- Drücken Sie **[TONE]** wiederholt, um durch diese Optionen zu schalten: Ton  $\overline{(} \Box \rightarrow$  CTCSS  $(\overline{} \Box \rightarrow$  DCS  $(\overline{} \Box \subseteq \overline{} ) \rightarrow$  AUS (keine Anzeige).
- **3** Drücken Sie **[F], [T.SEL]**.
	- Im Display wird der aktuelle DCS-Code angezeigt und blinkt.
- **4** Drücken Sie die als **[ENTER]** (Eingabetaste) programmierte Taste.

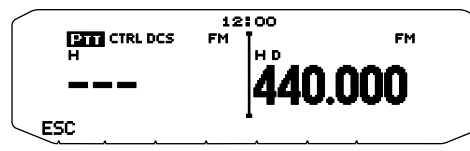

**5** Geben Sie den gewünschten DCS-Code mit den Mikrofon-Tasten ein.

• Die Tabelle unten enthält die DCS-Codes.

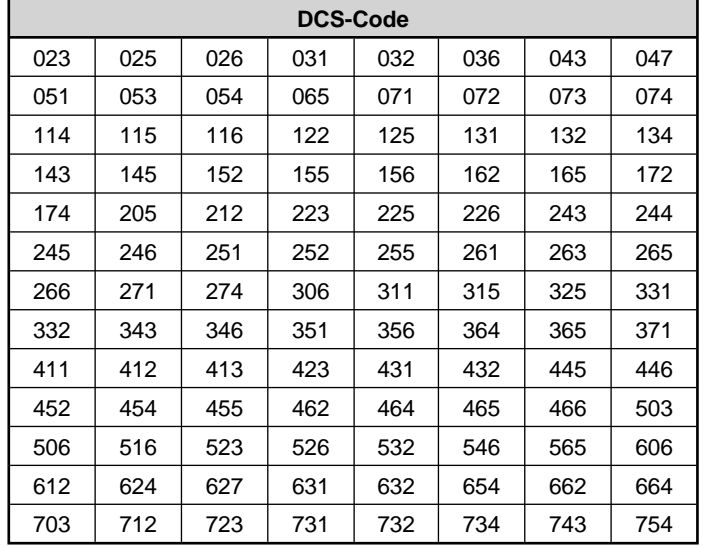

# **DCS-CODESUCHLAUF**

Diese Funktion sucht alle DCS-Codes ab, um den DCS-Eingangscode eines empfangenen Signals zu bestimmen. Sie können die Funktion z. B. einsetzen, wenn Sie nicht mehr wissen, welchen DCS-Code die anderen Mitglieder Ihrer Gruppe verwenden.

- **1** Drücken Sie **[TONE]** 3 Mal, um die DCS-Funktion zu aktivieren.
	- Wenn DCS eingeschaltet ist, sehen Sie im Display das Symbol DCS.
	- Drücken Sie **[TONE]** wiederholt, um durch diese Optionen zu schalten:
		- Ton ( $\Box$ )  $\Rightarrow$  CTCSS ( $\Box$ T)  $\Rightarrow$  DCS ( $\Box$ CS)  $\Rightarrow$  AUS (keine Anzeige).
- **2** Drücken Sie **[F], [T.SEL] (1 s)**.
	- Im Display steht "SCAN", und das Symbol DCS blinkt.
	- Der Suchlauf wird gestartet, sobald ein Signal empfangen wird.

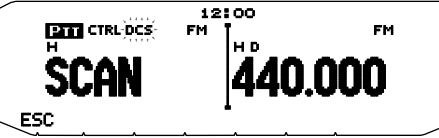

- Um die Suchrichtung umzukehren, drehen Sie den **Tuning**-Regler nach rechts (Vorwärtssuchlauf) oder nach links (Rückwärtssuchlauf). Sie können auch **[UP]**/**[DWN]** am Mikrofon drücken.
- Um den Suchlauf zu beenden, drücken Sie **[ESC]**.
- Wenn der DCS-Code bestimmt ist, wird der gefundene Code im Display angezeigt und blinkt.

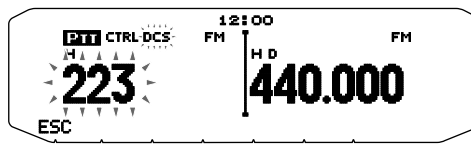

- **3** Drücken Sie den **Tuning**-Regler, um den gefundenen Codes anstelle des aktuellen DCS-Codes zu übernehmen.
	- Die DCS-Funktion bleibt eingeschaltet. Um DCS auszuschalten, drücken Sie **[TONE]**, bis "DCS" nicht mehr angezeigt wird.
	- Drücken Sie **[ESC]**, wenn Sie den gefundenen Code nicht programmieren wollen.
	- Drehen Sie, während der gefundene Code blinkt, den **Tuning**-Regler, um weiterzusuchen.

# **DTMF (DUAL TONE MULTI-FREQUENCY) <RC-D710 + TM-V71>**

Für dieses Mehrfrequenzwahlverfahren werden die Tasten des Mikrofon-Tastenfelds benutzt. Als DTMF-Tasten dienen 12 Tasten wie bei der Telefontastatur plus 4 weitere Tasten (A, B, C, D). Dieser Transceiver besitzt 10 spezielle Speicherkanäle, in denen Sie bis zu 16-stellige DTMF-Code zusammen.

Manche Repeater in den USA und Kanada bieten das so genannte "Autopatch" an. Mit diesem Dienst können Sie per DTMF-Ton über den Repeater ins Festnetz telefonieren. Ausführlich kann Sie hierüber der Betreiber des Repeaters informieren.

### **MANUELLE WAHL**

Beim manuellen Wählen können Sie DTMF-Töne in nur zwei Schritten senden:

- **1** Halten Sie **[PTT]** am Mikrofon gedrückt.
- **2** Drücken Sie nacheinander die Tasten des Tastaturfelds, um DTMF-Töne zu senden.
	- Die entsprechenden DTMF-Töne werden übertragen.
	- Wenn die Funktion "DTMF halten" aktiviert ist, brauchen Sie zum Betätigen der Tasten **[PTT]** nicht gedrückt zu halten. Nachdem Sie (indem Sie **[PTT]** und die erste Taste drücken) den ersten Ton gesendet haben, bleibt der Transceiver für 2 Sekunden automatisch auf Sendung.

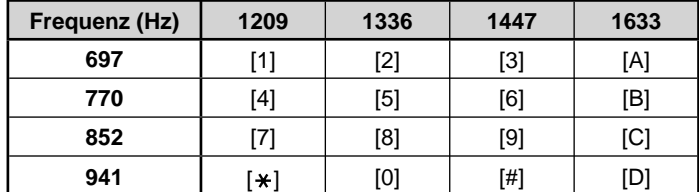

### ■ **DTMF Halten**

 Aktivieren Sie diese Funktion, damit der Transceiver auf Sendung bleibt während Sie die Rufnummer eingeben.

**1** Wechseln Sie in den Menü-Modus, und rufen Sie das Menü 300 auf.

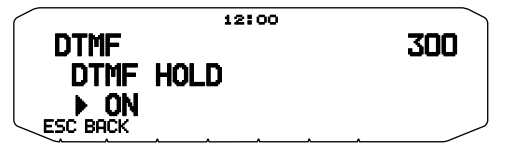

- 2 Setzen Sie "DTMF Hold" auf "ON", damit der Transceiver weiter sendet während Sie das Tastenfeld bedienen.
	- Setzen Sie die Option auf "OFF", wenn die Übertragung nicht für 2 Sekunden gehalten werden soll.

### **AUTOMATISCHE WAHL**

Zum Speichern von DTMF-Code stehen 10 eigene DTMF-Speicherkanäle zur Verfügung. Pro Kanal können bis zu 16 Ziffern gespeichert werden.

### ■ **Speichern einer DTMF-Code**

**1** Wechseln Sie in den Menü-Modus, und rufen Sie das Menü 301 auf.

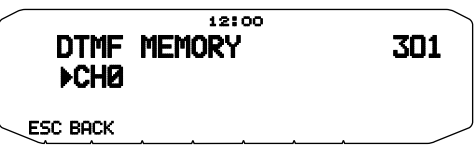

- **2** Drehen Sie den **Tuning**-Regler, und stellen Sie eine Kanalnummer ein.
- **3** Drücken Sie den **Tuning**-Regler, um die gewählte Kanalnummer zu übernehmen.
	- Als Nächstes können Sie einen Namen eingeben:

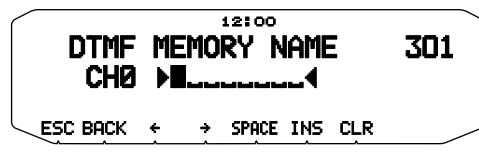

- **4** Geben Sie einen Namen für den Kanal ein, und drücken Sie den **Tuning**-Regler, um den Namen zu speichern.
	- Als Nächstes können Sie eine Code eingeben:

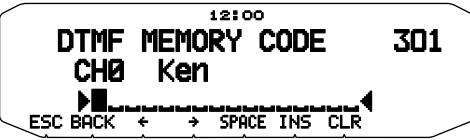

- **5** Geben Sie eine DTMF-Code für den Kanal ein, und drücken Sie den **Tuning**-Regler, um die Code zu speichern.
	- Wenn ein Leerzeichen eingegeben wird, steht es für einen Pause"-Code

### ■ **Senden gespeicherter DTMF-Code**

- **1** Halten Sie **[PTT]** am Mikrofon gedrückt.
- **2** Drücken Sie im Sendemodus den **Tuning**-Regler.
	- Im Display werden der Name und die Nummer des zuletzt gerufenen DTMFSpeicherkanals angezeigt. Wenn für den Kanal kein Name gespeichert ist, wird der DTMFCode angezeigt.

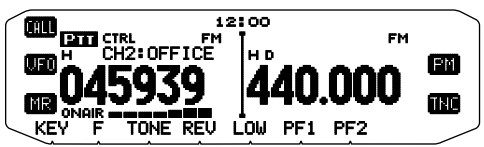

- **3** Drehen Sie, immer noch im Sendemodus, den **Tunin**g-Regler, um den gewünschten DTMF-Speicherkanal auszuwählen, und drücken Sie den **Tuning**-Regler dann, um den Kanal zu übernehmen.
	- Alternativ können Sie die dem gewünschten Kanal (**[0]** ~ **[9]**) zugeordnete DTMF-Taste drücken, um den Kanal auszuwählen und die Übertragung aufzunehmen.
	- Die gespeicherte DTMF-Code läuft über das Display und wird gefunkt.
	- Die Der Code wird auch dann übertragen, wenn Sie **[PTT]** loslassen, bevor die komplette Code im Display angezeigt wurde.
	- Wenn der gewählte Kanal keine DTMF-Code enthält, wird wieder die Frequenz angezeigt.

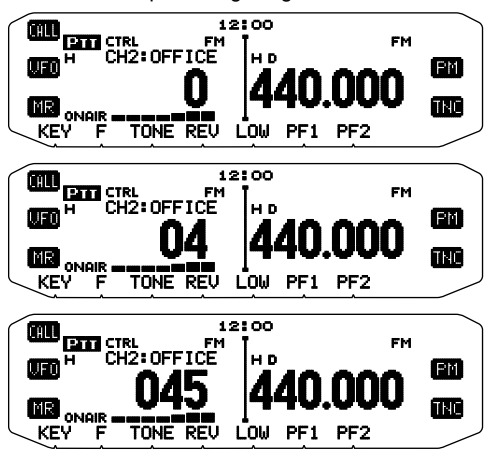

### ■ **Auswählen der Übertragungsgeschwindigkeit**

 Manche Repeater antworten nicht richtig, wenn die DTMF-Code zu schnell übertragen wird. In dem Fall setzen Sie die Übertragungsgeschwindigkeit für die DTMF-Code von SCHNELL (Standard) auf LANGSAM herunter.

**1** Wechseln Sie in den Menü-Modus, und rufen Sie das Menü 302 auf.

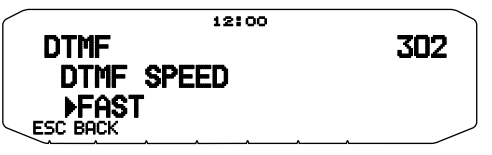

**2** Setzen Sie die Geschwindigkeit auf "FAST" (schnell) oder "SLOW" (langsam).

### ■ **Auswählen einer Pausedauer**

 Anstelle der Standardzeit von 500 ms können Sie in den DTMF-Speicherkanälen auch eine andere Pausedauer speichern:

**1** Wechseln Sie in den Menü-Modus, und rufen Sie das Menü 303 auf.

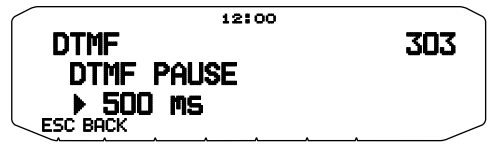

**2** Wählen Sie einen Wert (in ms) aus der Liste aus: 100/ 250/ 500/ 750/ 1000/ 1500/ 2000.

# **DTMF-TASTENSPERRE**

Mit dieser Funktion sperren Sie die DTMF-Sendetasten, damit beim versehentlichen Betätigen keine Übertragung ausgelöst wird. Zum Einschalten der DTMF-Tastensperre setzen Sie die Funktion auf "ON".

**1** Wechseln Sie in den Menü-Modus, und rufen Sie das Menü 304 auf.

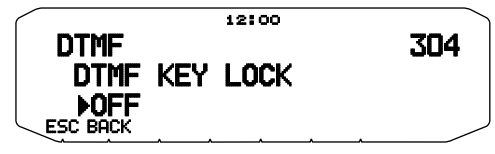

**2** Setzen Sie die Tastensperre auf "ON" oder "OFF".

# **WAS IST EchoLink?**

EchoLink ermöglicht Ihnen den Funkverkehr mit anderen Amateurfunkstationen über das Internet mit der VoIP-Technologie (Voice over IP). Die EchoLink-Software ermöglicht den Aufbau weltweiter Verbindungen zwischen mehreren Funkstationen oder zwischen Computern und Funkstationen und bietet so eine beträchtliche Erweiterung Ihrer Kommunikationsmöglichkeiten.

Um EchoLink einsetzen zu können, müssen Sie sich mit Ihrem Rufzeichen auf der EchoLink-Website registrieren und die EchoLink-Software herunterladen (kostenlos). Informationen zur benötigten PC-Hardware und zu den sonstigen Anforderungen finden Sie auf der Website.

Offizielle EchoLink Website: http://www.echolink.org

**Hinweis:** EchoLink ist eine eingetragene Marke von Synergenics, LLC.

# **SPEICHERN IM EchoLink-SPEICHER**

Zum Speichern von DTMF-Code stehen 10 eigene EchoLink DTMF-Speicherkanäle zur Verfügung. Pro Kanal können bis zu 8 Ziffern gespeichert werden.

**1** Wechseln Sie in den Menü-Modus, und rufen Sie das Menü 204 auf.

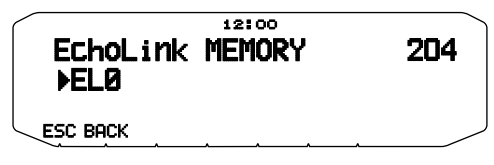

- **2** Drehen Sie den **Tuning**-Regler, und stellen Sie eine EchoLink-Kanalnummer von  $ELO \sim ELS$  ein.
- **3** Drücken Sie den **Tuning**-Regler, um die gewählte Kanalnummer zu übernehmen.
	- Als Nächstes können Sie einen Namen eingeben.

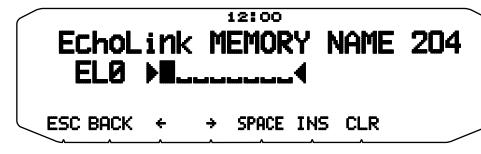

- **4** Geben Sie einen Namen für den Kanal ein, und drücken Sie den **Tuning**-Regler, um den Namen zu speichern.
	- Das Rufzeichen und der Konferenzname (für Konferenzräume mit Round-QSO-Fähigkeit) der anderen Station, die über EchoLink verbunden ist, oder der Steuerbefehlsname usw. werden in den EchoLink-Speichernamen eingegeben.
	- Als Nächstes können Sie einen Code eingeben.

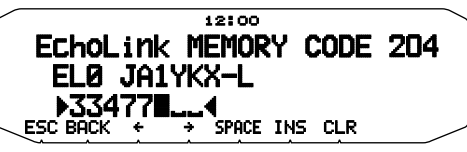

- **5** Geben Sie einen DTMF-Code für den Kanal ein, und drücken Sie den **Tuning**-Regler, um den Code zu speichern.
	- Die Knotennummer der anderen Station und Konferenz, die über EchoLink verbunden sind, oder der DTMF-Code des Steuerbefehls usw. werden in den EchoLink-Code eingegeben.

### ■ Senden aus dem EchoLink-Speicher

- **1** Halten Sie **[PTT]** am Mikrofon gedrückt.
- **2** Drücken Sie im Sendemodus den **Tuning**-Regler.
	- Im Display werden der Name und die Nummer des zuletzt gerufenen EchoLink DTMF Speicherkanals angezeigt.

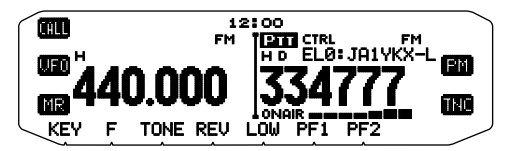

- **3** Drehen Sie, immer noch im Sendemodus, den **Tuning**-Regler, um den gewünschten EchoLink-Speicherkanal auszuwählen, und drücken Sie den **Tuning**-Regler dann, um den Kanal zu übernehmen.
	- Der gespeicherte Code läuft über das Display und wird gefunkt.

#### **Hinweise:**

- ◆ In Schritt 2 drücken Sie die Mikrofontaste **[C]**, bevor Sie den **Tuning**-Regler drücken, um den konvertierten DTMF-Code der EchoLink-Funktion "Connect by Call" zu übertragen. (Beispiel: JA1YKX)
- "C" "51 21 10 93 52 92 #" (# wird automatisch am Ende des DTMF-Codes hinzugefügt.)
- ◆ In Schritt 2 drücken Sie die Mikrofontasten **[0] [7]**, bevor Sie den **Tuning**-Regler drücken, um den konvertierten DTMF-Code der EchoLink-Funktion "Query by Call" zu übertragen. (Beispiel: JA1YKX) 0" .7" .51 21 10 93 52 92 #" (# wird automatisch am Ende des DTMF-

Codes hinzugefügt.) Wenn nur der EchoLink-Speichername registriert wurde, überträgt

die EchoLink-Funktion "Connect Call" den konvertierten DTMF-Code. (Beispiel: JA1YKX)

"C 51 21 10 93 52 92 #" (C wird automatisch am Anfang des DTMF-Codes und # am Ende des DTMF-Codes hinzugefügt.)

### ◆ **Rufzeichen/DTMF-Code-Konvertierungstabelle**

Wenn ein nicht-alphanumerisches Zeichen verwendet wird (z. B. "-" oder "/"), wird die DTMF-Konvertierung bei dem Zeichen vor dem Sonderzeichen angehalten.

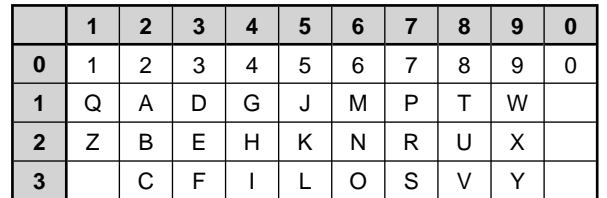

### ■ **Auswählen der Übertragungsgeschwindigkeit**

 Manche Repeater antworten nicht richtig, wenn der Code zu schnell übertragen wird. In dem Fall setzen Sie die Übertragungsgeschwindigkeit für EchoLink von SCHNELL (Standard) auf LANGSAM herunter.

**1** Wechseln Sie in den Menü-Modus, und rufen Sie das Menü 205 auf.

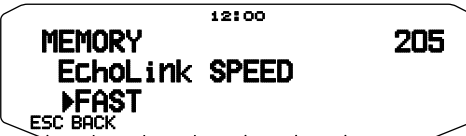

2 Setzen Sie die Geschwindigkeit auf "FAST" (schnell) oder "SLOW" (langsam).

# **EINRICHTEN DES EchoLink Sysop-MODUS**

Schließen Sie den TM-V71 an einen PC an, um das System als Knotenstation für eine EchoLink-Übertragung zu verwenden.

Bei Verbindung mit einem PC und bei Verwendung des EchoLink Sysop-Modus übernehmen die Computeranschlüsse RTS und CTS für Datenflusssteuerung die Funktion der Datenanschlüsse SQC (Ausgang des Steuersignals für die Rauschsperre an den Computer) und PKS (Eingang des Übertragungssteuersignals vom Computer) und ersetzen diese.

Das in Menü 517 gewählte Datenband wird zum aktuellen Band, unabhängig vom Übertragungsband und vom Betriebsband.

Verwenden Sie den Schnittstellenkabelsatz PG-5H zum Anschluss an einen PC.

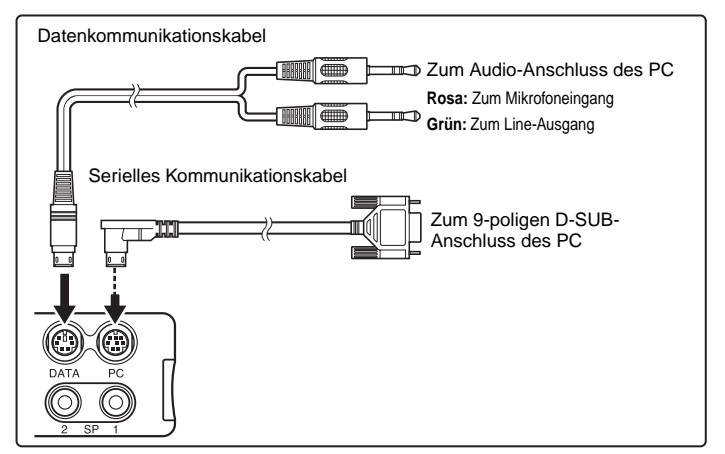

- **1** Schalten Sie den Transceiver aus.
- **2** Drücken Sie **[PF2] + Einschalten**, um EchoLink Sysop-Modus einzuschalten.
	- Das Symbol  $\blacksquare\blacksquare$  im Display bedeutet, dass EchoLink Sysop-Modus eingeschaltet ist.
	- Wenn das Audiosignal zur PC-Seite ausgegeben wird, blinkt das  $Sumbol$   $\overline{\mathbf{B}}$ .

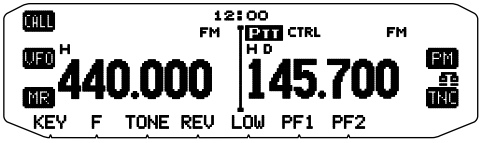

• Um EchoLink auszuschalten, drücken Sie wieder **[PF2] + Einschalten**.

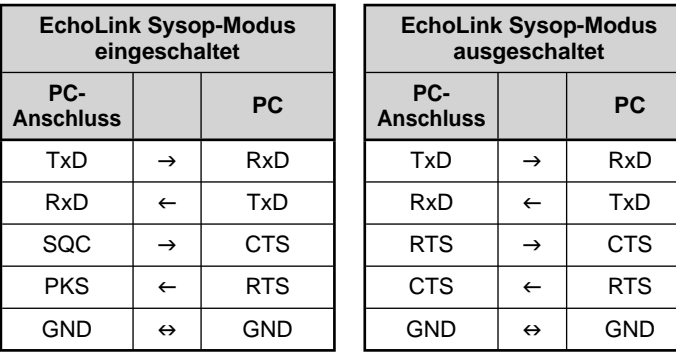

#### **Hinweise:**

- Bei Verwendung des EchoLink-Sysop-Modus nehmen Sie die folgenden
- Einstellungen  $(1)$  ~  $(4)$  vor. (1) Setzen Sie den SQC-Ausgang (Menü Nr. 520) auf "SQL".
- (2) Wenn Störsignale usw. von der Verbindungsstation an das Internet gesendet werden während CTCSS und DCS aktiv sind, können Sie die Nutzung der Betriebsfrequenz verifizieren, indem Sie "EchoLink RX Monitor" ([Edit] > [Menu] > [Transmit/Receive]) mit dem MCP-2A auf " Busy Only" setzen.

 Wenn der EchoLink-Sysop-Modus eingeschaltet ist, werden alle auf dem Datenband empfangenen Signale unabhängig davon, ob ein passendes CTCSS- oder DCS-Signal gegeben ist oder nicht, aus dem Lautsprecher ausgegeben.

(Sprachsignale werden am Datenanschluss nur ausgegeben, wenn die CTCSS- oder DCS-Signale übereinstimmen.)

(3) Damit die EchoLink-Software nicht auf "Belegt" erkennt, wenn der Transceiver ausgeschaltet ist, setzen Sie die "SQC Output Logic" ([Edit] > [Data Terminal]) mit dem MCP-2A auf "High".

(Achten Sie bei dieser Einstellung darauf, dass die Einstellung "Invert Sense" auf der Registerkarte "RX-Steuerung" im Sysop-Setup-Fenster der EchoLink-Software nicht ausgewählt ist.)

- (4) Wenn der Audiopegel-Einstellbereich Ihres PC nicht ausreicht, justieren Sie den AF-Ausgangspegel "Ausgangspegel an PR1-Pin" ([Edit] > [Data Terminal]) und die AF-Eingangsempfi ndlichkeit "PKD Pin Input Level" ([Edit] > [Data Terminal]) des Transceivers mit dem MCP-2A. Die Einstellungen sind in 6-dB-Schritten möglich.
- Die Einstellungen 2  $\sim$  4 (oben) sind nur mit dem MCP-2A möglich.
- Die ältere Version des MCP-2A verwendet teilweise andere
- Menüpositionen. Verwenden Sie die MCP-2A-Version 3.0 oder höher.
- Im EchoLink-Sysop-Modus ist die Kommunikation mit dem MCP-2A nicht möglich. Schalten Sie zur Verwendung des MCP-2A den EchoLink-Sysop-Modus aus.

# **WEITERE FUNKTIONEN**

**Hinweis :** Bei Verwendung der Kombination RC-D710 + PG-5J können die folgenden Funktionen eingestellt werden :<br>• Signalton ein/aus (Menü Nr. 000) ● Signalton-Lautstärke (Menü Nr. 001) ● Einrichten der Einschaltmeldung (M

- Signalton ein/aus (Menü Nr. 000)<br>• Signalton ein/aus (Menü Nr. 000)<br>• Display-Einstellungen (Menü Nr. 501–505)
- 

### **EINSCHALTMELDUNG**

Beim Einschalten des Transceivers werden Sie standardmäßig mit "HELLO" begrüßt. Die Anzeige bleibt 2 Sekunden im Display. So können Sie anstelle der Standardformel eigenen Text anzeigen lassen:

**1** Wechseln Sie in den Menü-Modus, und rufen Sie das Menü 500 auf.

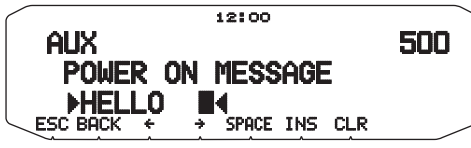

- **2** Geben Sie die gewünschte Meldung ein.
	- Drücken Sie bei Bedarf **[CLR]**, um die gesamte Meldung zu löschen.

# **HELLIGKEIT DES DISPLAYS**

So passen Sie die Beleuchtung des Displays manuell den aktuellen Lichtverhältnissen an:

**1** Wechseln Sie in den Menü-Modus, und rufen Sie das Menü 501 auf.

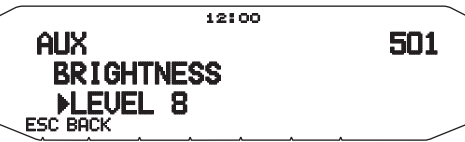

**2** Wählen Sie eine Helligkeitsstufe von 1 bis 8 oder "OFF".

### ■ Automatische Helligkeitsregelung des Displays

Wenn "Automatische Helligkeitsregelung" aktiviert ist, wird das Display jedes Mal hell, wenn eine Taste gedrückt wird.

**1** Wechseln Sie in den Menü-Modus, und rufen Sie das Menü 502 auf.

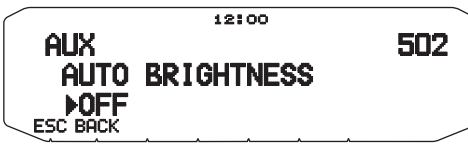

**2** Setzen Sie die Funktion auf "ON" oder "OFF".

### ■ **Farbe der Hintergrundbeleuchtung**

 So passen Sie die Beleuchtung des Displays manuell den aktuellen Lichtverhältnissen an:

**1** Wechseln Sie in den Menü-Modus, und rufen Sie das Menü 503 auf.

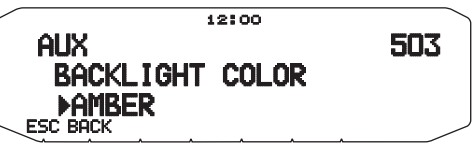

**2** Setzen Sie die Hintergrundfarbe auf "AMBER" (gelb) oder "GREEN" (grün).

### ■ **Kontrast des Displays**

 Die Erkennbarkeit des Displays ist je nach Umgebungsbedingungen, z. B. bei Tag oder Nacht, unterschiedlich. Wenn Sie das Display schlecht erkennen können, wählen Sie mit dieser Funktion den optimalen Kontrast für das Display.

**1** Wechseln Sie in den Menümodus, und rufen Sie das Menü 504 auf.

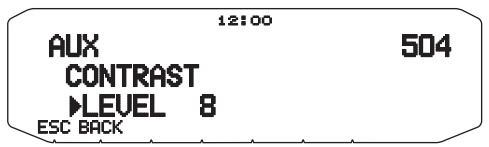

**2** Stellen Sie den gewünschten Kontrastwert zwischen 1 und 16 ein.

**Hinweis:** Der Display-Kontrast kann durch einen Temperaturwechsel<br>beeinflusst werden. Passen Sie den Kontrast gegebenenfalls an.

### ■ **Normale/ Invertierte Ansicht**

 Sie können die Display-Ansicht zwischen der invertierten Ansicht ("Negative") und der normalen Ansicht ("Positive", Vorgabeeinstellung) umschalten.

**1** Wechseln Sie in den Menümodus, und rufen Sie das Menü 505 auf.

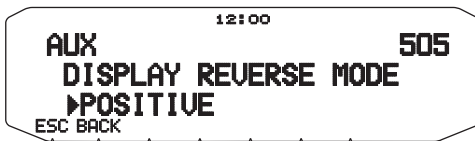

2 Setzen Sie die Hintergrundfarbe auf "NEGATIVE" oder "POSITIVE".

# **TASTENSPERRE**

Mit der Tastensperre stellen Sie sicher, dass Sie keine Einstellungen des Transceivers verändern, wenn Sie eine Taste versehentlich berühren. Bei aktivierter Tastensperre sind folgende Funktionen trotzdem ansprechbar:

- **[ ]**
- **[PTT]**

Zum Ein- und Ausschalten der Tastensperre drücken Sie **[F] (1 s)**.

• Das Symbol LOCK im Display bedeutet, dass die Tastensperre aktiviert ist.

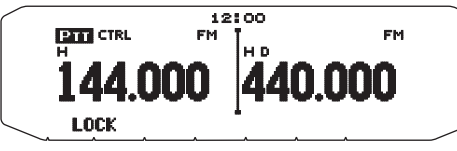

### ■ **Mikrofon-Tastensperre**

 Mit der Mikrofon-Tastensperre sperren Sie die PF-Tasten (programmierbaren Funktionstasten) des Mikrofons.

**1** Wechseln Sie in den Menü-Modus, und rufen Sie das Menü 513 auf.

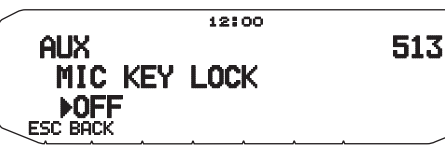

**2** Setzen Sie die Mikrofon-Tastensperre auf "ON" oder "OFF".

# **TASTENSIGNALTON**

Schalten Sie die Signalton-Funktion des Transceivers nach Bedarf ein oder aus:

**1** Wechseln Sie in den Menü-Modus, und rufen Sie das Menü 000 auf.

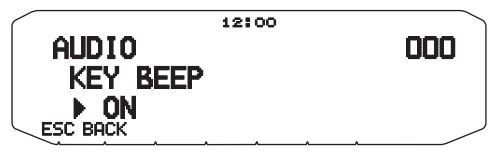

- **2** Setzen Sie den Signalton auf "ON" oder "OFF".
	- Auch wenn die Signalton-Funktion ausgeschaltet (auf "OFF" gesetzt) ist, gibt der Transceiver in folgenden Fällen einen Signalton aus:
		- 1) Wenn "Automatische Abschaltung" aktiviert ist, piept der Transceiver 1 Minute vor der Abschaltung.
		- 2) Der Transceiver piept, wenn die als Sendezeitbeschränkung eingerichtete Zeit erreicht ist.

### ■ **Signalton-Lautstärke**

 Jede Tastenbetätigung wird von einem Signalton quittiert. Wenn Sie die Signalton-Funktion angelassen haben, können Sie den Ton so lauter oder leiser stellen:

**1** Wechseln Sie in den Menü-Modus, und rufen Sie das Menü 001 auf.

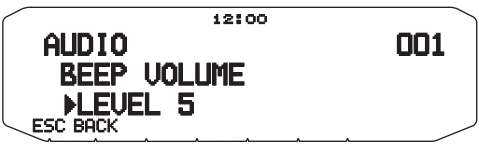

**2** Setzen Sie die Signalton-Lautstärke auf einen Wert von 1 bis 7. <RC-D710 + TM-V71>

 Setzen Sie die Signalton-Lautstärke auf einen Wert von 1 bis 3. <RC-D710 + PG-5J>

# **KONFIGURIEREN EXTERNER LAUTSPRECHER**

Dieser Transceiver verfügt über zwei Lautsprecherbuchsen zum Anschluss externer Lautsprecher sowie einen eingebauten Lautsprecher. Mit einem oder zwei zusätzlichen Lautsprechern sind diverse Konfigurationen möglich. So legen Sie fest, wie die auf den Bändern A und B empfangenen Signale über den internen und/oder externe Lautsprecher ausgegeben werden sollen:

**1** Wechseln Sie in den Menü-Modus, und rufen Sie das Menü 002 auf.

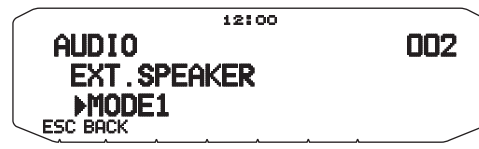

- **2** Setzen Sie den Lautsprecher-Modus auf MODE 1 oder MODE 2.
	- Die Tabelle unten zeigt, welche Konfigurationen sich ergeben.

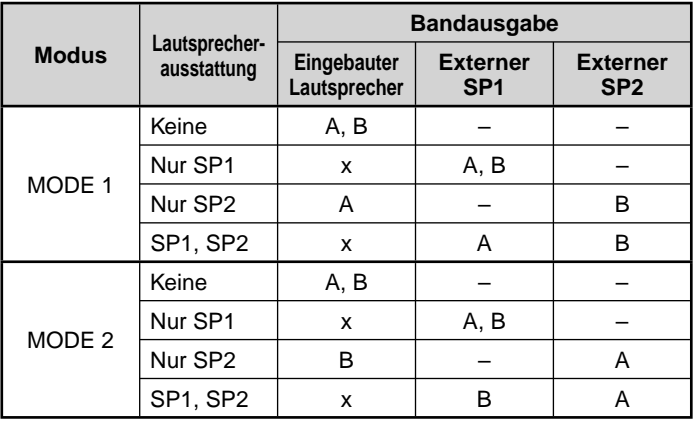

# **PROGRAMMIERBARER VFO**

Wenn Sie regelmäßig Frequenzen in einem bestimmten Bereich hören, können Sie einen festen Bereich für anwählbare Frequenzen festlegen. Wenn Sie den Bereich beispielsweise mit 144 MHz als untere Grenzfrequenz und 145 MHz als obere Grenzfrequenz definieren, sind Frequenzen zwischen 144,000 MHz und 145,995 MHz einstellbar.

- **1** Wählen Sie die gewünschte VFO-Frequenz.
- **2** Wechseln Sie in den Menü-Modus, und rufen Sie das Menü 100 auf.

(Beispiel: Typ E)

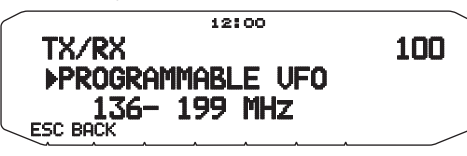

**3** Drücken Sie den **Tuning**-Regler.

• Die untere Grenzfrequenz blinkt.

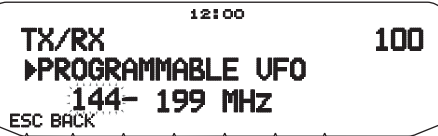

**4** Drehen Sie den **Tuning**-Regler, um die gewünschte untere Grenzfrequenz einzustellen, und drücken Sie den **Tuning**-Regler, um diesen Wert zu speichern.

• Die obere Grenzfrequenz blinkt.

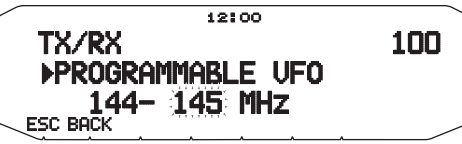

- **5** Drehen Sie den **Tuning**-Regler, um die gewünschte obere Grenzfrequenz einzustellen, und drücken Sie den **Tuning**-Regler, um diesen Wert zu speichern.
- **6** Drücken Sie **[ESC]**, um den Menü-Modus zu verlassen.

**Hinweis:** Die 100 kHz-Stelle und die nachfolgenden Stellen können nicht programmiert werden. Beim oberen Grenzwert hängt der genaue Wert der 100 kHz-Stelle und der nachfolgenden Stellen von der verwendeten Frequenzschrittweite ab.

# **EINSTELLEN DER FREQUENZSCHRITTWEITE**

Die richtige Frequenzschrittweite ist wichtige für die genaue Frequenzwahl. Die Standard-Schrittweite ist im 144 MHz-Band 5 kHz (Typ K) oder 12,5 kHz (Typen E, M4). Der Standardwert im 430/440-MHz-Band ist 25 kHz (Typ K und E) oder 10 kHz (Typ  $M4$ 

- **1** Drücken Sie **[BAND SEL]** links oder rechts, um das Band A oder B auszuwählen, und drücken Sie dann **[VFO]**.
- **2** Wechseln Sie in den Menü-Modus, und rufen Sie das Menü 101 auf.

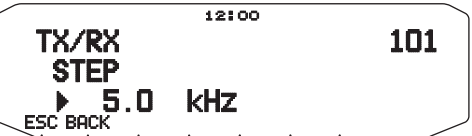

- **3** Setzen Sie die Schrittweite auf 5,0\*, 6,25\* oder 8,33 kHz (nur 118 MHz-Band) oder auf 10,0, 12,5, 15,0\*, 20,0, 25,0, 30,0, 50,0 oder 100,0 kHz.
- \* Diese Schrittweiten sind beim 1200 MHz-Band nicht verfügbar.

**Hinweis:** Durch das Umstellen der Schrittweite kann sich die angezeigte Frequenz ändern. Beispiel: Wenn bei einer Schrittweite von 5 kHz als Frequenz 144,995 MHz angezeigt wird, kann dieser Wert nach der Umstellung auf eine Schrittweite von 12,5 kHz auf 144,9875 MHz korrigiert werden.

### **PROGRAMMIERBARE FUNKTIONSTASTEN**

### ■ **Transceiver-Frontplatte**

An der Frontplatte des Transceivers befinden sich zwei 2 PF-Tasten (programmierbare Funktionstasten): PF1 und PF2. So weisen Sie diesen 2 Tasten die von Ihnen gewünschten Funktionen zu:

**1** Wechseln Sie in den Menü-Modus, und rufen Sie das Menü 507 (PF1) bzw. 508 (PF2) auf.

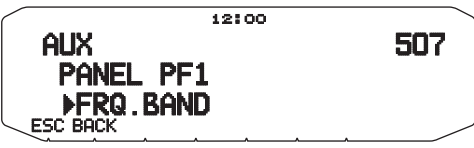

**2** Wählen Sie die Funktion aus, mit der Sie die Taste belegen wollen. Programmierbare Funktionen sind: WX CH (Wetterkanal)/

FRQ.BAND (Frequenzbänder)/ CTRL (Steuerung)/ MONITOR (Monitor)/ VGS (Sprachrecorder)/ VOICE (Sprachansagen)/ GROUP UP (Speichergruppe nach oben)/ MENU (Menü-Modus)/ MUTE (Lautsprecher stumm)/ SHIFT (Verschiebung)/ DUAL (Dual-Modus)/ M>V (Speicher in VFO kopieren)/ 1750 (1750 Hz-Ton).

### ■ **Mikrofon-Tasten**

 Es gibt 4 programmierbare Mikrofon-Funktionstasten: [PF] (PF1), [MR] (PF2), [VF0] (PF3) und [CALL] (PF4). So weisen Sie diesen 4 Tasten die von Ihnen gewünschten Funktionen zu:

**1** Wechseln Sie in den Menü-Modus, und rufen Sie das Menü 509 (MIC.PF1) bzw. 510 (MIC.PF2) bzw. 511 (MIC. PF3) bzw. 512 (MIC. PF4) auf.

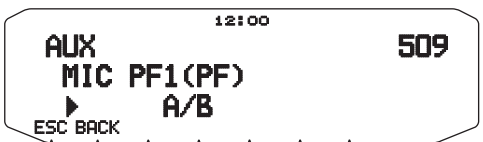

**2** Wählen Sie die Funktion aus, mit der Sie die Taste belegen wollen. Programmierbare Funktionen sind: WX CH (Wetterkanal)/ FRQ.BAND (Frequenzbänder)/ CTRL (Steuerung)/ MONITOR (Monitor)/ VGS (Sprachrecorder)/ VOICE (Sprachansagen)/ GROUP UP (Speichergruppe nach oben)/ MENU (Menü-Modus)/ MUTE (Lautsprecher stumm)/ SHIFT (Verschiebung)/ DUAL (Dual-Modus)/ M>V (Speicher in VFO kopieren)/ VFO/ MR/ CALL/ MHz/ TONE/ REV (Umkehr)/ LOW/ LOCK/ A/B (Bandwahl A/ Bandwahl B)/ ENTER/ 1750 (1750 Hz-Ton)/ M.LIST (Nachrichtliste)/ S.LIST (Stationliste)/ MSG.NEW/ REPLY/ POS/ P.MONI/ BEACON/ DX/ WXi.

Hinweis: Je nach Firmeware-Version des TM-V71 wird "M.LIST / S.LIST/ MSG.NEW/ REPLY/ POS/ P.MONI/ BEACON/ DX/ Wxi" möglicherweise nicht angezeigt. Eventuell müssen Sie eine Aktualisierung der Firmware durchführen.

# **DIREKTE FREQUENZEINGABE**

Wenn die gewünschte Betriebsfrequenz weit von der aktuellen Frequenz entfernt ist, geben Sie die Zielfrequenz am schnellsten mit dem Mikrofon-Tastenfeld ein. Dazu muss eine der PF-Tasten am Mikrofon als [ENTER] (Eingabe-)Taste programmiert sein.

- **1** Drücken Sie **[BAND SEL]** links oder rechts, um das Band A oder B auszuwählen, und dann **[VFO]** oder **[CALL]**.
- **2** Drücken Sie die als **[ENTER]** (Eingabetaste) programmierte Taste.
	- Jetzt können Sie die Frequenz direkt eingeben:

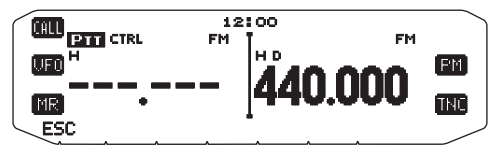

- **3** Geben Sie die gewünschte Frequenz mit den Mikrofon-Tasten (**[0]** ~ **[9]**) ein.
- **4** Um die eingegebene Frequenz zu übernehmen, drücken Sie **[ENTER]** oder **[VFO]**.
	- Wenn Sie **[ENTER]** drücken, bevor Sie alle Stellen beschrieben haben, werden die restlichen Ziffern auf 0 gesetzt.
	- Wenn Sie **[VFO]** drücken, bevor Sie alle Stellen beschrieben haben, behalten die restlichen Ziffern ihren ursprünglichen Wert.
	- Wenn Sie alle Stellen einer Frequenz beschreiben, wird die Frequenz automatisch übernommen. **[ENTER]** und **[VFO]** entfallen dann.
	- Wenn nur die MHz-Stelle zu ändern ist, drücken Sie den **Tuning**-Regler und geben den neuen Wert ein.

# **AUTOMATISCHE ABSCHALTUNG (APO)**

Die Funktion "Automatische Abschaltung" (APO, Automatic Power-off) überwacht im Hintergrund, ob Vorgänge ausgeführt werden oder nicht (Tasten gedrückt werden, der **Tuning**-Regler gedreht wird usw.) und schaltet den Transceiver aus, wenn er nicht mehr genutzt wird.

**1** Wechseln Sie in den Menü-Modus, und rufen Sie das Menü 516 auf (APO).

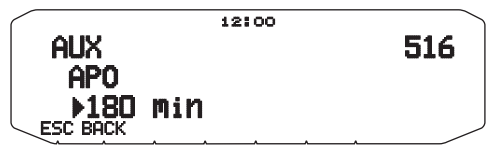

- **2** Setzen Sie die APO-Abschaltzeit auf 30, 60, 90, 120, 180 Minuten oder "OFF".
	- Nach dieser Zeit (standardmäßig OFF) schaltet die Funktion den Transceiver automatisch aus. 1 Minute vor der Abschaltung blinkt im Display "APO", und der Transceiver gibt einen Warnton aus.

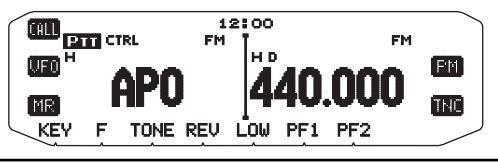

**Hinweis:** Wenn bei aktivierter APO-Funktion Einstellungen geändert werden,<br>wird der Zeitzähler zurückgesetzt, d. h. fängt anschließend wieder bei 0 an.

# **UMSCHALTEN ZWISCHEN FM UND AM**

Dieser Transceiver kann auf dem Band A auch in AM empfangen (nicht senden). Der Standardmodus im 118 MHz-Band ist AM, im 144-, 220-, 300- und 430/440 MHz-Band FM.

**1** Wechseln Sie in den Menü-Modus, und rufen Sie das Menü 102 auf.

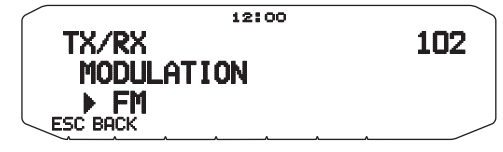

**2** Setzen Sie den Modus auf AM, FM oder NFM.

**Hinweis:** Auf dem Band B können Sie den Empfang nicht zwischen FM und AM umstellen.

# **AIP (ADVANCED INTERCEPT POINT)**

In Ballungsräumen ist das VHF/UHF-Band oft überfüllt. Die AIP-Funktion unterbindet Störeinflüsse und reduziert die durch Intermodulation hervorgerufene Klangverzerrung. Diese Funktion greift nur beim VHF/UHF-Band.

**1** Wechseln Sie in den Menü-Modus, und rufen Sie das Menü 103 (VHF.AIP) bzw. 104 (UHF.AIP) auf.

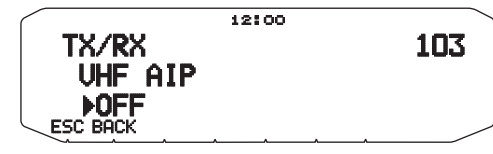

**2** Setzen Sie AIP auf "ON" oder "OFF".

# **RAUSCHSPERRE MIT SIGNALSTÄRKEMESSER**

Bei dieser Funktion ("S-Meter Squelch") wird die Rauschsperre nur dann geöffnet, wenn ein Signal gleicher oder größerer Stärke als der für den Signalstärkmesser eingestellte Wert empfangen wird. So brauchen Sie die Rauschsperre nicht laufend nachzuregeln, wenn schwächere Stationen, die Sie nicht interessieren, empfangen werden.

**1** Wechseln Sie in den Menü-Modus, und rufen Sie das Menü 105 auf.

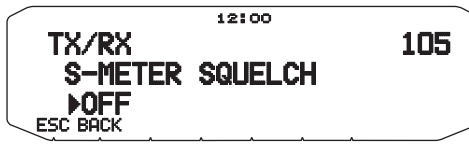

- **2** Setzen Sie den Signalstärkmesser für die Rauschsperre auf "ON" oder "OFF".
- **3** Zum Einstellen des Schwellenwerts für die signalstärkeabhängige Rauschsperre drehen Sie je nach gewähltem Band den linken SQL-Regler (Band A) oder den rechten SQL-Regler (Band B).
	- Die Rauschsperre öffnet nur ab dem gewählten Pegel (z. B. 9).

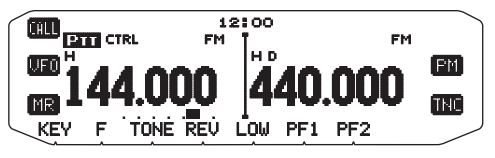

### ■ **Zeitverzögerung für signalstärkeabhängige Rauschsperre**

 Wenn Sie die Rauschsperre mit Signalstärkemesser einsetzen, kann die Rauschsperre auf Wunsch verzögert schließen, wenn ein Signal abfällt:

**1** Wechseln Sie in den Menü-Modus, und rufen Sie das Menü 106 auf.

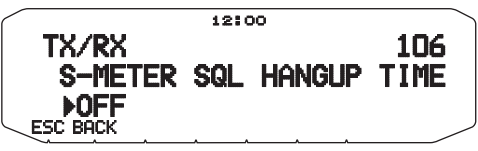

**2** Setzen Sie die Verzögerungszeit auf 125, 250 oder 500 ms oder "OFF".

# **LAUTSPRECHER-STUMMSCHALTUNG**

Um beim Senden oder Empfangen auf dem TX-Band die auf dem anderen Band empfangenen Signale nicht zu hören, schalten Sie mit dieser Funktion den Lautsprecher des anderen Bands stumm.

Drücken Sie während des Empfangs **[F], [MUTE]**, um die Stummschaltung ein- und auszuschalten.

• Wenn die Funktion eingeschaltet ist, sehen Sie im Display das Symbol MUTE.

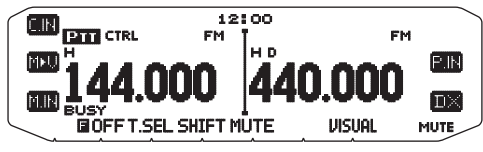

■ **Zeitverzögerung für Stummschaltung**

 Sie können festlegen, dass der Lautsprecher erst einige Zeit nach dem Eingang eines Signals stumm geschaltet wird:

**1** Wechseln Sie in den Menü-Modus, und rufen Sie das Menü 107 auf.

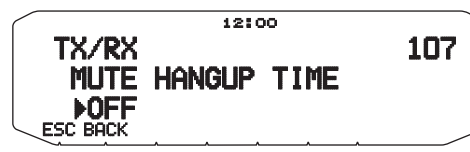

**2** Setzen Sie die Verzögerungszeit auf 125, 250, 500, 750 oder 1000 ms.

# **ÜBERLAGERUNGSVERSCHIEBUNG (BEAT-SHIFT)**

Da der Transceiver zur Steuerung verschiedener Funktionen einen Mikroprozessor verwendet, können die Oberschwingungen oder das Abbild des CPU-Taktgebers an manchen Stellen der Empfangsfrequenzen erscheinen. In dem Fall sollten Sie die Überlagerungsverschiebung einschalten (auf "ON" setzen).

**1** Wechseln Sie in den Menü-Modus, und rufen Sie das Menü 108 auf.

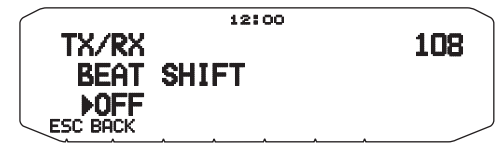

**2** Setzen Sie Beat-Shift auf "ON" oder "OFF".

# **WÄHLEN DER AUSGANGSLEISTUNG**

Solange die Kommunikation zuverlässig und stabil ist, sollten Sie eine niedrige Übertragungsleistung wählen, weil dann die Gefahr, dass man sich auf demselben Band gegenseitig stört, geringer ist. Im Batteriebetrieb wird außerdem Batteriestrom gespart.

Drücken Sie **[LOW]** um hohe (H) (nur Typen K, E), mittlere (M), oder niedrige (L) Leistung einzustellen.

• Die Leistung kann für die Bänder A und B getrennt eingestellt werden.

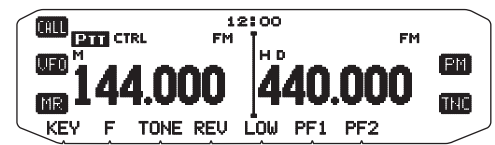

**Hinweis:** Wenn der Transceiver wegen zu hoher Umgebungstemperatur oder im Dauerbetrieb überhitzt und die Schutzschaltung greift, kann die Übertragungsausgangsleistung sinken.

# **SENDEZEITBESCHRÄNKUNG (TOT)**

Mitunter ist es notwendig oder erwünscht, eine einzelne Sitzung auf eine bestimmte Zeit zu begrenzen. Die Funktion hilft z. B. Repeater-Zeitüberschreitungen zu verhindern, oder die Batterie zu schonen.

Wenn die Sendezeit (nach standardmäßig 10 Minuten) überschritten wird, gibt der Transceiver einen Signalton aus und kehrt automatisch in den Empfangsmodus zurück. Um weiter senden zu können, lassen Sie **[PTT]** am Mikrofon los und drücken die Taste wieder..

**1** Wechseln Sie in den Menü-Modus, und rufen Sie das Menü 109 auf.

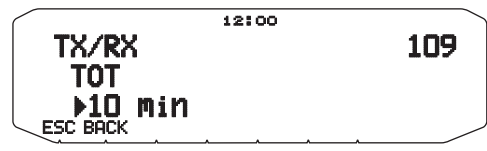

**2** Setzen Sie den Zeitzähler auf 3, 5 oder 10 Minuten.

## **MIKROFONEMPFINDLICHKEIT**

Der Eingangspegel in das Mikrofon ist konfigurierbar.

**1** Wechseln Sie in den Menü-Modus, und rufen Sie das Menü 111 auf.

#### $12100$ TX/RX 111 MICROPHONE SENSITIUITY MEDIUM

**2** Setzen Sie die Mikrofonempfindlichkeit auf HIGH, MEDIUM oder LOW.

#### **Hinweise:**

- Je höher der Eingangspegel in das Mikrofon, desto leichter werden Umgebungsgeräusche mitgenommen.
- Je nach Firmware-Version des TM-V71 wird Menü Nr. 111 möglicherweise nicht angezeigt. Eventuell müssen Sie eine Aktualisierung der Firmware durchführen.

# **MASKIEREN EINES BANDS**

Wenn Sie entweder das Band A oder das Band B nicht nutzen, können Sie die Frequenzanzeige für das jeweils andere Band ausblenden. Das spart Strom und ist übersichtlicher.

- **1** Schalten Sie den Transceiver aus.
- **2** Drücken Sie links oder rechts **[BAND SEL] + Einschalten**.
	- Als Nächstes können Sie ein Band maskieren:

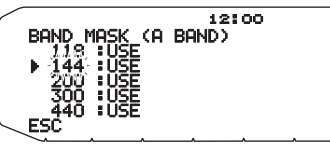

- **3** Drehen Sie den **Tuning**-Regler, und wählen Sie das Band aus, das Sie ausblenden (oder wieder einblenden) wollen.
- **4** Drücken Sie den **Tuning**-Regler, um das ausgewählte Band zu übernehmen.
- **5** Drehen Sie den **Tuning**-Regler, und stellen Sie für das Band entweder "USE" (verwenden) oder "MASK" (maskieren) ein.
	- "USE" bedeutet, dass Sie das Band normal sehen und verwenden können. Bei "MASK" wird das Band im Display nicht angezeigt.

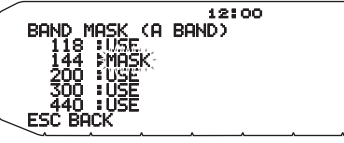

- **6** Drücken Sie den **Tuning**-Regler, um die Auswahl zu speichern.
- **7** Drücken Sie **[ESC]**, um das Menü zu verlassen.

**Hinweis:** Ein maskiertes Band kann weder eingestellt noch zum Senden oder Empfangen benutzt werden.

# **PC-SCHNITTSTELLEN-GESCHWINDIGKEIT**

So stellen Sie beim Anschluss des Transceivers an Ihren Computer die Geschwindigkeit ein, mit der beide Geräte Daten untereinander austauschen:

**1** Wechseln Sie in den Menü-Modus, und rufen Sie das Menü 519 auf.

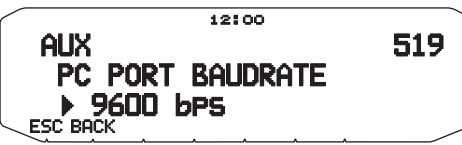

- **2** Setzen Sie die PC-Schnittstellen-Geschwindigkeit auf 9600, 19200, 38400 oder 57600 bps.
	- Beim Ein-/Ausschalten des Geräts wird die Schnittstellengeschwindigkeit geändert.

# **TRENNSTRICH IM DISPLAY**

Den in der Mitte zwischen den Bändern A und B angezeigten Trennstrich können Sie wahlweise ein- und ausblenden:

**1** Wechseln Sie in den Menü-Modus, und rufen Sie das Menü 527 auf.

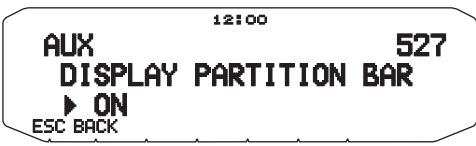

**2** Setzen Sie den Trennstrich auf "ON" oder "OFF".

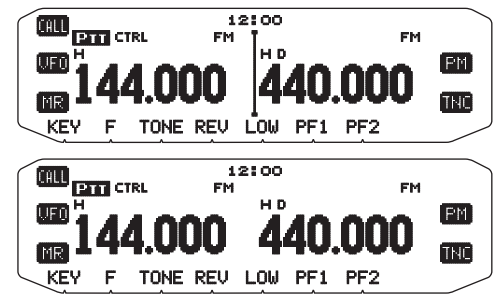

# **EINSCHALT-PASSWORT**

Wenn das Einschalt-Passwort aktiviert ist, müssen Sie nach dem Einschalten des Transceivers zunächst Ihr Passwort eingeben. Das Passwort kann mit der MCP-2ASoftware geändert werden und darf bis zu 6 Stellen lang sein.

**1** Wechseln Sie in den Menü-Modus, und rufen Sie das Menü 998 auf.

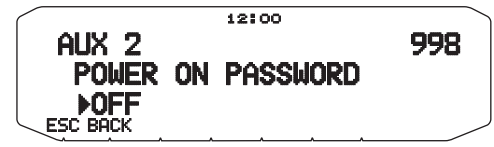

- **2** Setzen Sie den Einschalt-Passwort auf "ON" oder "OFF".
	- Bei aktivierter Funktion wird im Display "PASSWD" angezeigt.

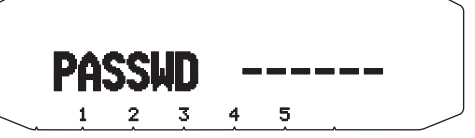

**3** Geben Sie Ihr Passwort.

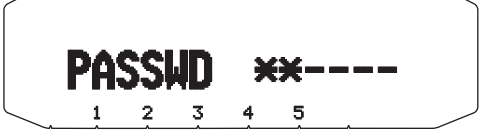

**4** Drücken Sie, nachdem Sie bis zu 6 Zeichen eingegeben haben, den **Tuning**-Regler, um das Passwort zu übernehmen.

**Hinweis:** Auch wenn in Menu 998 ON gewählt ist, wird der Einschalt-Passwortschutz erst aktiviert, wenn Sie zum ersten Mal mit der MCP-2A-Software ein Passwort programmieren.

# **PAKETBETRIEB**

Schließen Sie den Transceiver über einen TNC (Terminal Node Controller) an Ihren PC an. In dieser Zusammensetzung können Sie Nachrichten und Befehle an weit entfernte Stationen senden, über Ihr lokales Forum eine Vielzahl von Informationen beziehen und andere Paketanwendungen nutzen. Informationsmaterial über den Paketbetrieb erhalten Sie im Armateurfunk-Fachhandel.

**Hinweis:** Wenn der Abstand zwischen Funkantenne und Ihrem PC zu gering ist, können Störungen auftreten.

### **COM-Anschlussstifte**

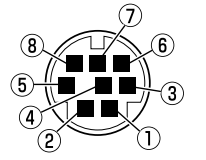

Der COM-Anschluss befindet sich an der Rückseite des RC-D710. Schließen Sie diese Anschlüsse an einen Computer an; verbinden Sie den Computer nicht mit dem PC-Anschluss der TM-V71.

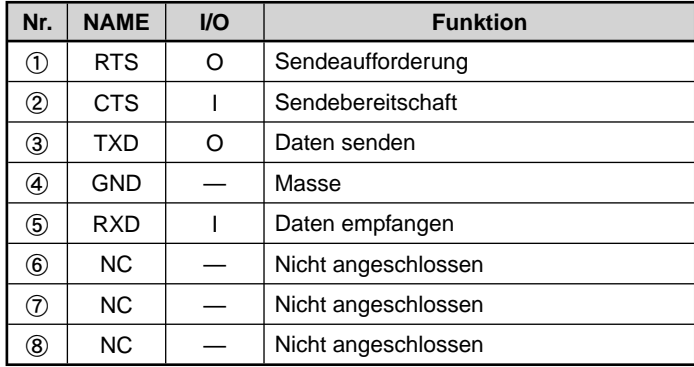

# **PAKETMODUS**

Dieser Transceiver verfügt über einen eingebauten TNC, der das AX.25-Protokoll unterstützt. Dieses Protokoll wird für die Kommunikation zwischen TNCs verwendet.

Die von dem eingebauten TNC unterstützten Befehle finden Sie in der "TNC-BEFEHLSLISTE".

Drücken Sie **[TNC]** 2 Mal (oder drücken Sie **[TNC]**), um in den Paketmodus zu wechseln.

### **<RC-D710 + TM-V71>**

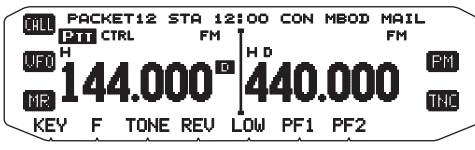

#### **<RC-D710 + PG-5J>**

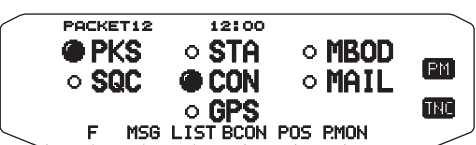

Die folgenden Anzeigen erscheinen auf dem Display des Transceivers, um den aktuellen TNC-Status anzuzeigen:

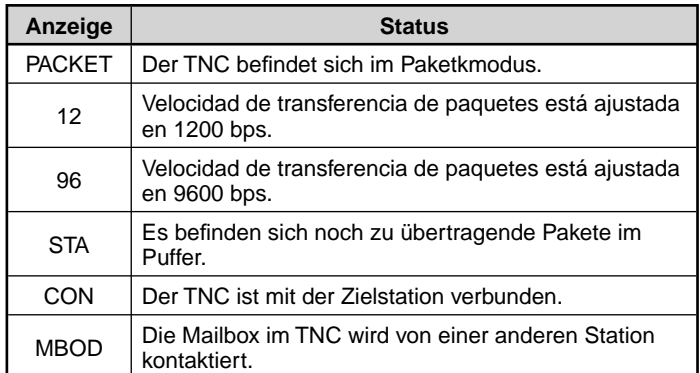

# **DATA-Anschlussstifte (TM-V71)**

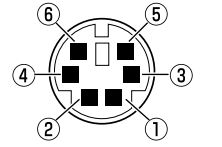

Bei Verwendung des RC-D710 wird der Anschluss DATA nicht verwendet.

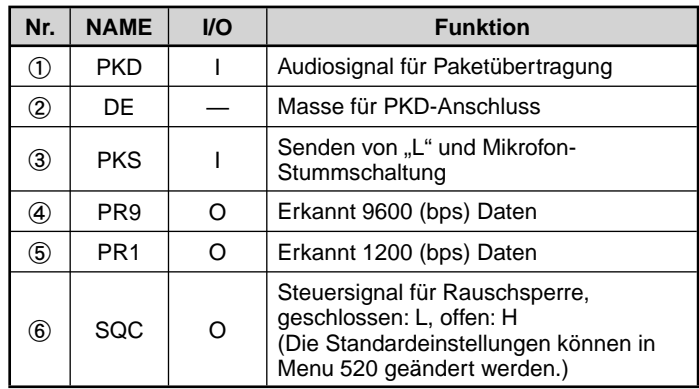

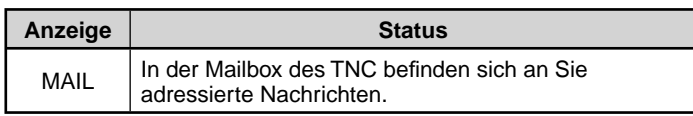

Die folgenden Anzeigen erscheinen bei Verwendung des RC-D710 + PG-5J.

PKS: Status des PKS-Anschlusses. Leuchtet bei Status "H" (Sendeaufforderung)

**SQC:** Status des SQC-Anschlusses. Leuchtet bei Status "H" (belegt)

**GPS:** Blinkt, wenn mit dem GPS-Empfänger verbunden wird und der Status ermittelt wird.

#### **Hinweise:**

- ◆ Nicht alle Funktionen, die bei einem konventionellen TNC verfügbar sind werden von dem eingebauten TNC in diesem Transceiver unterstützt.
- Wenn eine Funktionsstörung des eingebauten TNC erkannt wird, kann der TNC automatisch zurückgesetzt werden; dies ist kein Zeichen für einen Transceiver-Defekt.
- Zur Unterscheidung der verschiedenen Stationen und Knoten können Sie bis zu 15 SSIDs (sekundäre Stationskennungen) festlegen, z. B. W6DJY-1 bis W6DJY-15. Sie müssen immer einen Bindestrich zwischen Ihrem Rufzeichen und der SSID-Nummer setzen.
- Der Paketbetrieb wird stark von den Sende- und Empfangsbedingungen beeinfl usst; für eine zuverlässige Kommunikation ist eine optimale Signalstärke erforderlich. Wenn der Messwert des Signalstärkemessers<br>bei einem Betrieb mit 9600 bps unter dem Maximalwert liegt, treten häufig Kommunikationsfehler auf.

# **GESCHWINDIGKEIT DES COM-ANSCHLUSSES**

So stellen Sie beim Anschluss des Transceivers an Ihren Computer die Geschwindigkeit ein, mit der beide Geräte Daten untereinander austauschen:

**1** Wechseln Sie in den Menümodus, und rufen Sie das Menü 528 auf.

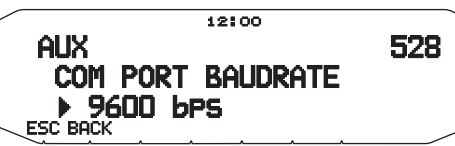

- **2** Setzen Sie die Geschwindigkeit des COM-Anschlusses auf 9600, 19200, 38400 oder 57600 bps.
	- Wenn Sie das Gerät ein- oder ausschalten, wird die Geschwindigkeitseinstellung für den Anschluss geändert.

# **DATENBAND <RC-D710 + TM-V71>**

Wählen Sie, wie die Daten vom TM-V71 empfangen und gesendet werden.

**1** Wechseln Sie in den Menümodus, und rufen Sie das Menü 529 auf.

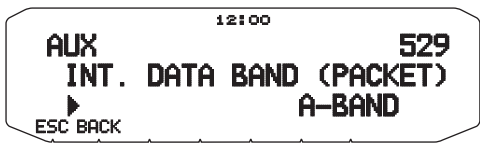

**2** Setzen Sie das Datenband auf A-BAND (Band A empfängt und sendet), B-BAND (Band B empfängt und sendet), TX: A-BAND RX:B-BAND (Band A sendet (1.0) und Band B empfängt (RxIII) oder RX:A-BAND TX:B-BAND (Band A empfängt  $(k \cdot 0)$  und Band B sendet ( $\overline{I} \cdot 0$ ).

### **VERWENDUNG ANDERER TNCS MIT DEM ANSCHLUSS DATA DES TM-V71**

### ■ **Externes Datenband**

**1** Wechseln Sie in den Menümodus, und rufen Sie das Menü 517 auf.

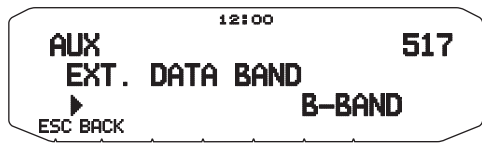

**2** Setzen Sie das Datenband auf A-BAND (Band A empfängt und sendet), B-BAND (Band B empfängt und sendet), TX:A-BAND RX:B-BAND (Band A sendet und Band B empfängt) oder RX:A-BAND TX:B-BAND (Band A empfängt und Band B sendet).

### ■ **DATA-Endgerät-Geschwindigkeit**

 Setzen Sie die Datenübertragungsgeschwindigkeit je nach TNC auf 1200 oder 9600 bps.

**1200 bps:** Die Empfindlichkeit des Dateneingangs (PKD) beträgt 40 mV<sub>p-p</sub>, die Eingangsimpedanz 10 kΩ.

9600 bps: Die Empfindlichkeit des Dateneingangs (PKD) beträgt 2 V<sub>p-p</sub>, die Eingangsimpedanz 10 kΩ.

**1** Wechseln Sie in den Menü-Modus, und rufen Sie das Menü 518 auf.

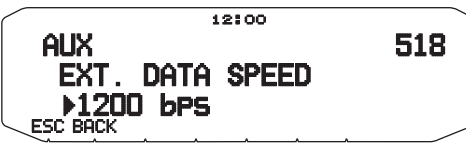

**2** Setzen Sie die Datengeschwindigkeit auf 1200 oder 9600 bps.

# ■ **Einrichten des SQC-Ausgangs**

 Legen Sie fest, unter welchen Bedingungen der SQC-Ausgang aktiv wird:

**1** Wechseln Sie in den Menü-Modus, und rufen Sie das Menü 520 auf.

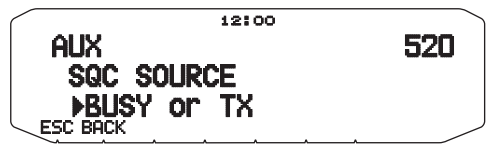

- **2** Legen Sie eine der folgenden Optionen für die Ansteuerung des SQC-Ausgangs fest:
	- OFF: Der SQC-Ausgang bleibt inaktiv.
	- BUSY: Der SQC-Ausgang wird aktiv, wenn auf dem Datenband ein Signal eingeht.
	- SQL: Der SQC-Ausgang wird aktiv, wenn CTCSS/DCS eingeschaltet ist und ein entsprechendes Signal eingeht. Der SQC-Ausgang wird aktiv, wenn CTCSS/DCS ausgeschaltet ist und ein Belegtsignal eingeht.
	- TX: Der SQC-Ausgang wird beim Senden aktiv.
	- BUSY.TX: Der SQC-Ausgang wird aktiv, wenn die Bedingungen für BUSY und TX (oben) erfüllt sind.
	- SQL.TX: Der SQC-Ausgang wird aktiv, wenn die Bedingungen für SQL und TX (oben) erfüllt sind.

**Hinweis:** Die Aktivierungsart (Logik) kann mit der MCP-2A-Software geändert werden ([Edit] - [Data Terminal] - [SQC Output Logic]).

# **LISTE DER TNC-BEFEHLE**

Die vom eingebauten TNC unterstützten Befehle sind unten aufgelistet. Sie müssen ein Leerzeichen zwischen den Befehlsnamen (oder dessen Kurzform) und einem Parameter bzw. zwischen zwei Parametern eingeben; z. B. AU OFF, BEACON EVERY 18.

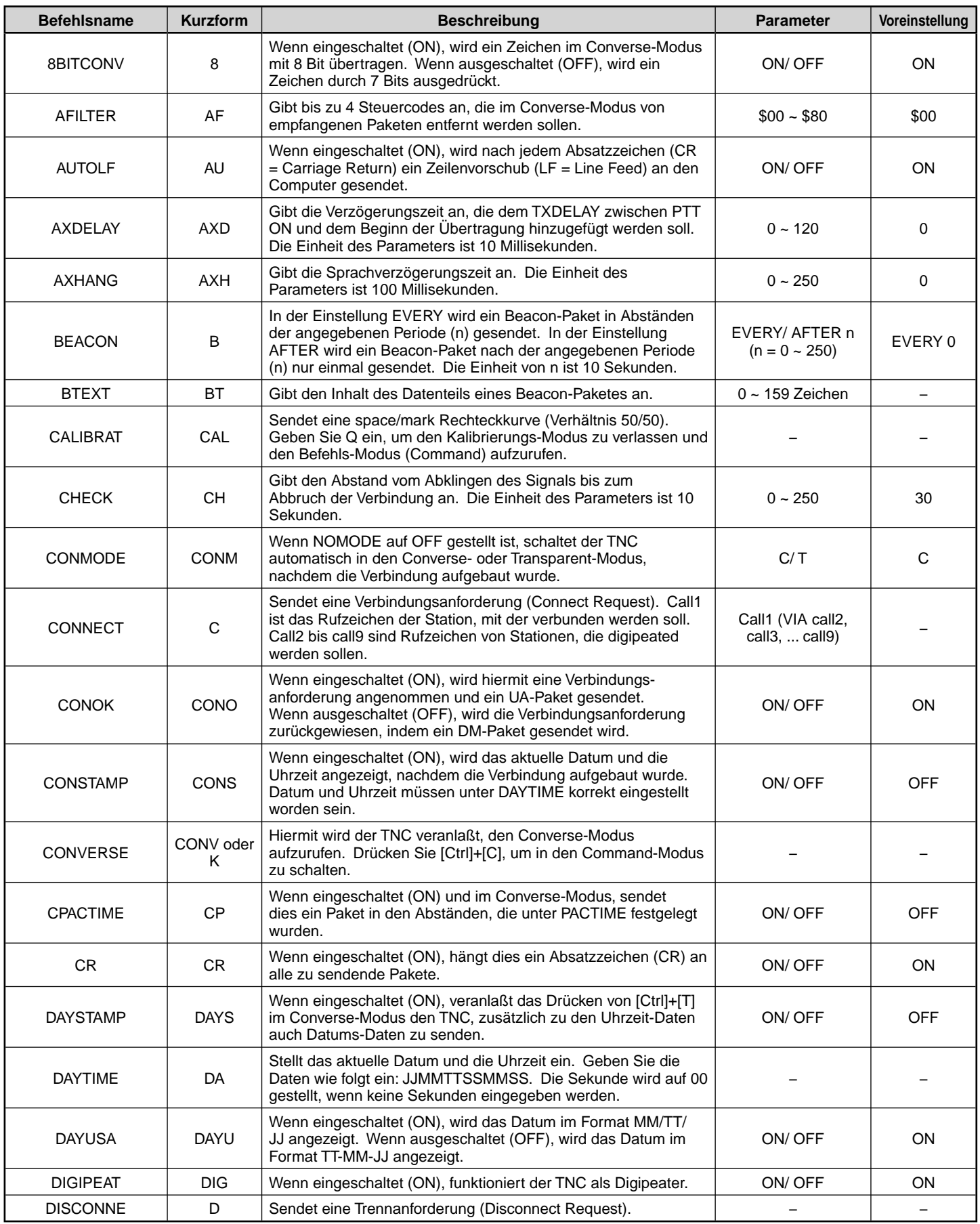

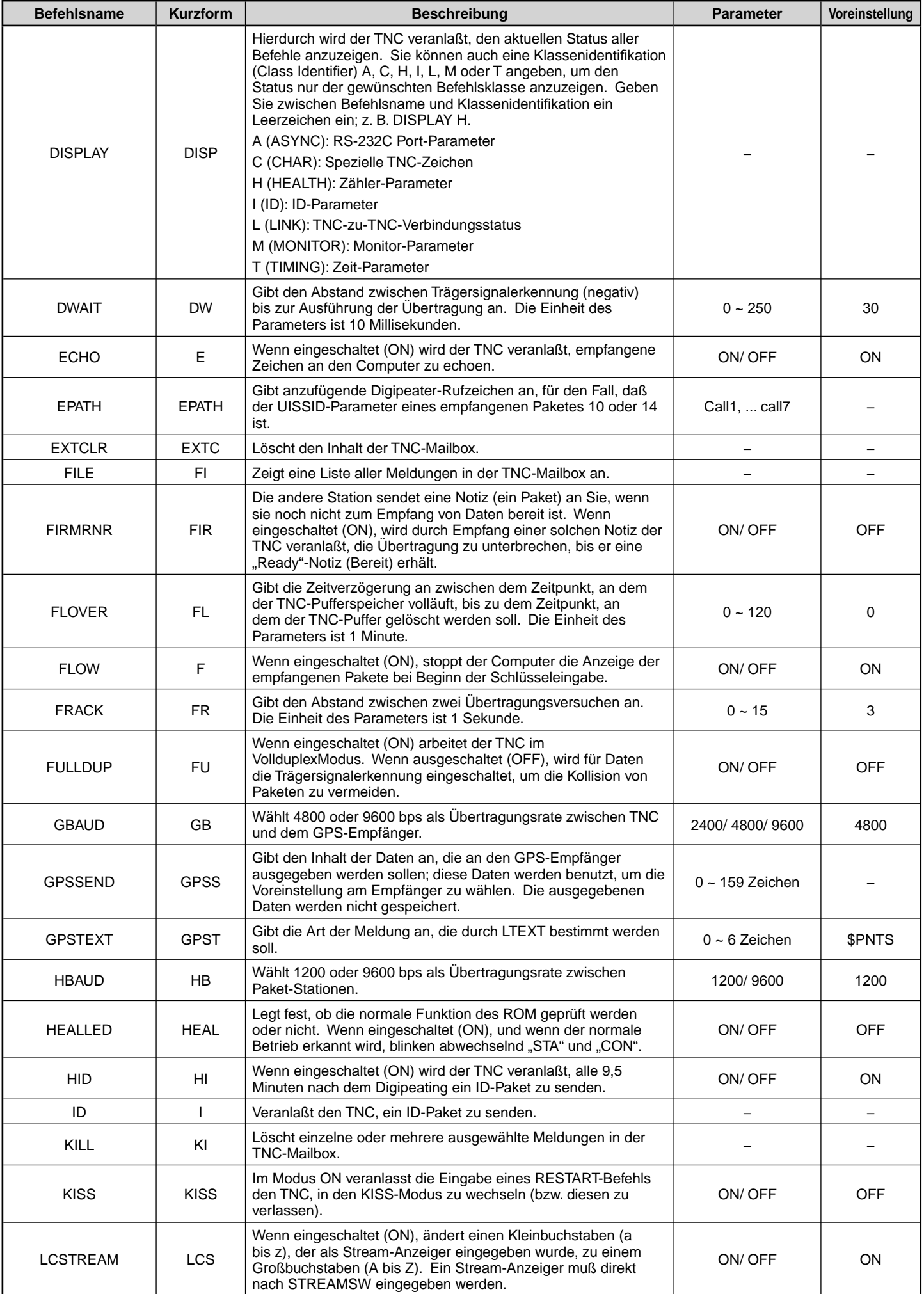

# **PACKET-4**

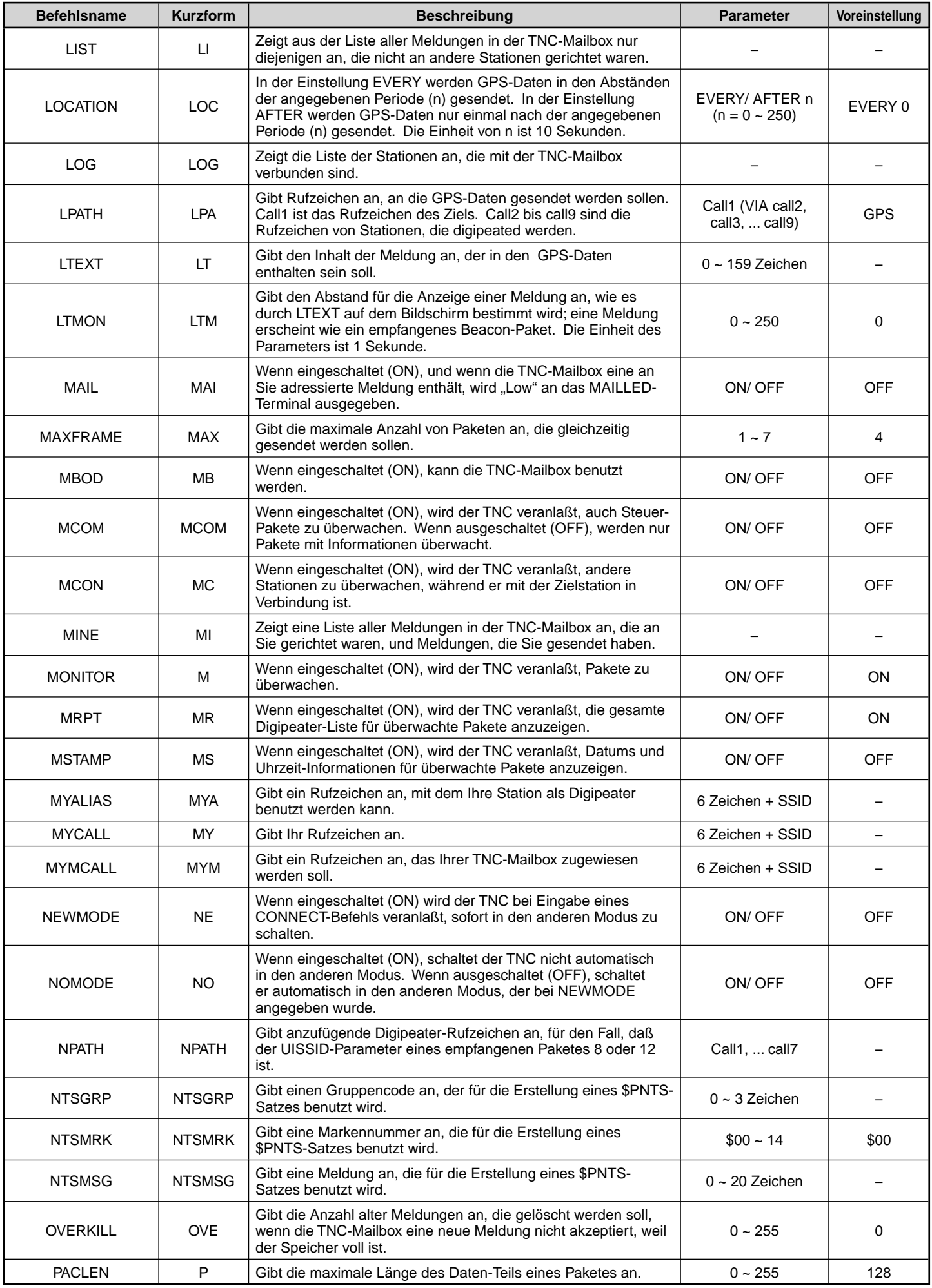

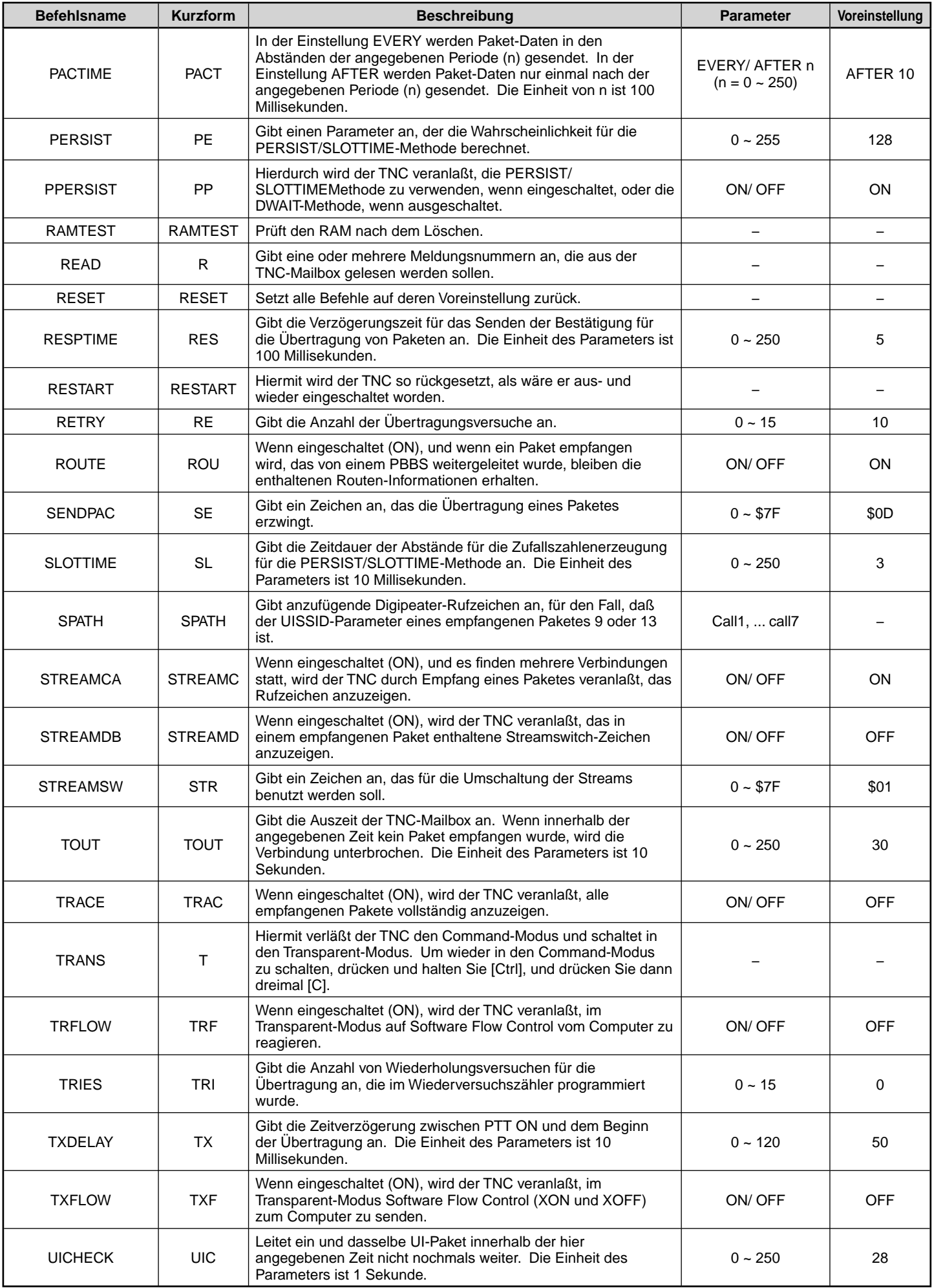

# **PACKET-6**

![](_page_38_Picture_183.jpeg)

# **APRS-DATENKOMMUNIKATION (APRS BEACON)**

- Diese Funktion verwendet das APRS-Format für die Übertragung von Daten (Ihre Stationsposition, Nachrichten etc.), wenn ein GPS-Receiver angeschlossen ist.
- Auch ohne angeschlossenen GPS-Receiver ist eine ähnliche Kommunikation möglich, indem die Positionsdaten eingegeben werden.
- Wenn Daten von einer anderen Station empfangen werden, wird die Richtung der empfangenen Station (aus der Sicht Ihrer Station), ihre Entfernung und ihre Planquadratkennung angezeigt. Von der anderen Station gesendete Kommentare werden ebenfalls angezeigt.
- Wenn eine Wetterstation angeschlossen ist, können die von ihr gelieferten Daten gesendet werden.
- ◆ APRS (Automatic Packet Reporting System) ist ein weltweit eingesetztes System, das von Bob Bruninga, WB4APR, eingeführt wurde.

< APRS® ist ein Software-Programm und eine eingetragene Marke von Bob Bruninga, WB4APR.> Offizielle APRS-Webseite: http://www.aprs.org

## **APRS-DATENKOMMUNIKATION (NAVITRA BEACON)**

◆ Das Navitra-System wurde von Kenwood in den 90er Jahren für den Einsatz innerhalb Japans eingeführt.

# **EINSTELLUNGEN FÜR RUFZEICHEN UND BAKENTYP**

◆ Beim Anlegen einer APRS/NAVITRA-Bake stellen Sie das Rufzeichen und den Bakentyp ein (APRS/NAVITRA) (Menü Nr. 600).

![](_page_39_Figure_12.jpeg)

Die SSID (Secondary Station IDentifiers) kann hinten an Ihr Rufzeichen angehängt werden (Beispiel: W6DJY wird zu W6DJY– 14). Die möglichen SSIDs können im Bereich von "Ohne, - 1" bis "- 15" liegen, so dass jedes Rufzeichen bis zu 16 Einstellungen besitzen kann. Finden Sie auf der Website für SSID : http://aprs.org/aprs11/SSIDs.txt (aktuell April 2011)

# **EINSTELLUNGEN FÜR DEN GPS-RECEIVER**

Wenn der GPS-Receiver nicht mit dem RC-D710 (Feststation) verbunden ist, wählen Sie im Menü Nr. 602 des GPS-Receivers (GPS PORT – INPUT) die Einstellung [OFF] (Standardwert). Wenn Sie den GPS-Receiver nicht angeschlossen haben, während Sie die Einstellung für [GPS] vornehmen, ist Ihre Stations-Positionseinstellung nicht korrekt, und die Entfernung und Richtung anderer Stationen wird nicht angezeigt. Sie sollten daher Ihre Positionsdaten im Menü Nr. 605 (MY POSITION) einstellen.

![](_page_39_Figure_16.jpeg)

# **DIGIPEAT**

- Der Begriff "Digipeat" bedeutet, dass die Paketdaten weitergeleitet werden. Wenn ein Digipeater (eine Relaisstation) ein Paket empfängt, legt er es zunächst in seinem Speicher ab. Wenn der Empfang endet, werden die Daten erneut gesendet. Mit dem Digipeat-Verfahren lassen sich Baken über weite Strecken senden.
- Um eine Digipeat-Weiterleitung durchzuführen, müssen Sie einen Paketpfad einrichten (Menü Nr. 612). Für die Paketpfad können Sie entweder ein direktes Rufzeichen festlegen oder "WIDE1-1" oder "WIDE1-1, WIDE2-1" verwenden und einen gemeinsamen Alias und eine Sprunganzahl festlegen. Legen Sie den Paketpfad des Transceivers gemäß den Digipeater-Einstellungen fest.
- Die Digipeat-Funktion ist sehr hilfreich, um andere Stationen erreichen zu können, wenn Ihnen nur ein schwaches Signal zur Verfügung steht. Sie müssen allerdings die Gesamtzahl der Sprünge und Bakenübertragungen umsichtig wählen, um einer Kanalüberlastung vorzubeugen.

![](_page_39_Figure_21.jpeg)

### **Typ WIDE:**

Dieser Digipeater kann das Paket über eine weite Distanz senden. **Typ Fill-in:**

Regionale Digipeater werden auch als "Typ RELAY"-Relaisstationen bezeichnet. Diese Digipeater werden für mobile Stationen eingesetzt, wenn ein Signal keinen Digipeater des Typs WIDE erreichen kann.

### **VERBINDEN MIT EINEM GPS-RECEIVER ODER WETTERSTATION**

Die GPS-Buchse an diesem Transceiver nimmt einen 3-poligen 2,5-mm-Stecker auf. Wenn erforderlich verwenden Sie das mitgelieferte Kabel zum Modifizieren des Kabelendes Ihres GPS-Receivers oder Ihrer Wetterstation.

![](_page_40_Figure_2.jpeg)

• Verwenden Sie einen GPS-Empfänger nach dem NMEA-0183- Format, der mit dem RS-232C-Signalpolaritätsausgang mit den unten genannten Pegeln kompatibel ist.

 [Unterer Pegel: –15,0 V ~ +0,5 V / Oberer Pegel: +3,0 V ~ +15,0 V] GPS-Empfänger mit USB-Anschlüssen können nicht verwendet werden.

• Setzen Sie Menü Nr. 602 (GPS PORT-INPUT) je nach Gerät, das mit dem GPS-Anschluss verbunden ist, auf "GPS" (GPS-Empfänger), "WEATHER (Davis)" (Wetterstation) oder "WEATHER (PeetBros.)' (Wetterstation).

 Wenn ein GPS-Empfänger ausgewählt, sehen Sie die Anzeige "GPS". Wenn ein Wetterstation angeschlossen ist, sehen Sie die Anzeige "WXI".

• Die "GPS"-Anzeige blinkt während der Positionsbestimmung.

# **EINSTELLEN DER INTERNEN UHR**

Dieser Transceiver hat eine Uhr zum Verwalten von Information über den Empfang von APRS-Paketen. Verwenden Sie das Menü Setup zum Korrigieren der aktuellen Zeit, des Datums und bei Bedarf des UTC-Offset. UTC steht für Universal Time Coordinated.

Wenn die interne GPS-Funktion eingeschaltet ist, werden Jahr, Monat, Tag und Uhrzeit automatisch von den GPS-Satelliten bezogen. Falls keine GPS-Informationen empfangbar sind, können Sie Datum und Uhrzeit manuell einstellen.

**Hinweis:** Die Pufferbatterie für die Uhr ist im Gerät eingebaut. Der Batterieladevorgang beginnt, sobald die Stromversorgung angeschlossen wird. Ein vollständiger Ladevorgang dauert ca. 12 Stunden.

### ■ **Einstellen des Datums**

- **1** Wechseln Sie in den Menümodus, und rufen Sie das Menü 524 auf.
	- Die ersten 2 Stellen blinken.

![](_page_40_Figure_15.jpeg)

- **2** Drehen Sie den **Tuning**-Regler, um den aktuellen Monat (RC-D710 + TM-V71(A)-K-Typ oder RC-D710 + PG-5J) oder den Tag einzustellen, und drücken Sie dann den **Tuning**-Regler.
	- Die nächsten 2 Stellen blinken.
- **3** Drehen Sie den **Tuning**-Regler, um den aktuellen Tag (RC-D710 + TM-V71(A)-K-Typ oder RC-D710 + PG-5J) oder den Monat einzustellen, und drücken Sie dann den **Tuning**-Regler.
- **4** Drehen Sie den **Tuning**-Regler, um das aktuelle Jahr einzustellen, und drücken Sie dann den **Tuning**-Regler.
- **5** Drücken Sie **[ESC]**, um den Menümodus zu verlassen.

#### **Hinweise:**

- Bei Verwendung bei Raumtemperatur (25°C) liegt die Abweichung der internen Uhr in einem Monat innerhalb einer Minute.
- ◆ Die interne Uhr ist wirksam bis zum 31. Dezember 2099.

### ■ **Einstellung der Zeit**

- **1** Wechseln Sie in den Menümodus, und rufen Sie das Menü 525 auf.
	- Die ersten 2 Stellen blinken.

![](_page_40_Picture_27.jpeg)

- **2** Drehen Sie den **Tuning**-Regler, um die aktuelle Stunde einzustellen, und drücken Sie dann den **Tuning**-Regler.
	- Zum Einstellen von zum Beispiel 1 Uhr Nachmittags wählen Sie 13.
	- Die nächsten 2 Stellen blinken.
- **3** Drehen Sie den **Tuning**-Regler, um die aktuelle Minute einzustellen, und drücken Sie dann den **Tuning**-Regler.
- **4** Drücken Sie **[ESC]**, um den Menümodus zu verlassen.

### ■ **Einstellung von UTC-Offset**

**1** Wechseln Sie in den Menümodus, und rufen Sie das Menü 526 auf.

![](_page_40_Figure_35.jpeg)

- **2** Drehen Sie den **Tuning**-Regler, um den geeigneten UTC-Offset einzustellen, und drücken Sie dann den **Tuning**-Regler.
	- Der Wählbereich beträgt von +14:00 bis –14:00 in Schritten von 15 Minuten.
- **3** Drücken Sie **[ESC]**, um den Menümodus zu verlassen.

# **EMPFANG VON APRS-DATEN**

Jedes Mal, wenn ein neues APRS-Paket empfangen wird, wird die Frequenzanzeige unterbrochen, um die untenstehende Information zu zeigen.

![](_page_41_Picture_2.jpeg)

- Das empfangene APRS-Paket kann Information über ein Objekt wie einen Orkan oder einen Tornado enthalten. In diesem Fall erscheint der Name des Objekts anstelle eines Rufzeichens.
- Drücken Sie auf **[MSG]**, um eine Nachricht an die Station zu senden.
- Drücken Sie **[DETAIL]** zum Zugriff auf weitere Information.
- Zum Wiederherstellen der Frequenzanzeige drücken Sie **[ESC]** oder warten Sie einfach ca. 10 Sekunden lang.

**Hinweise:**

- Wenn Sie ein APRS-Paket mit einem "EMERGENCY"-Kommentar empfangen, erscheint ein anderes Anzeigeformat als das obige, und ein anderer Piepton ertönt.
- Wenn Sie ein APRS-Positionspaket erhalten, das Sie gesendet haben, wird die Anzeige der Frequenz abgebrochen, und "MY POSITION" wird im Display angezeigt. Dies könnte passieren, wenn ein oder mehrere Digipeater benutzt werden.

![](_page_41_Picture_10.jpeg)

 Wenn das Menü 625 (DISPLAY AREA) auf "ENTIRE", "HALF", oder "OFF" gesetzt ist, wird das Rufzeichen der Digipeater-Station nicht als Popup angezeigt.

Wenn Sie eine von Ihnen gesendete Meldung empfangen, erscheint "MY MESSAGE<sup>"</sup>

Sie können die Einstellung der Unterbrechen-Anzeige über das Menü 625 (DISPLAY AREA) ändern. Wenn dieses auf "AUS" gesetzt ist, wird die Frequenzanzeige nicht unterbrochen. Eine Anzeige wie "dP" erscheint je nach dem Typ der Daten. Die Details finden Sie in der Tabelle.

**<RC-D710 + TM-V71>**

![](_page_41_Picture_15.jpeg)

![](_page_41_Picture_16.jpeg)

![](_page_41_Picture_263.jpeg)

 Der Transceiver überträgt automatisch die geeignete Information in ca. 2 Minuten nach dem Empfang einer Anforderung.

#### **Hinweise:**

1

- ◆ Die APRS-Programme für PCs haben Eingabefelder für eine Positionsanmerkung und Statustext. Die in diese beiden Felder eingegebenen Daten werden als separate Pakete übertragen. Dieser Transceiver enthält aber sowohl eine Positionsanmerkung als auch Statustext in einem zu sendenden Paket.
- ◆ Dieser Transceiver gibt jedes Mal einen Piepton aus, wenn ein Typ von APRS-Paket empfangen wird. Sie können auf das Menü 624 (AUDIO RX BEEP) zugreifen, um diese Einstellung zu ändern. Der Standardwert ist "ALL".

# **ZUGRIFF AUF EMPFANGENE APRS-DATEN**

Dieser Transceiver ist in der Lage, von bis zu 100 Stationen empfangene APRS-Daten zu empfangen und im Speicher abzulegen. Sie können leicht die Information der gewünschten Station aufrufen.

- **1** Drücken Sie **[KEY]**, **[LIST]**.
	- Die Liste der Stationen erscheint.
	- Die Zahlen neben den Rufzeichen zeigen die Reihenfolge an, in der die Daten empfangen wurden. Die zuletzt empfangenen Daten werden als 1 bezeichnet.

![](_page_42_Figure_5.jpeg)

**[TOP]:** Zeigt die Liste der letzten 5 Stationen an.

**[5 ]:** Zeigt die Liste der vorherigen 5 Stationen an.

**[5 ]:** Zeigt die Liste der nächsten 5 Stationen an.

**[ESC]:** Stellt die Frequenzanzeige wieder her.

**[MSG]:** Erlaubt Nachrichteneingabe zur aktuellen Station.

**[SORT]:** Zum Wählen der Sortieren-Funktion

**[FILTER]:** Zum Wählen der Filter-Funktion

**[TUNE]:** Stellt die QSY-Frequenz ein (nur APRS).

**[CLR]:** Löscht die aktuelle Station.

• Drücken Sie **[F]**.

![](_page_42_Picture_16.jpeg)

**[POS.RQ]:** Fordert die Position an.

**[ALLCLR]:** Löscht alle Stationen.

- Wenn Sie [ALLCLR] drücken, erscheint "CLEAR ALL?" mit der Nachricht. Drücken Sie den **Tuning**-Regler, um alles zu löschen.
- **2** Drehen Sie den **Tuning**-Regler, um die gewünschte Station mit dem Cursor ( $\blacktriangleright$ ) auszuwählen.

### **3** Drücken Sie den **Tuning**-Regler.

• Die Information der gewählten Stationen erscheint.

![](_page_42_Figure_23.jpeg)

**[BACK]:** Die Liste der Stationen wird wieder hergestellt.

**[MSG]:** Erlaubt Nachrichteneingabe zur aktuellen Station.

**[]:** Zeigt die vorherige Seite an.

**[]:** Zeigt die nächste Seite an.

**[TUNE]:** Stellt die QSY-Frequenz ein (nur APRS).

**[CLR]:** Löscht die gesamte Information der aktuellen Station.

**Hinweise:**

- Wenn Daten von der 101sten Station empfangen werden, werden die ältesten Daten im Speicher durch diese Daten ersetzt.
- ◆ Jedesmal, wenn ein APRS-Paket von der gleichen Station empfangen wird, werden die alten Daten dieser Station (im Speicher) durch die neuen Daten ersetzt.

# **CURSORSTEUERUNG**

Wählen Sie aus, wie sich der Cursor beim Empfang verhalten soll.

- **1** Rufen Sie die Stationsliste auf.
- **2** Drücken Sie auf **[TOP]**, um die Cursorsteuerung auf Followed- oder Fixed-Modus zu ändern. Die Anzeige des Cursors ändert sich je nach gewähltem Modus.

 **Followed-Modus ( ):** Im Listenbildschirm folgt der Cursor ( ) beim Empfang von APRS-Daten dem Rufzeichen.

![](_page_42_Figure_38.jpeg)

**Fixed-Modus (F.):** Im Listenbildschirm erscheint der Cursor (**B**) beim Empfang von APRS-Daten an der Listennummer.

![](_page_42_Figure_40.jpeg)

# **DISPLAY-BEISPIEL**

### **Seite 1**

![](_page_43_Picture_2.jpeg)

 Für von Mic-Encoder Sendern empfangene Pakete, einschließlich TM-D710, RC-D710, TM-D700, TH-D72 und TH-D7, Positionsanmerkungen werden in der vierten Zeile gezeigt. (Objekt)

![](_page_43_Picture_4.jpeg)

a: Objekt

### **Seite 2**

(Mobile Station)

![](_page_43_Picture_8.jpeg)

- a: Bewegungsrichtung
- b: Bewegungsgeschwindigkeit (mph: Meilen/h oder kph: km/h)
- c: Höhenlage (' : Fuß oder M: Meter)

(Wetterstation)

![](_page_43_Picture_13.jpeg)

- a: Regenmenge (" oder mm)
- 2: Lufttemperatur
- c: Windrichtung
- d: Windstärke (mph: Meilen/h oder kph: km/h)
- e: Atmosphärischer Druck
- **6: Luftfeuchtigkeit**
- (Ortsfester Einbau)

![](_page_43_Picture_21.jpeg)

- a: Sendestärke
- b: Höhe der Antenne (Höhenlage) (' : Fuß oder M: Meter)
- c: Antennenverstärkung
- d: Antennenrichtwirkung

![](_page_43_Picture_26.jpeg)

a: Rufzeichen (Digipeater)

Dieser Transceiver kann die folgenden Symbole als Station-IDs anzeigen.

<APRS>

![](_page_43_Picture_30.jpeg)

### <NAVITRA>

# ДАѦѦѦ**↓**⋩ҩ҇҈ӓฅѽҽ**҈®**

Manche Symbole können mit überlagerten Zeichen wie unten erscheinen, wenn die empfangenen Symboldaten diese enthalten (nur APRS).

# (Beispiel) <del>ட≞</del>⊑∙≠?♦‱?∡ 5 5

Die folgenden Symbole zeigen die Richtungen der Stationen relativ zu Ihrer Position.

# (Nordweisend) GOSOBODES

![](_page_43_Picture_37.jpeg)

• Indem Sie während der Anzeige von Zielpunktentfernung und Wegrichtung **[F]. [N/H]** drücken, schalten Sie von nordweisender Anzeige (Norden ist oben) auf wegweisende Anzeige (die aktuelle Wegrichtung ist oben) und umgekehrt. In der wegweisenden Anzeige deuten ein "+" oder "–" die Wegrichtung an.

![](_page_43_Picture_39.jpeg)

Zum Ändern der Geschwindigkeits-/Strecken- und/oder Temperatureinstellungen der Geräte rufen Sie Menü 626 (DISPLAY UNIT 1 - SPEED, DISTANCE) und/oder Menü 626 (DISPLAY UNIT 1 -TEMPERATURE) auf.

**Hinweis:** Manche Stationen übertragen APRS-Pakge über TNCs, die an<br>GPS-Receiver angeschlossen sind. Wenn Sie Pakete von diesen Stationen<br>empfangen wird "GOOD" (verfolgte Satelliten) oder "LAST" (nicht verfolgte Satelliten) als Situation angezeigt, mit GLL, GGA oder RMC, welches das \$GPGLL, \$GPGGA oder \$GPRMC-Format beschreibt.

# **SORTIEREN-FUNKTION**

Diese Funktion erlaubt es Ihnen, die Stationsliste entsprechend Rufzeichen, Datumzeit oder Entfernung zu sortieren.

**1** Zeigen Sie die Stationsliste an.

![](_page_44_Picture_3.jpeg)

- **2** Drücken Sie **[SORT]**.
	- Die Sortieren-Typ-Liste wird auf dem Display angezeigt.

![](_page_44_Figure_6.jpeg)

- **3** Wählen Sie einen Sortieren-Typ.
- **4** Drücken Sie den **Tuning**-Regler.
	- Im Display wird "SORTING" angezeigt, und der Sortiervorgang beginnt.

![](_page_44_Figure_10.jpeg)

![](_page_44_Picture_319.jpeg)

**5** Die neu sortierte Stationsliste wird auf dem Display angezeigt.

![](_page_44_Picture_320.jpeg)

• Wenn nach dem Sortieren neue Stationsdaten empfangen werden, werden diese ohne Neusortieren zur Stationsliste hinzugefügt.

# **DISPLAYFILTER-FUNKTION**

Mit dieser Funktion können Sie nur die festgelegten Datenarten der Stationsliste anzeigen lassen.

**1** Zeigen Sie die Stationsliste an.

![](_page_44_Figure_18.jpeg)

- **2** Drücken Sie **[FILTER]**.
	- Die Filter-Typ-Liste wird auf dem Display angezeigt.

![](_page_44_Figure_21.jpeg)

- **3** Wählen Sie einen Filter-Typ.
- **4** Drücken Sie den **Tuning**-Regler.
	- Im Display wird "FILTERING" angezeigt, und der Filtervorgang beginnt.

![](_page_44_Figure_25.jpeg)

![](_page_44_Picture_321.jpeg)

**5** Die neu gefilterter Stationsliste wird auf dem Display angezeigt.

![](_page_44_Figure_28.jpeg)

- Nachdem die Displayfilter-Funktion eingeschaltet ist, werden empfangene Daten zur Liste hinzugefügt, aber werden nur angezeigt, wenn sie zu dem gewählten Filtertyp passen.
- Wenn beispielsweise die Stationsliste angezeigt wird, und der Displayfilter auf "WEATHER" gesetzt ist, werden alle Stationen, die nichts mit Wetter zu tun haben, aus der Listenanzeige genommen. Falls zu diesem Zeitpunkt Daten von einer Mobilstation eingehen, werden auch diese neuen Daten nicht angezeigt solange der Wetter-Filter aktiv ist.

# **EMPFANGEN EINER NACHRICHT**

Jedes Mal, wenn eine geeignete Nachricht empfangen wird, wird die Frequenzanzeige unterbrochen, um die untenstehende Information zu zeigen.

![](_page_45_Picture_2.jpeg)

- a: Anzeige
- b: Rufzeichen (TX)
- c: Empfangszeit
- d: Nachricht
- e: TX/RX-Datum
- f: Zeilennummer
- Das Display zeigt bis zu 67 Zeichen der Nachricht.
- "L01" erscheint, um die Anzahl der noch nicht gelesenen Nachrichten anzuzeigen.
- Die folgenden Anzeigen erscheinen je nach den Typen der empfangenen Meldungen:

![](_page_45_Picture_277.jpeg)

"LXX" erscheint auf dem Display, wenn eine ungelesene Nachricht für Sie vorhanden ist (XX gibt die Anzahl der ungelesenen Nachrichten an). Wenn Sie den Empfang einer Nachricht bestätigen (durch Drücken des **Tuning-**Reglers), wird diese Nachricht als gelesen gekennzeichnet. Für jede Nachricht, die Sie -anzeigen lassen, vermindert sich die Zahl (XX) um 1. Wenn nur 1 Nachricht ungelesen ist ("L01") und Sie diese Nachricht anzeigen lassen, wird dadurch das Symbol aus dem Display entfernt. (Wenn Sie die Anzeige der Nachrichtenliste aufrufen und eine Nachricht anwählen, die mit der Markierung "LXX" als ungelesen markiert ist, wird diese Nachricht als gelesen markiert.)

**<RC-D710 + TM-V71>**

![](_page_45_Picture_15.jpeg)

**<RC-D710 + PG-5J>**

![](_page_45_Picture_17.jpeg)

• Wenn eine doppelte Nachricht von derselben Station empfangen wird, erscheint die Anzeige für die Unterbrechung des Empfangs nicht, und ein Fehlersignal ertönt. Wenn zu diesem Zeitpunkt auf dem Display die Frequenz angezeigt wird, erscheint auf dem Display "dM"(duplicate Message - doppelte Nachricht) und das Rufzeichen der rufenden Station.

**<RC-D710 + TM-V71>**

![](_page_45_Picture_20.jpeg)

![](_page_45_Picture_21.jpeg)

#### **Hinweise:**

- Dieser Transceiver erlaubt es Ihnen, eine Nachricht auch zu empfangen wenn SSID nicht passt. Dabei wird aber keine Empfangsbestätigung zurückgegeben.
- Der dedizierte Speicher wird zum Speichern von sowohl ankommenden als auch ausgehenden Nachrichten verwendet. Bei Empfang einer neuen Nachricht wenn der Speicher voll ist wird die älteste Nachricht gelöscht. Eine 5 Mal nicht übertragene Nachricht kann unerwartet gelöscht werden. Wenn auf die älteste Nachricht nicht mit der Listen-Funktion zugegriffen wird, wenn der Speicher voll ist, ersetzt eine neue Nachricht nicht die älteste Nachricht. Dieser Transceiver gibt ein Abweisungsbefehl zurück und zeigt "rM" an.
- Dieser Transceiver gibt jedes Mal einen Piepton aus, wenn ein Typ von APRS-Paket empfangen wird. Sie können auf das Menü 624 (SOUND - RX BEEP) zugreifen, um diese Einstellung zu ändern. Der Standardwert ist ALL"

# **EINGEBEN EINER NACHRICHT**

Zum Übertragen einer Meldung geben Sie zuerst das Rufzeichen der Zielstation ein. Zum Übertragen eines Bulletins geben Sie stattdessen "BLN#" ein: wobei # eine 0 bis 9 oder A bis Z sein muss. Wenn die Länge Ihres Bulletins 64 Stellen überschreitet, übertragen Sie mehr als ein Paket, um das gesamte Bulletin zu senden. Verwenden Sie # zur Anzeige der Sequenz der Bulletin-Teile. Geben Sie z.B. "BLN0" (oder "BLNA") zum Senden des ersten Pakets ein, und dann "BLN1" (oder "BLNB" zum Senden des zweiten Pakets.

**1** Drücken Sie **[KEY], [MSG]**.

![](_page_46_Picture_3.jpeg)

- **2** Drücken Sie **[NEW]** oder **[REPLY]**.
	- Die Anzeige zur Eingabe eines Rufzeichens erscheint; die erste Stelle blinkt. (Wenn Sie [REPLY] drücken, nicht unbedingt)

![](_page_46_Figure_6.jpeg)

**[BACK]**: Annuliert die Eingabe eines Rufzeichens.

**[]**: Bewirkt, dass der Cursor zurückgeht.

**[INS]**: Fügt das aktuell gewählte Zeichen ein.

**[CLR]**: Löscht die Stelle, an der der Cursor blinkt.

- **3** Drehen Sie den **Tuning**-Regler, um die erste Stelle auszuwählen.
	- Sie können 0 bis 9, A bis Z und eingeben.
- **4** Drücken Sie den **Tuning**-Regler.
	- Der Cursor springt zur nächsten Stelle.
- **5** Drehen Sie den **Tuning**-Regler, um die Einstellung fertigzustellen.
	- Die Anzeige zur Eingabe einer Nachricht erscheint; die erste Stelle blinkt.

![](_page_46_Picture_17.jpeg)

**[SPACE]**: Fügt ein Leerzeichen ein

• Zum Kopieren einer Nachricht schalten Sie zum Nachrichten-Kompilieren-Modus, drücken **[F]**, um zum Funktionsmodus zu schalten, und drücken dann **[PASTE1]**, **[PASTE2]**, **[PASTE3]** oder **[PASTE4]** zum Kopieren der Nachricht, die für jede Taste eingerichtet ist.

![](_page_46_Figure_20.jpeg)

**[ALLCLR]**: Löscht alle Stellen und stellt den Cursor zur ersten Stelle zurück.

- **6** Drehen Sie den **Tuning**-Regler, um die erste Stelle auszuwählen.
	- Sie können alphanumerische Zeichen plus spezielle ASCII-Zeichen eingeben.
- **7** Drücken Sie den **Tuning**-Regler.
	- Der Cursor springt zur nächsten Stelle.
- **8** Wiederholen Sie die Schritte 6 und 7, um bis zu 67 Stellen einzugeben.
- **9** Drücken Sie den **Tuning**-Regler, um die Einstellung fertigzustellen.

Das Tastenfeld am Mikrofon steht auch zur Eingabe von alphanumerischen Zeichen in Schritt 3 und 6 zur Verfügung.

# **ZUGRIFF AUF EMPFANGENE APRS-NACHRICHTEN**

Dieser Transceiver ist in der Lage, bis zu 100 Nachrichten im Speicher abzulegen. Sie können leicht auf eine davon zugreifen.

**1** Drücken Sie **[KEY], [MSG]**.

![](_page_46_Picture_32.jpeg)

• Je neuer die Nachricht, desto kleiner ist die zugewiesene Zahl; der letzten Nachricht ist 1 zugewiesen.

 **[POS]:** Zeigt die letzten Positionsdaten der aktuellen Station an, wenn im Speicher abgelegt.

- **2** Drehen Sie den **Tuning**-Regler, um die gewünschte Nachricht mit dem(den) Cursor(en) zu wählen.
- **3** Drücken Sie den **Tuning**-Regler.
	- Wenn Sie eine ankommende Nachricht wählen, erscheint die folgende Anzeige:

![](_page_46_Picture_38.jpeg)

**[BACK]:** Die Liste der Nachrichten wird wieder hergestellt.

**[NEW]:** Neue Nachricht erstellen.

 **[REPLY]:** Antwortet dem Teilnehmer, von dem empfangen wurde. Wechselt zur Nachrichteneinstellung.

**[SEND]:** Nachrichten in der Liste, die noch nicht gesendet wurden, werden übertragen.

**[POS]:** Die Positionsdaten der übertragenden Station werden angezeigt (wenn die Stationsdaten verfügbar sind).

![](_page_46_Picture_44.jpeg)

**[COPY]:** Kopiert die GPS-Positionsdaten zum Menü 605 (MY POSITION).

**[N/H]:** Wechselt zwischen nordweisender und wegweisender Anzeige.

**[ SET]:** Stellt das Datum und die Uhrzeit des GPS-Empfängers auf die interne Uhr.

- **[CLR]:** Löscht die aktuelle Nachricht.
- Wenn Sie eine Ihrer ausgehenden Nachrichten wählen, erscheint die folgende Anzeige:

![](_page_46_Picture_461.jpeg)

**[BACK]:** Die Liste der Nachrichten wird wieder hergestellt.

**[NEW]:** Neue Nachricht erstellen.

**[EDIT] :** Editieren der übermittelten Nachricht.

**[SEND]:** Alle Nachrichten, die übertragen werden können, werden einmal gesendet.

**[RE-TX]:** Wenn für eine Nachricht mit einem Punkt (.) gedrückt, wird der Neuversuch-Zähler auf 5 weitere Übertragungen zurückgesetzt.

**[CLR]:** Bricht weitere Übertragungen der aktuellen Meldung ab.

Die Tabelle unten zeigt die Bedeutungen der Symbole zur Anzeige in Schritt 2.

![](_page_47_Figure_1.jpeg)

Noch-nicht-

gelesen-Anzeige Zeit/ Datum < vor heute >

(empfangene Nachricht) a **Bedeutung**  ĥ An Sie adressierte Nachricht B Bulletin-Nachricht ! Bericht vom Nationalen Wetterdienst b **RX oder TX?**  ← Fmpfangene Nachricht (oder Bulletin) Eine Nachricht (oder Bulletin) zum Senden c **Status**   $n<sup>1</sup>$   $\left| n<sup>n<sup>n</sup></sup>$  zeigt an, wie oft die Nachricht (oder Bulletin) noch gesendet wird.  $\mathbf{r}$  Eine Nachricht, für die eine Empfangsbestätigung zurückgegeben wurde Eine Nachricht (oder Bulletin), die 5 Mal gesendet wurde (für eine Nachricht wurde eine . 1 Empfangsbestätigung nicht zurückgegeben.)

1 Diese Anzeigen erscheinen für ausgehende Nachrichten (oder Bulletins).

# **ÜBERTRAGEN EINER NACHRICHT**

Wenn Sie [SEND] in der Anzeige "MESSAGE LIST" drücken, werden die verbleibenden Nachrichten in der Nachrichtenliste übertragen.

![](_page_47_Picture_8.jpeg)

Nach dem Eingeben einer Nachricht in der Nachrichtenanzeige wird durch Drücken des **Tuning**-Reglers bewirkt, dass sie jede Minute gesendet wird.

![](_page_47_Figure_10.jpeg)

# **GRUNDLEGENDE EINSTELLUNG**

Wechseln Sie in den Menümodus, und rufen Sie das Menü 600 auf.

![](_page_47_Figure_13.jpeg)

### ■ **Mein Rufzeichen <MY CALLSIGN>**

 Programmieren Sie Ihr Rufzeichen mit maximal 9 alphanumerischen Zeichen. Sie können SSID-Zeichen in der Zeichenfolge einschließen. Wenn Sie nicht ein Rufzeichen programmieren, können Sie nicht APRS-Pakete übertragen.

- **1** Wählen Sie MY CALLSIGN.
	- Die Anzeige zur Eingabe eines Rufzeichens erscheint; die erste Stelle blinkt. Der Standardwert ist "NOCALL".
- **2** Drehen Sie den **Tuning**-Regler, um die erste Stelle auszuwählen.
	- Sie können 0 bis 9, A bis Z und eingeben.
- **3** Drücken Sie den **Tuning**-Regler.
	- Der Cursor springt zur nächsten Stelle.
- **4** Wiederholen Sie die Schritte 2 und 3, um bis zu 9 Stellen einzugeben.

**Hinweis:** When alle Einstellungen leer sind wird automatisch "NOCALL" festgelegt. In diesem Fall kann das Positions- oder Nachrichtenpaket nicht gesendet werden.

## ■ **Bakentyp <BEACON TYPE>**

 **[APRS]:** Baken werden im APRS-Format übertragen, wenn oben links im Display das "APRS"-Symbol steht. Außerdem werden im Menü-Modus nur die Menüs angezeigt, bei denen APRS eingerichtet werden kann.

 **[NAVITRA]:** Baken werden im NAVITRA-Format übertragen, wenn oben links im Display das "NAVITRA"-Symbol steht. Außerdem werden im Menü-Modus nur die Menüs angezeigt, bei denen NAVITRA eingerichtet werden kann.

# **EINSTELLUNG VON INTERNEM TNC**

Wechseln Sie in den Menümodus, und rufen Sie das Menü 601 auf.

### **<RC-D710 + TM-V71>**

![](_page_48_Picture_3.jpeg)

![](_page_48_Figure_4.jpeg)

### ■ Datenband <DATA BAND> <RC-D710 + TM-V71>

 Auf diesem Receiver können Sie das Datenband für den APRS-Modus unabhängig von der Wahl für Paket-Modus wählen. Wählen Sie Band A oder B als Datenband zum Empfangen oder Senden von APRS-Paketen. Der Standardwert ist Band A. "**In**" zeigt das aktuelle Datenband an.

**Hinweis:** Im Menü 601 schaltet die Auswahl zwischen A-BAND, B-BAND, TX:A-BAND RX:B-BAND und RX:A-BAND TX:B-BAND um. Wählen Sie TX:A-BAND RX:B-BAND or RX:A-BAND TX:B-BAND, wenn APRS-Netzwerke, die zwei separate Frequenzen verwenden, in der Zukunft verfügbar werden.

### ■ **Paket-Übertragungsrate <DATA SPEED>**

 Die standardmäßige APRS-Paket-Übertragungsrate auf dem eingebauten TNC ist 1200 bps, was der Standard unter den aktuellen APRS-Netzwerken ist. Wenn APRS-Netzwerke, die 9600 bps Übertragungsrate verwenden, in der Zukunft verfügbar werden, wählen Sie "9600 bps"

### ■ **DCD-Sense <DCD SENSE> <RC-D710 + TM-V71>**

 Sie können auch wählen, wie verhindert werden soll, dass der eingebaute TNC sendet.

 **[D or RxD BAND]:** Wenn das Datenband nicht mehr belegt ist (wie unten beschrieben), wird das Paket übertragen.

a Drücken Sie [PTT], um in den Sendemodus zu wechseln.

(2) Das Datenband ist belegt.

 **[BOTH BAND]:** Wenn das Datenband nicht mehr belegt ist (wie unten beschrieben), wird das Paket übertragen.

a Drücken Sie [PTT], um in den Sendemodus zu wechseln.

2 Das Datenband ist belegt.

(3) Das andere Band ist belegt.

 **[IGNORE DCD]:** Die Übertragung durch den eingebauten TNC wird nicht unterbunden. Das Paket wird sofort verschickt.

### ■ **DCD-Sense <DCD SENSE> <RC-D710 + PG-5J>**

 Sie können auch die Methode zum Verhindern des Sendens des eingebauten TNC wählen. Der Standardwert ist "ON".

 **[ON]:** Der TNC sendet nicht, wenn Signale am Datenanschluss vorhanden sind.

 **[IGNORE DCD]:** DCD wird ignoriert.

### ■ **TX-Verzögerung <TX DELAY>**

 Diese Funktion bietet Ihnen die Möglichkeit, eine Sendeverzögerungszeit zwischen den APRS-Daten und einem den APRS-Daten vorangestellten Flag-Code einzustellen. Wenn die andere Station den Sparmodus aktiviert hat, stellen Sie eine längere Verzögerungszeit ein.

# **EINSTELLUNG VON GPS-PORT**

Wechseln Sie in den Menümodus, und rufen Sie das Menü 602 auf.

![](_page_48_Figure_28.jpeg)

### ■ **Baudrate <BAUD RATE>**

 Stellen Sie die Kommunikationsgeschwindigkeit des externen GPS oder anderen Geräts ein, das an den GPS-Anschluss angeschlossen ist. Die Geschwindigkeit ist auf 4800 bps (NMEA) / 9600 bps (IPS-Format: SONY) eingestellt, wenn ein GPS-Receiver angeschlossen ist.

• Es entspricht nicht dem Garmin-TXT-Format.

### ■ **Eingangstyp <INPUT>**

 **[OFF]:** Ermöglicht die APRS-Kommunikation ohne Verwendung eines GPS-Receivers oder einer Wetterstation. Stellen Sie Ihre Stationspositionsdaten manuell im Menü Nr. 605 (MY POSITION) ein.

 **[GPS]:** Ermöglicht APRS-Kommunikation unter Verwendung eines GPS-Empfängers. Prüfen Sie Ihre Stationspositionsdaten, indem Sie **[POS]** drücken.

 **[WEATHER (Davis)]:** Ermöglicht APRS-Kommunikation unter Verwendung eines Davis-Wetterbeobachtungsgeräts. Prüfen Sie Ihre Stationswetterdaten, indem Sie **[WXI]** drücken.

- Modell mit Betriebsüberprüfung (aktuell April 2011) Vantage PRO2™
- Bitte verwenden Sie den Datenlogger enthalten in "WeatherLink® for Vantage Pro2™", "Windows, Serial Port" (Davis-Teilenummer 06510SER) oder "WeatherLink® for APRS, with Streaming Data Logger" (Davis-Teilenummer 06540) mit Vantage PRO2<sup>TM</sup>
- Zur Verwendung des Datenloggers "WeatherLink® for APRS, with Streaming Data Logger" (Davis-Teilenummer 06540) setzen Sie die BAUD RATE (Menü Nr. 602) der Stabilität wegen auf 9600 bps.

 **[WEATHER (PeetBros.)]:** Ermöglicht APRS-Kommunikation unter Verwendung eines PeetBros-Wetterbeobachtungsgeräts. Prüfen Sie Ihre Stationswetterdaten, indem Sie **[WXI]** drücken.

• Modell mit Betriebsüberprüfung (aktuell April 2011) ULTIMETER® 2100 (Paket-Modus)

### ■ Ausgangstyp <0UTPUT>

 **[WAYPOINT]**: Es werden Wegpunktinformationen weitergeleitet. Von einer anderen Station empfangene Rufzeichen und Positionsdaten können mit Hilfe des an Ihren GPS-Empfänger angeschlossenen Geräts oder im Display des GPS-Empfängers als Wegpunkte angezeigt werden.

 **[DGPS]**: Es werden Differential-GPS-Informationen weitergeleitet. Die von einer Referenzstation (Amateurfunkstation) an der Bake empfangenen Differentialin formationen werden an den GPS-Receiver übermittelt.

# **EINSTELLUNG DES WEGPUNKTS**

Wechseln Sie in den Menümodus, und rufen Sie das Menü 603 auf.

![](_page_49_Figure_5.jpeg)

### ■ **Wegpunktformat <FORMAT>**

Wählen Sie den Typ des gesendeten Wegpunkt-Formats.

 **[NMEA]:** Die vom GPS-Anschluss mit dem Format NMEA-0183 "\$GPWPL" ausgegebenen Daten.

 **[MAGELLAN]:** Die vom GPS-Anschluss mit dem Format "\$PMGNWPL" ausgegebenen Daten.

 **[KENWOOD]:** Die vom GPS-Anschluss mit dem Format "\$PKWDWPL" ausgegebenen Daten.

### ■ **Wegpunktname <NAME>**

 Wählen Sie die Länge des Wegpunktnamens. Die Länge kann als [6-CHAR], [7-CHAR], [8-CHAR] oder [9-CHAR] eingestellt werden.

### ■ **Wegpunktausgabe <OUTPUT>**

**[ALL]:** Die gesamte Wepunktinformation wird gesendet.

 **[LOCAL]:** Wenn die Positionsgrenze EIN ist werden alle Daten innerhalb der Positionsgrenze gesendet. Wenn die Positionsgrenze AUS ist werden alle Wegpunktdaten gesendet.

 **[FILTERED]:** Information, die die Verwendung des Paket-Filters zulässig ist, wird als Wegpunkt-Information ausgegeben.

# **COM-PORT EIN/AUS**

Wechseln Sie in den Menümodus, und rufen Sie das Menü 604 auf.

![](_page_49_Figure_19.jpeg)

### ■ **Ausgang <OUTPUT>**

 Diese Funktion gibt Daten vom COM-Port aus, nachdem Paket- und TNC-Befehlsdaten von der APRS-Datenkommunikation erhalten wurde. Verwenden Sie diese Funktion zum Bestätigen der empfangenen Daten vom **Transceiver.** 

# **PROGRAMMIEREN VON POSITIONSDATEN**

Wechseln Sie in den Menümodus, und rufen Sie das Menü 605 auf.

![](_page_49_Figure_24.jpeg)

### ■ **Positionskanal wählen**

 Dieser Transceiver hat 5 Speicherkanält zum Speichern von Positionsdaten. Programmieren Sie Höhengrad- und Längengraddaten für bis zu 5 Orte, von denen Sie oft APRS-Pakete senden. Sie können auch die 5 Speicherkanäle benennen.

### ■ **Namenseintrag <NAME>**

 Sie können alphanumerische Zeichen plus spezielle ASCII-Zeichen eingeben (bis zu 8 Stellen).

### ■ **Breitengradeintrag <LATITUDE>**

Der nördliche/südliche Breitengrad wird eingegeben.

### ■ **Höhengradeintrag <LONGITUDE>**

Der östliche/westliche Längengrad wird eingegeben.

Hinweis: Wenn "GPS" im Menü 602 (GPS PORT) gewählt ist, werden die Positionsangaben, wo die Einstellung erfolgt, nicht verwendet.

# **EINSTELLUNG VON BAKEN-INFORMATION**

Wechseln Sie in den Menümodus, und rufen Sie das Menü 606 auf.

![](_page_49_Picture_340.jpeg)

### ■ **Geschwindigkeitsinformation <SPEED>**

 Wählen Sie, ob Geschwindigkeitsinformation übertragen wird oder nicht, wenn APRS-Datenkommunikation verwendet wird.

### ■ **Höheninformation <ALTITUDE>**

 Wählen Sie, ob Höheninformation übertragen wird oder nicht, wenn APRS-Datenkommunikation verwendet wird.

Wenn der Bakentyp "NAVITRA" ist, erscheint diese Information nicht im Display.

### ■ **Positionsunsicherheit <POSITION AMBIGUITY>**

 Es kann Fälle geben, wo Sie Ihren präzisen Standort nicht genau kennen oder berichten möchten. Für Positionsdaten können Sie die Anzahl der Stellen wählen, die nicht in Ihren Paketen enthalten sein sollen. Wählen Sie 1 bis 4, oder OFF (Standard). Die Tabelle zeigt, wie die Stellen gelöscht werden.

![](_page_49_Picture_341.jpeg)

Wenn der Bakentyp "NAVITRA" ist, erscheint diese Information nicht im Display.

# **WÄHLEN EINER POSITIONSANMERKUNG**

Wechseln Sie in den Menümodus, und rufen Sie das Menü 607 auf.

![](_page_50_Picture_336.jpeg)

 Die APRS-Daten, die Sie übertragen, enthalten eine der 15 vorbestimmten Positionsanmerkungen. Wählen Sie eine entsprechende Anmerkung je nach Ihrer Situation.

Die wählbaren Anmerkungen sind unten aufgeführt:

[Off Duty] [Enroute] [In Service] [Returning] [Committed] [Special] [PRIORITY] [CUSTOM 0 ~ CUSTOM 6] [EMERGENCY!]

Wenn Sie "Emergency!" (Notruf!) wählen, erscheint eine Bestätigungsmeldung. Drücken Sie den Tuning-Regler erneut.

![](_page_50_Picture_337.jpeg)

### **ACHTUNG:**

**Wählen Sie niemals "EMERGENCY!", sofern es nicht erforderlich ist. Wenn über APRS ein Notrufsignal empfangen wird, ertönt der Notruf-Alarm an allen Stationen**.

### **SPEICHERN VON STATUSTEXT**

Wechseln Sie in den Menümodus, und rufen Sie das Menü 608 auf.

![](_page_50_Figure_12.jpeg)

### ■ **Text <TEXT>**

 Statustext ist ein anderer Kommentar zur Übertragung mit Positionsdaten. Anders als bei einer Positionsanmerkung können Sie eine gewünschte Anmerkung mit maximal 42 alhpanumerischen Zeichen anlegen. Dieser Transceiver besitzt 5 Speicherkanäle zur Vorprogrammierung.

- **1** Wählen Sie eine Statustextnummer.
	- Drücken Sie [USE], um den aktuell verwendeten Statustext mit einem  $[\star]$  zu markieren.

![](_page_50_Figure_17.jpeg)

**2** Geben Sie Ihren Statustext ein.

![](_page_50_Picture_338.jpeg)

### ■ **Textübertragungsfrequenz <TX RATE>**

 Wählen Sie die Sendefrequenz für den Statustext, wenn die APRS-Bake gesendet wird. Sie können zwischen [OFF] oder [1/1] ~ [1/8] wählen (nur APRS).

• 1/X bedeutet, dass der Statustext X Mal gesendet wird.

# **QSY-FUNKTION <RC-D710 + TM-V71>**

Die QSY-Funktion nutzt AFRS (Automatic Frequency Reporting System) zum Berichten einer Frequenz, auf der eine Sprechverbindung hergestellt werden kann. Eine Station, die die QSY-Funktion nutzt, bettet die Frequenzangabe in ein Positionsbakensignal ein. Eine Station, die diese Information erhält, kann mit **[TUNE]** die Frequenz, oder QSY, auf die berichtete Sprechfrequenz umstellen, um die Sprechverbindung aufzunehmen.

### **Senden einer QSY-Information**

Eine richtig konfigurierte TM-D72 QSY-Station kann automatisch die Sprechfrequenz des Nicht-Datenbands in den Anfang des Statustexts einbetten. Dieses Prinzip wird für das automatische Senden von Frequenzinformationen verwendet.

Das Format der gesendeten Frequenz ist FFF.FFF MHz.

Wenn also z. B. bei der Übertragung eines Bakensignals für das Nicht-Datenband als Frequenz 446.100 MHz ausgewählt ist, wird die Frequenz "446.100MHz" in den Anfang des Statustexts eingebettet. Wenn Sie in einem Status 1 bis 4 die Frequenz "446.100MHz" in den Anfang des Statustext setzen, dann wird diese feste Frequenz als QSY-Information mit dem Bakensignal gesendet. Neben Frequenzen gibt es Felder, mit denen Sie andere Einstellungen, wie z. B. Breit/Schmal, Ton/CTCSS/DCS, Verschiebung (+/-) und Offset-Frequenz senden können, indem Sie einfach zwischen den Werten eine Leerstelle lassen. Es können also auch andere Informationen als nur eine Frequenz gesendet werden.

### **Format der QSY-Information:**

(Geben Sie vor jedem Element Breit/Schmal, Ton/CTCSS/DCS und Verschiebung/Offset ein Leerzeichen ein.)

- "T079": Ein großes "T" steht für Breit. Die Tonfrequenz ist 79,7 Hz (verschlüsselt).
- "t079": Ein kleines "t" steht für Schmal. Die Tonfrequenz ist 79,7 Hz (verschlüsselt).
- "tOFF": Ein kleines "t" steht für Schmal. Ton = AUS (ohne Tonverschlüsselung oder -entschlüsselung)
- "C079": Ein großes "C" steht für Breit. CTCSS-Frequenz 79,7 Hz (Verschlüsselung/Entschlüsselung)
- "c079": Ein kleines "c" steht für Schmal. CTCSS-Frequenz 79,7 Hz (Verschlüsselung/Entschlüsselung)
- "D023": Ein großes "D" steht für Breit. DCS-Code 023 (Verschlüsselung/Entschlüsselung)
- "d023": Ein kleines "d" steht für Schmal. DCS-Code 023 (Verschlüsselung/Entschlüsselung)
- "+" : Plus-Verschiebung (mit Standard-Offset-Frequenz)
- "-": Minus-Verschiebung (mit Standard-Offset-Frequenz)
- "+500" : Plus-Verschiebung, 5 MHz Offset
- "–060": Minus-Verschiebung, 600 kHz Offset

Der Offset-Wert muss eine 3-stellige Zahl sein (x 10 kHz/50-kHz-Schritt).

Hinweise zum Format der QSY-Information finden Sie unter: http://aprs.org/info/freqspec.txt (aktuell April 2011)

### ■ **Bedienung beim Empfang einer QSY**

- **1** Wählen Sie die Texteinstellnummer 5.
	- Frequenzinformation ist in den ersten 10 Zeichen der Statustextnachricht eingebettet.

![](_page_51_Picture_325.jpeg)

**2** Geben Sie die Statustextnachricht ein.

![](_page_51_Figure_5.jpeg)

**3** Wenn QSY- (Frequenz) Information empfangen wird, erscheint die Stationsliste (Listenzusammenfassung und Details) mit der verifizierten Frequenz. Drücken Sie **[TUNE]**.

![](_page_51_Figure_7.jpeg)

• Die QSY (Frequenz) ist auf das Nicht-Datenband eingestellt.

**Hinweis:** Wenn die Schrittweite 6,5 kHz oder 12,5 kHz verwendet wird, gibt die Frequenzanzeige im Display keine Werte für 100 Hz und darunter an.

# **EINSTELLUNG VON PAKETFILTER**

Wechseln Sie in den Menümodus, und rufen Sie das Menü 609 auf.

![](_page_51_Figure_12.jpeg)

### ■ Positionsgrenze <POSITION LIMIT>

 Wenn APRS in Ihrem Gebiet populär ist, können Sie zu viele APRS-Pakete für einen kurzen Zeitraum empfangen. Wenn dies Ihre APRS-Aktivitäten stört, geben Sie eine Entfernung von Ihrem Standort ein. Sie empfangen dann keine APRS-Pakete von Stationen außerhalb dieses Abstands.

 Wählen Sie den Bereich von 10 bis 2500 in Schritten von 10, plus AUS (Standard). Die Einheiten sind Meilen oder Kilometer, je nach Auswahl im Menü 626 (DISPLAY UNIT 1).

### ■ Paketfiltertyp <TYPE>

Die APRS-Positionsdaten werden gefiltert.

- Markieren Sie den(die) Typen von Daten, die empfangen werden sollen.
- Wenn alle Typen markiert sind, empfangen Sie alle Datentypen.

# **WÄHLEN IHRES STATIONSSYMBOLS**

Wechseln Sie in den Menümodus, und rufen Sie das Menü 610 auf.

![](_page_51_Figure_22.jpeg)

Wählen Sie ein Symbol, das auf den Monitoren anderer Stationen als Ihre ID angezeigt werden soll. Sie können ein Symbol je nach Ihrem aktuellen Standort wählen.

Beachten Sie, dass das Symbol den Betriebsstatus der Station sowie die SSID ausdrückt. Für den RC-D710 können Sie die unten gezeigten Symbole anzeigen lassen und einrichten.

![](_page_51_Picture_326.jpeg)

APRS unterstützt etwa 200 Symbole. Es erlaubt es Anwendern, jedes Symbol durch Angabe einer Kombination von zwei ASCII-Codes zu wählen, zum Beispiel ! und /. Eines ist ein Symbolcode, und das andere ein Tabellen-Identifikationscode (entweder / oder \), Wenn Sie "OTHERS" wählen, verfahren Sie wie folgt:

**1** Drehen Sie den **Tuning**-Regler, um einen Symbolcode zu wählen, und drücken Sie dann den **Tuning**-Regler.

![](_page_52_Figure_2.jpeg)

**2** Drehen Sie den **Tuning**-Regler, um einen Tabellen-Identifikationscode zu wählen, und drücken Sie dann den **Tuning**-Regler.

![](_page_52_Figure_4.jpeg)

• **Überlagertes Symbol**

Um zum Beispiel das Digipeater-Symbol auf "S" zu setzen, wählen Sie im Symboltyp-Menü "Others" und dann unter "Symbol" zuerst "#" und dann unter "Tabelle" die "S" aus.

![](_page_52_Figure_7.jpeg)

**Hinweise:** 

Die APRS-Symbolcodes (Symbole/Tabellen) werden gelegentlich aktualisiert. Hinweise finden Sie unter der nachfolgenden offiziellen APRS-Webseite (aktuell April 2011): http://www.aprs.org/symbols/symbolsX.txt

http://aprs.org/symbols/symbols-new.txt

◆ Richten Sie ein Symbol ein, das Ihren Betriebsstatus wiedergibt. (Ein Flugzeug-Symbol der ein Ballon-Symbol für eine ortsfeste Station z. B. ist für eine das Bakensignal empfangende Station verwirrend.)

# **EINSTELLUNG DES BAKEN TX ALGORITHMUS**

Wechseln Sie in den Menümodus, und rufen Sie das Menü 611 auf.

![](_page_52_Picture_14.jpeg)

### ■ **Paketfübertragungsmethode <METHOD>**

 Wählen Sie das Betriebsverfahren zum Senden von APRS-Paketen. Die Tabelle erklärt, wie sich die Bedienung nach Auswahl unterscheidet.

### **[MANUAL]:**

 Bei jedem Drücken von **[KEY]**, **[BCON]** wird Ihr APRS-Paket übertragen.

### **[PTT]: <RC-D710 + TM-V71>**

- **1** Drücken Sie **[KEY]**, **[BCON]** zum Einschalten der Funktion.
	- "BCON" wird blinkend angezeigt.

![](_page_52_Picture_22.jpeg)

- **2** Halten Sie das Mikrofon **[PTT]** gedrückt, und sprechen Sie ins Mikrofon.
- **3** Lassen Sie das Mikrofon **[PTT]** los.
	- Durch Loslassen des Schalters werden Ihre APRS-Pakete übertragen.
	- Sie können nicht ein APRS-Paket neu senden, wenn nicht die in <TX INTERVAL> festgelegte Zeit abgelaufen ist. Warten Sie, bis "BCON" zu blinken beginnt, um anzuzeigen, dass die Übertragung bereit ist.
- **4** Zum Ausschalten der Funktion drücken Sie **[KEY]**, **[BCON]** erneut.

### **[AUTO]:**

- **1** Drücken Sie **[KEY]**, **[BCON]** zum Einschalten der Funktion.
	- "BCON" erscheint.
	- Durch Einschalten der Funktion wird Ihr APRS-Pakete einmal übertragen. Danach werden APRS-Pakete automatisch in Intervallen des Zeitraums übertragen, wie in <TX INTERVAL> gewählt.
- **2** Zum Ausschalten der Funktion drücken Sie **[KEY]**, **[BCON]** erneut.

### **[SmartBeaconing]:**

- **1** Drücken Sie **[KEY]**, **[BCON]** zum Einschalten der Funktion.
	- BCON" erscheint
	- Nachdem Sie Ihre Stationspositionsdaten ein Mal manuell übermittelt haben, werden Ihre Positionsdaten in dem unter "SmartBeaconing" <Menü Nr. 630 und 631> eingetragenen Intervall automatisch übermittelt.
- **2** Zum Ausschalten der Funktion drücken Sie **[KEY]**, **[BCON]** erneut.

Hinweis: Wenn "SmartBeaconing" eingerichtet ist, funktionieren der TX-Intervallzeit, Abfallalgorithmus und Proportionales Pathing nicht.

# ■ **TX-Intervallzeit <TX INTERVAL>**

 Sie können den Intervall für automatische Übertragung von APRS-Paketen ändern. Greifen Sie auf <TX INTERVAL > zu und wählen Sie 0,2, 0,5, 1, 2, 3, 5, 10, 20. 30 oder 60 Minuten. Der Standardwert ist 3 Minuten.

#### **Hinweise:**

- Mit "AUTO" in <METHOD> und Bake eingeschaltet wird durch Drücken des **Tuning**-Reglers die Einstellung fertiggestellt und das APRS-Paket sofort gesendet. Danach werden APRS-Pakete automatisch in dem gewählten Zeitraum übertragen.
- Während Signale vorhanden sind, wird ein APRS-Paket nicht nach dem Zeitraum übertragen. Nach dem Signalabfall wird die Sendung ausgeführt.

### ■ **Abfallalgorithmus <DECAY ALGORITHM>**

 Diese Funktion erweitert den Paketübertragungsintervall im Fall dass es keine Änderung der Positionsinformation gibt.

- Wenn sich die Positionsdaten nicht ändern, werden die Daten basierend auf einem Abfallalgorithmus übertragen (1 Minute, 2 Minuten, 4 Minuten, 8 Minuten, 16 Minuten, 32 Minuten, 32 Minuten, 32 Minuten usw.)
- Wenn die M-Station-Positionsdaten sich ändern, werden die Daten mit einer Intervallzeit basierend auf dem eingestellten Anfangsintervall oder Proportionalem Pathing übertragen.
- Wenn die Einstellzeit verstreicht und die Übertragung ausgeführt wird aber ein Belegtsignal vorhanden ist, führt der Transceiver die Übertragung nicht aus. Wenn kein Belegtsignal mehr vorhanden ist, versucht der Transceiver nach 1 Sekunde zu senden.

#### **Hinweise:**

- ◆ Während der Übertragung wird durch Drücken der Taste [PTT] die Baken-Übertragung reserviert. <RC-D710 + TM-V71>
- Wenn das Rufzeichen M-Station nicht eingestellt ist, werden M-Stationsdaten nicht gesendet.
- Je nach diesem Intervall wird die Übertragung der Nachricht in 1-Minuten-**Intervall**

# ■ **Proportionales Pathing <PROPOTIONAL PATHING>**

Diese Funktion ändert automatisch den

Übertragungspaketpfad mit der verstrichenen Zeit.

Bedienungsbeispiel für PROPORTIONAL PATHING = ON

 Der Übertragungsintervall beträgt 2 Minute. (Wenn DECAY ALGORITHM = ON gestellt ist, hat der Übertragungsintervall Vorrang.)

 Der Paketpfad ändert sich mit jeder Übertragung wie unten gezeigt (wenn der Paketpfad auf WIDE1-1, WIDE2-1 eingestellt ist).

**2 minute:** DIRECT

**4 minutes:** WIDE1-1 (1 Hop)

**6 minutes:** DIRECT

**8 minutes:** WIDE1-1, WIDE2-1 (2 Hops)

**10 minutes:** DIRECT

**12 minutes:** WIDE1-1 (1 Hop)

**14 minutes:** DIRECT

**16 minutes:** WIDE1-1, WIDE2-1 (2 Hops)

Dies wird wiederholt.

 Wenn bei gemeinsamer Verwendung eines Abfallalgorithmus die Geschwindigkeit 1 knots oder weniger beträgt, wird ein Abfallalgorithmus-Muster zur Übertragung verwendet, aber wenn die 3 knots oder mehr beträgt, wird auf Proportionales Pathing umgeschaltet.

# **PROGRAMMIERUNG EINES PAKET-PFADS**

Wechseln Sie in den Menümodus, und rufen Sie das Menü 612 auf.

![](_page_53_Picture_32.jpeg)

Wählen Sie den Paket-Pfad-Typ unter [New-N PARADIGM], [RELAY PARADIGM], [STATE/SECTION/REGION] oder [OTHERS].

Wenn Sie [USE] drücken, erscheint die Anzeige "\*" links neben dem Paket-Pfad-Typ und zeigt die aktuell verwendete Information an.

### **[New-N PARADIGM]:**

Dieser Digipeat-Typ wurde bisher hauptsächlich in Nordamerika verwendet, beginnt sich aber weltweit durchzusetzen.

**1** Setzen Sie TYPE auf [New-N PARADIGM], und drücken Sie dann **[USE].**

![](_page_53_Picture_38.jpeg)

**2** Setzen Sie WIDE 1-1 auf [OFF] oder [ON].

![](_page_53_Picture_40.jpeg)

- Setzen Sie WIDE 1-1 auf [ON], um den Digipeater-Typ RELAY (Überbrücker) mit New-N PARADIGM zu verwenden.
- Bei der Einstellung [ON] kann 1 Paketpfad zusätzlich zu WIDE 1-1 benutzt werden (Einstellung TOTAL HOPS, Teilstrecken insgesamt).
- **3** Wählen Sie die Schrittzahl für die Einstellung TOTAL HOPS. • Den Inhalt der Einstellung sehen Sie unter PATH IS VIA.

### **[RELAY PARADIGM]:**

Dies ist einer der in Europa verwendeten Digipeat-Typen.

**1** Setzen Sie TYPE auf [RELAY PARADIGM], und drücken Sie dann **[USE]**.

![](_page_53_Figure_47.jpeg)

**2** Setzen Sie RELAY auf [OFF] oder [ON].

![](_page_53_Figure_49.jpeg)

- Setzen Sie RELAY auf [ON], um den Digipeater-Typ RELAY (Überbrücker) mit RELAY PARADIGM zu verwenden.
- Bei der Einstellung [ON] kann 1 Paketpfad zusätzlich zu RELAY benutzt werden (Einstellung TOTAL HOPS, Teilstrecken insgesamt).
- **3** Wählen Sie die Schrittzahl für die Einstellung TOTAL HOPS.

![](_page_53_Picture_53.jpeg)

• Den Inhalt der Einstellung sehen Sie unter PATH IS VIA.

### **[STATE/SECTION/REGION]:**

Verwenden Sie diese Methode, wenn das Paket nur innerhalb eines begrenzten Gebiets weiterzuleiten ist.

Paketpfade werden mit ABBR (Abkürzungen) angegeben. (In Amerika z. B. steht CA für Kalifornien, AZ für Arizona usw.)

**1** Setzen Sie TYPE auf [STATE/SECTION/REGION], und drücken Sie dann **[USE]**.

![](_page_54_Figure_4.jpeg)

**2** Geben Sie über die Einstellung ABBR eine Abkürzung aus bis zu 5 Zeichen ein.

![](_page_54_Figure_6.jpeg)

**3** Wählen Sie die Schrittzahl für die Einstellung TOTAL HOPS.

![](_page_54_Figure_8.jpeg)

• Den Inhalt der Einstellung sehen Sie unter PATH IS VIA.

### **[OTHERS]:**

Verwenden Sie diese Methode, wenn der Weiterleitungspfad individuell angegeben wird.

Wenn keine Zeichenkette eingegeben wird, werden die Paketdaten nicht weitergeleitet.

**1** Setzen Sie TYPE auf [OTHERS], und drücken Sie dann **[USE]**.

![](_page_54_Figure_14.jpeg)

**2** Geben Sie einen Pfad ein.

![](_page_54_Picture_16.jpeg)

• Ein Paketpfad ist die Digipeat-Route der von der eigenen Station versendeten Pakete.

 Wenn Sie Paket also z. B. den Weg [W5DJY-1] > [W4DJY-1] nehmen soll, geben Sie [W5DJY-1, W4DJY-1], jeweils mit einem Komma zwischen den Digipeater-Rufzeichen, ein.

# **NETZWERK**

Wechseln Sie in den Menümodus, und rufen Sie das Menü 613 auf.

![](_page_54_Figure_21.jpeg)

Einstellung von UNPROTOCOL für die APRS-Datenkommunikation. UNPROTOCOL ist das Verfahren, mit dem Paketdaten ohne andere Stationen oder Herstellung einer Verbindung gesendet werden.

Wählen Sie entweder [APRS(APK102)] oder [ALTNET].

**[APRS]:** (Verwenden Sie diese Einstellung für den normalen Einsatz: Standardeinstellung)

Wenn mit dem RC-D710 Nachrichten und metereologische Daten gesendet werden, wird dem Paket "APK102" hinzugefügt, gefolgt von Ihrem Stationsrufzeichen. Bezüglich der empfangenen Pakete bestehen keine Einschränkungen.

**[ON]:** Wenn es erforderlich ist, empfangene Pakete mit Einschränkungen zu versehen, können Sie sie zur speziellen Verwendung kennzeichnen. Wählen Sie ALTNET und drücken Sie **[USE],** geben Sie dann die gewünschte Zeichenfolge ein.

Wenn nun mit dem RC-D710 Nachrichten und meteorologische Daten gesendet werden, wird dem Paket die eingegebene Zeichenfolge hinzugefügt, gefolgt von Ihrem Stationsrufzeichen.

• Wenn Sie ALTNET verwenden, geben Sie ALTNET ein.

# **SPRACHSIGNAL <RC-D710 + TM-V71>**

Wechseln Sie in den Menümodus, und rufen Sie das Menü 614 auf.

![](_page_54_Figure_31.jpeg)

Diese Funktion informiert eine andere Station, ob man sich in Kommunikationsreichweite befindet oder nicht. Sie sendet dazu Bakensignale aus.

Wenn eine Mobilstation mit eingeschalteter Sprachsignal-Funktion mobil ist, hören ähnliche Stationen, die die Funktion ebenfalls eingeschaltet haben, den Bakenton der mobilen Station, wenn Sie passende Tonfrequenz (CTCSS-Frequenz) haben und sich in Reichweite befinden, und wissen so, dass die Kommunikation möglich ist.

Setzen Sie das Sprachsignal auf "OFF", "ON" oder "RX ONLY". Bei Verwendung dieser Funktion müssen Sie auch eine CTCSS-Frequenz einrichten.

**[OFF] :** Die Sprachsignal-Funktion ist deaktiviert.

**[ON] :** Dem gesendeten Paket wird eine Tonfrequenz hinzugefügt. Oberhalb der angezeigten Frequenz erscheint "VA".

![](_page_54_Picture_37.jpeg)

**[RX ONLY] :** Dem gesendeten Paket wird keine Tonfrequenz hinzugefügt. Oberhalb der angezeigten Frequenz erscheint "VAR".

![](_page_54_Figure_39.jpeg)

#### **Hinweise:**

- Wenn das eingebaute Datenband auf Crossband gestellt ist, arbeitet die Sprachsignal-Funktion nicht.
- Sprachsignal hat auch dann Vorrang, wenn TONE, CTCSS und DCS eingestellt sind.
- ◆ Wenn Sprachsignal auf ON gestellt ist, können Sie nicht TONE- oder CTCSS-Frequenzwahl und DCS-Code-Wahl ausführen.
- Wenn die Paketrate 9600 bps beträgt, unterbricht der TON die Demodulation des Pakets. Stellen Sie die Paketrate bei Verwendung des Sprachsignals auf 1200 bps.

# **WETTERSTATION-DATENAUSGABE**

Wechseln Sie in den Menümodus, und rufen Sie das Menü 615 auf.

![](_page_55_Figure_7.jpeg)

### ■ Senden <TX>

 Die Einstellung bestimmt, ob die von der Wetterstation erhaltenen meteorologischen Daten per APRS-Datenkommunikation gesendet werden sollen oder nicht.

### ■ **Sende-Intervallzeit <TX INTERVAL>**

 Stellen Sie den Intervall ein, mit dem die meteorologischen Daten mit der APRS-Datenkommunikation gesendet werden.

Der Intervall kann auf 5, 10 oder 30 Minuten gesetzt werden.

- Die folgenden meteorologischen Daten werden übertragen:
	- Regenmenge
- **Lufttemperatur**
- Windrichtung
- Windstärke
- Atmosphärischer Druck
- **Luftfeuchtigkeit**
- Die Daten werden mit dem APRS-Standardformat (Breitengrad/ Längengrad und Zeitinformation) übertragen.
- Die ausgegebenen meteorologischen Daten sehen Sie unter MY WEATHER STATION. (Drücken Sie **[F], [WXi]**)

![](_page_55_Picture_22.jpeg)

# **EINSTELLUNG ALS EIN DIGIPEATER**

### ■ **DIGIPEAT**

 Wechseln Sie in den Menümodus, und rufen Sie das Menü 616 auf.

![](_page_55_Figure_26.jpeg)

 Bei Verwendung des RC-D710 als Digipeater stellen Sie ein, ob Sie ein Paket mit dem Digipeater übertragen, das Ihr Rufzeichen im Paketpfad beinhaltet.

 Im Empfangspaketpfad wird, wenn Sie Ihr Rufzeichen unter MY CALLSIGN (Menü Nr. 600) eingerichtet haben, diesem das Digipeat-Beendet-Flag (\*) hinzugefügt und danach die Weiterleitung veranlasst. (Beispiel: "JA1YKX-1" > "JA1YKX-1  $\star$ ")

# ■ **UICHECK**

 Wechseln Sie in den Menümodus, und rufen Sie das Menü 617 auf.

![](_page_55_Figure_31.jpeg)

 Diese Funktion leitet einen einmal empfangenen UI-Rahmen innerhalb der eingestellten UICHECK-Zeit nicht weiter. Dies gilt für UIDIGI, UIFOOD und UITRACE.

### **UI-Frame (Unnumbered Information frame)**

Es können Daten übertragen und die APRS-Bake benutzt werden usw., ohne dass hierfür eine Verbindung hergestellt werden muss. UIDIGI, UIFLOOD und UITRACE sind sämtlich spezielle Verarbeitungsarten in der Weiterleitung von UI-Rahmen.

# ■ **UIDIGI**

 Wechseln Sie in den Menümodus, und rufen Sie das Menü 618 auf.

![](_page_55_Figure_37.jpeg)

 Bei Verwendung des RC-D710 als Digipeater stellen Sie ein, ob UI-Digipeat verwendet wird oder nicht.

 Wenn ein UI-Rahmen eingeht, der mit dem von Ihnen eingegebenen Zeichenketten-Alias (RELAY, WIDE 1-1, usw.) für den Anfangsteil des noch nicht abgearbeiteten Paketpfads übereinstimmt, wird Ihrem Rufzeichen (das Sie unter MY CALLSIGN einrichten) das Digipeat-Beendet-Flag (\*)) hinzugefügt und die Weiterleitung verarbeitet. (Beispiel:  $WIDE$  1-1">  $MJAYKX-1*$ " usw.)

- **1** Drehen Sie den **Tuning**-Regler, um die Funktion einzuschalten, und drücken Sie dann den **Tuning**-Regler.
- 2 Drehen Sie den Tuning-Regler, um "ALIASES" zu wählen, und drücken Sie dann den **Tuning**-Regler.
	- Die Anzeige zur Eingabe eines Pfads erscheint; die erste Stelle blinkt.

![](_page_55_Picture_342.jpeg)

• Sie können 0 bis 9, A bis Z, , (Komma) und – eingeben.

### ■ **UIFLOOD**

 Bei Verwendung des RC-D710 als Digipeater stellen Sie ein, ob UIFLOOD-Digipeat verwendet wird oder nicht.

 Wenn die Zeichenkette des eingegangenen UI-Rahmens mit dem eingetragenen Alias (z. B. CA) übereinstimmt, wird die Anzahl Teilstrecken (z. B. 2-2) verarbeitet und um 1 heruntergesetzt (so dass z. B. CA2-2 zu CA2-1 wird).

 Wechseln Sie in den Menümodus, und rufen Sie das Menü 619 auf.

**1** Setzen Sie UIFLOOD auf [ON] oder [OFF].

![](_page_56_Figure_5.jpeg)

- **2** Drücken Sie den **Tuning**-Regler.
	- Sie gelangen in den Alias-Einstellmodus.
- **3** Geben Sie den UIFLOOD-Alias ein.
	- Wenn UIFLOOD-Digipeat verwendet wird, tragen Sie die Zeichenkette des verwendeten Alias ein.

![](_page_56_Figure_10.jpeg)

- **4** Drücken Sie den **Tuning**-Regler. Sie gelangen in den UIFLOOD SUBSTITUTION-Einstellmodus.
- **5** Wählen Sie [ID], [NOID] oder [FIRST].

![](_page_56_Figure_13.jpeg)

 **[ID]:** Das Rufzeichen Ihrer Station wird eingebettet. Wenn der weitergeleitete UI-Rahmen bereits ein Rufzeichen enthält, ersetzt das Rufzeichen Ihrer Station das vorhandene Rufzeichen.

**[NOID]:** Das Rufzeichen wird nicht eingebettet bzw. ersetzt.

**[FIRST]:** Wenn der weitergeleitete UI-Rahmen kein Rufzeichen enthält, wird das Rufzeichen Ihrer Station eingebettet. Wenn der weitergeleitete UI-Rahmen bereits ein Rufzeichen enthält, wird das Rufzeichen nicht eingebettet bzw. ersetzt.

### ■ **UITRACE**

 Bei Verwendung des RC-D710 als Digipeater stellen Sie ein, ob UITRACE-Digipeat verwendet wird oder nicht.

 Wenn die Zeichenkette des eingegangenen UI-Rahmens mit dem eingetragenen Alias (z. B. WIDE) übereinstimmt, wird die Anzahl Teilstrecken (z. B. 2-2) verarbeitet und um 1 heruntergesetzt (so dass z. B. WIDE2-2 zu WIDE2-1 wird) und UI-Rahmen das Rufzeichen Ihrer Station hinzugefügt.

 Wechseln Sie in den Menümodus, und rufen Sie das Menü 620 auf.

**1** Setzen Sie UITRACE auf [ON] oder [OFF].

![](_page_56_Picture_22.jpeg)

- **2** Drücken Sie den **Tuning**-Regler.
- Sie gelangen in den Alias-Einstellmodus.
- **3** Geben Sie den UITRACE-Alias ein.
	- Wenn UITRACE-Digipeat verwendet wird, tragen Sie die Zeichenkette des verwendeten Alias ein.

![](_page_56_Picture_304.jpeg)

# **SPEICHERN VON BENUTZERPHRASEN**

Wechseln Sie in den Menümodus, und rufen Sie das Menü 621 auf.

![](_page_56_Figure_30.jpeg)

 Diese Funktion (Zwischenablage-Bild) erlaubt es Ihnen, Phrasen im APRS-Nachrichten-Kompilierungsmodus einzufügen. Sie können bis zu 4 Phrasen erzeugen, die je aus bis zu 32 Zeichen bestehen können.

- Die Benutzerphrasen-Funktion kann nur im Nachrichten-Kompilierungsmodus verwendet werden.
- Vor dem Kopieren einer Nachricht kann die Anzahl der Buchstaben nicht garantiert werden. Nur die Anzahl der verfügbaren Buchstaben wird kopiert, der Rest wird abgekürzt.
- Zum Kopieren einer Nachricht schalten Sie zum Nachrichten-Kompilieren-Modus, drücken **[F]**, um zum Funktionsmodus zu schalten, und drücken dann **[PASTE1]**, **[PASTE2]**, **[PASTE3]** oder **[PASTE4]** zum Kopieren der Nachricht, die für jede Taste eingerichtet ist.
- Wenn die Benutzernachrichten **[PASTE1]**, **[PASTE2]**, **[PASTE3]** und **[PASTE4]** nicht eingerichtet sind, können sie nicht verwendet werden.

## **SPEICHERN VON AUTOMATISCHER NACHRICHT-ANTWORT**

Wechseln Sie in den Menümodus, und rufen Sie das Menü 622 auf.

![](_page_57_Picture_2.jpeg)

### ■ **Automatische Antwort <REPLY>**

 Wenn Sie zum Beispiel ein Fahrzeug fahren, können Sie empfangene Nachrichten nicht sofort beantworten. Auf diesem Transceiver können Sie die Nachricht programmieren, die bei Empfang einer Nachricht automatisch zurückgegeben wird.

- 1 Drehen Sie den Tuning-Regler, um "ON" zu wählen, und drücken Sie dann den **Tuning**-Regler.
- 2 Drehen Sie den **Tuning-Regler, um "TEXT" zu wählen, und** drücken Sie dann den **Tuning**-Regler.
	- Die Anzeige zur Eingabe einer Nachricht erscheint; die erste Stelle blinkt.

![](_page_57_Figure_8.jpeg)

• Sie können alphanumerische Zeichen plus spezielle ASCII-Zeichen eingeben.

### ■ **Antwort auf Rufzeichen <REPLY TO>**

Wenn eine Nachricht für ein spezifisches Rufzeichen vorhanden ist, die Sie beantworten möchten, wählen Sie dieses Rufzeichen für automatische Antwort vor.

![](_page_57_Figure_12.jpeg)

### **PROGRAMMIEREN EINES NACHRICHTEN-GRUPPENCODES**

Wechseln Sie in den Menümodus, und rufen Sie das Menü 623 auf.

![](_page_57_Picture_15.jpeg)

 Verwenden Sie einen Nachrichten-Gruppencode zum Austauschen von Nachrichten nur unter Gruppenmitgliedern. Wenn eine oder mehr Nachrichtengruppen programmiert sind, empfangen Sie Nachrichten, die den(die) gleichen Gruppencode(s) enthalten neben den an Sie gerichteten Nachrichten. Wenn Sie einen oder mehr Bulletin-Gruppencodes programmieren, empfangen Sie nicht Bulletins, die an andere spezifische Gruppen gerichtet sind. Sie können einen gewünschten Code mit alphanumerischen Zeichen programmieren; bis zu 9 Zeichen für Nachrichten, und bis zu 4 Zeichen für Bulletins. Sie können auch bis zu 6 Codes gleichzeitig programmieren; jeder Code muss durch ein Komma (,) getrennt sein. Wenn Sie z.B. 3 Nachrichten-Gruppencodes programmieren, empfangen Sie alle Nachrichten, die einen der 3 Codes enthalten. Wenn Sie 3 Bulletin-Gruppencodes programmieren, weisen Sie Bulletins ab, die an spezifische Gruppen adressiert sind, die nicht einen der 3 Codes enthalten.

![](_page_57_Picture_17.jpeg)

- Sie können 0 bis 9, A bis Z, , (Komma) und eingeben. Für Nachrichten ist auch "\*" wählbar.
- Das Tastenfeld am Mikrofon steht auch zur Eingabe von alphanumerischen Zeichen zur Verfügung.
- Um einen Nachrichten-Gruppencode in Ihrem herausgehenden Paket einzuschließen, geben Sie einen Gruppencode anstelle eines Rufzeichens ein. Zum Einschließen eines Gruppencodes geben Sie ihn nach BLN# ein; zum Beispiel "BLN#ABC", wo ABC ein Gruppencode ist. Bis zu 9 Zeichen für einen Nachrichten-Gruppencode oder bis zu 4 Zeichen für einen Bulletin-Gruppencode.

**Hinweis:** Anders als eine Nachricht wird ein Bulletin-Gruppencode von Stationen empfangen, die nicht einen Bulletin-Gruppencode programmieren.

# **EINSTELLEN VON TON**

Wechseln Sie in den Menümodus, und rufen Sie das Menü 624 auf. **<RC-D710 + TM-V71>**

![](_page_58_Figure_2.jpeg)

### ■ **RX-Pieptontyp <RX BEEP>**

 Dieser Transceiver gibt jedes Mal einen Piepton aus, wenn ein Typ von APRS-Paket empfangen wird.

![](_page_58_Picture_360.jpeg)

### ■ **TX-Signalton (Baken) <TX BEEP (BEACON)>**

 Wenn eine Bake, die Positionsinformationen für Ihre Station ("My position information") auf andere Weise als manuell gesendet wird, können Sie festlegen, ob dabei ein Signalton erzeugt werden soll.

**[OFF]:** Sie hören keinen Signalton.übertragenes.

 **[ON]:** Sie hören einen Signalton, wenn mit der PTT-Taste oder automatisch eine Bake gesendet wird.

**Hinweis:** Der Sende-Signalton kann in Abhängigkeit vom Auslastungsgrad des Sendekanals verzögert werden, wenn die interne Erkennungsfunktion TNC DCD verwendet wird.

### ■ Spezieller Rufton <SPECIAL CALL>

 Diese Funktion gibt einen speziellen Rufton aus, wenn Daten bei der M-Station Adresse empfangen werden. Stellen Sie das Rufzeichen der Stationen ein, von denen Sie spezielle Ruf-Benachrichtigungen empfangen möchten.

![](_page_58_Figure_13.jpeg)

### ■ APRS-Sprachansage <APRS VOICE> **<RC-D710 + TM-V71>**

 Bei Verwendung einer optionalen VGS-1-Einheit können Sie ON wählen. Bei jedem Empfang einer an Sie gerichteten Nachricht gibt der Transceiver das Rufzeichen des Senders an. Wenn der Anfangsbuchstabe der Nachricht % ist, gibt der Transceiver die nachfolgenden Zeichen einzeln an.

# **EINSTELLUNG DER UNTERBRECHEN-ANZEIGE**

Wechseln Sie in den Menümodus, und rufen Sie das Menü 625 auf.

![](_page_58_Picture_18.jpeg)

### ■ **Anzeigebereich <DISPLAY AREA>**

Wählt den Anzeigebereich.

 **[ENTIRE ALWAYS]**: Die empfangenen neuen Daten, duplizierte Daten und die "Meine Station"-Information werden über das ganze Display angezeigt. Andere Informationen werden nur oben im Display angezeigt.

![](_page_58_Picture_22.jpeg)

 **[ENTIRE]**: Die empfangenen neuen Dateninformationen werden als Vollbild angezeigt. Andere Informationen werden nur oben im Display angezeigt.

![](_page_58_Picture_24.jpeg)

 **[HALF]**: Die empfangenen neuen Dateninformationen werden in der linken Hälfte des Displays angezeigt. Andere Informationen werden nur oben im Display angezeigt. <RC-D710 + TM-V71>

![](_page_58_Picture_26.jpeg)

 **[OFF]**: Die empfangenen neuen Dateninformationen werden nur oben im Display angezeigt.

**Hinweis:** Wenn eine Notmeldung oder eine für Ihre Station bestimmte Nachricht eingeht, werden die empfangenen Daten immer als Vollbild angezeigt, auch wenn als Anzeigeoption [HALF] eingerichtet ist. Statusmeldungen werden in einer Hälfte des Displays angezeigt.

### ■ **Automatische Helligkeit <AUTO BRIGHTNESS>**

 Wenn ON gewählt ist und eine M-Station Adressen-Nachricht empfangen wird, schaltet die Rückbeleuchtung ein (Schritt 2).

### ■ **Farbe ändern <CHANGE COLOR>**

 Wenn ON gewählt ist und eine M-Station Adressen-Nachricht empfangen wird, schaltet die Rückbeleuchtungsfarbe um.

### ■ **Unterbrechungszeit <INTERRUPT TIME>**

 Richten Sie ein, wie lange beim Empfang neuer Daten die Anzeige im Display bleibt. Wenn Sie "INFINITE" wählen, kann die Anzeige nicht abgebrochen werden.

 Richten Sie als Abbruchzeit 3, 5, 10 Sekunden oder [NFINITE] ein.

# **AUSWÄHLEN EINER ANZEIGEEINHEIT (1)**

Wechseln Sie in den Menümodus, und rufen Sie das Menü 626 auf.

![](_page_59_Picture_311.jpeg)

- ■ **Geschwindigkeit, Entfernung <SPEED, DISTANCE>** Wählen Sie zwischen [mi/h, mile], [km/h, km] oder [knots, nm].
- ■ **Höhenlage, Regenmenge <ALTITUDE, RAIN>**

Wählen Sie zwischen [feet, inch] oder [m, mm].

■ **Temperatur <TEMPERATURE>**

Wählen Sie zwischen [°F] oder [°C].

# **AUSWÄHLEN EINER ANZEIGEEINHEIT (2)**

Wechseln Sie in den Menümodus, und rufen Sie das Menü 627 auf.

![](_page_59_Figure_10.jpeg)

### ■ **Breitengrad, Längengrad <POSITION>**

Wählen Sie zwischen [dd°mm. mm'] oder [dd°mm' ss. s"].

### ■ **Planquadratformat <GRID FORMAT>**

 Wählen Sie zwischen [MAIDENHEAD GRID], [SAR GRID (CONV)] oder [SAR GRID (CELL)].

# **AUSWAHL EINER NAVITRA-GRUPPE**

Wechseln Sie in den Menümodus, und rufen Sie das Menü 628 auf.

![](_page_59_Figure_17.jpeg)

### ■ **Gruppenmodus <GROUP MODE>**

Wählen Sie zwischen Gruppenmodus ON oder OFF.

■ **Gruppencode eingeben <GROUP CODE>** Sie können 0 bis 9, A bis Z eingeben.

# **SPEICHERN VON NAVITRA-NACHRICHT**

Wechseln Sie in den Menümodus, und rufen Sie das Menü 629 auf.

![](_page_59_Figure_23.jpeg)

Sie können bis zu 5 Phrasen erzeugen, die je aus bis zu 20 Zeichen bestehen können.

# **EINSTELLEN VON SmartBeaconingTM**

Wechseln Sie in den Menü-Modus, und rufen Sie das Menü 630 und 631 auf.

![](_page_59_Picture_27.jpeg)

Stellen Sie ein, dass SmartBeaconing™ (Menü Nr. 611) mit APRS-Datenübertragung verwendet wird.

Diese Funktion optimiert die Bakenübertragung je nach Bewegungsrichtung und -geschwindigkeit. Verwenden Sie diese Funktion, wenn Sie Ihre Aussendungen verfolgen wollen, und insbesondere zur Optimierung von Bakensendeintervallen, die sich überschneiden.

### ■ **Langsame Geschwindigkeit <LOW SPEED>**

 Einstellung der langsamen Geschwindigkeit (2 ~ 30 <mi/h, km/h oder knots>). Wenn die Geschwindigkeit diesen Wert unterschreitet, werden Baken in den unter SLOW RATE eingetragenen Zeitabständen gesendet.

**Hinweis:** Zur Auswahl der Geschwindigkeitseinstellung der Geräte rufen Sie Menü 626 auf (DISPLAY UNIT 1 - SPEED, DISTANCE).

### ■ **Hohe Geschwindigkeit <HIGH SPEED>**

 Einstellung der hohen Geschwindigkeit (2 ~ 90 <mi/h, km/h oder knots>). Wenn die Geschwindigkeit diesen Wert überschreitet, werden Baken in den unter FAST RATE eingetragenen Zeitabständen gesendet.

**Hinweis:** Zur Auswahl der Geschwindigkeitseinstellung der Geräte rufen Sie Menü 626 auf (DISPLAY UNIT 1 - SPEED, DISTANCE).

### ■ **Niedrige Rate <SLOW RATE>**

 Übertragungsintervall für niedrige Geschwindigkeit (1 ~ 100 Minuten).

### ■ **Hohe Rate <FAST RATE>**

 Übertragungsintervall für hohe Geschwindigkeit (10 ~ 180 Sekunden).

### ■ **Drehwinkel <TURN ANGLE>**

 Bewegungsrichtungsänderung, Einstellung des kleinsten Werts  $(5 \sim 90 \text{ Grad})$ .

### ■ **Drehwinkelverhältnis <TURN SLOPE>**

 Bewegungsrichtungsänderung, zusätzlicher Wert (1 ~ 255 (10Grad/Geschwindigkeit)).

### ■ **Drehzeit <TURN TIME>**

 Mindestzeitabstand zwischen einzelnen Bakenübertragungen (5 ~ 180 Sekunden).

#### **Hinweise:**

- Wenn das Menü Nr. 602 auf einen anderen Wert als [GPS] gesetzt ist, greift die SLOW RATE.
- ◆ Passen Sie die Einstellwerte an den tatsächlichen Fahrzustand an.

### **SmartBeaconing -Funktion:**

![](_page_60_Picture_314.jpeg)

### **Beispiel fur die Übertragungsintervall:**

(bei LOW SPEED = 5, HIGH SPEED = 70, SLOW RATE = 30 min, FAST RATE = 120 sec)

![](_page_60_Picture_315.jpeg)

### **Beispiel für die CornerPegging-Funktion:**

(bei TURN ANGLE = 30°, TURN SLOPE = 24)

![](_page_60_Picture_316.jpeg)

• Wenn der Wert für [Drehschwelle] 120° überschreitet, wird er als 120° berechnet.

< SmartBeaconing™ von HamHUD Nichetronix >

# **PAKET-MONITOR-ANZEIGE**

Dieser Transceiver präsentiert den Terminalfenster-Modus zur Anzeige von rohen Daten empfangener APRS-Pakete. Er zeigt bis zu 155 Zeichen pro Seite an und nimmt bis zu 10 Seiten auf.

**1** Drücken Sie **[KEY]**, **[P.MON]** (oder **[P.MON]**).

![](_page_60_Figure_13.jpeg)

**2** Zum Zugriff auf alte Seiten drücken Sie **[HOLD]**.

![](_page_60_Picture_15.jpeg)

- Drehen Sie den **Tuning**-Regler oder drücken Sie **[ ]** or **[ ]**, um die Seite umzuschalten.
- Drücken Sie **[RESUME]**, um die Hold-Funktion zu beenden.
- Bei Verwendung der Hold-Funktion werden neu empfangene Pakete nicht im Speicher abgelegt.
- Wenn Sie **[ALLCLR]** drücken, wird die Paket-Monitor-Anzeige gelöscht.

### **Hinweise:**

- Das Terminalfenster steht nicht zum Senden eines Befehls zum TNC zur Verfügung.
- Das Terminalfesnter steht im APRS-Modus zur Verfügung (nicht im Paket-Modus).
- Die Daten im Puffer werden gelöscht, wenn der Transceiver eingeschaltet wird.

# **DX PACKETCLUSTERS MONITOR**

DX PacketClusters sind Netzwerke, die aus Knoten und Stationen bestehen, die an Dxen und Teilnahme interessiert sind. Wenn eine Station eine DX-Station auf Sendung vorfindet. sendet sie eine Benachrichtigung zu ihrem Knoten. Dann leitet dieser Knoten die Information zu allen lokalen Stationen neben einem anderen Knoten weiter. Dieser Transceiver kann empfangene DX-Information anzeigen und die neueste Informationvon bis zu 10 DX-Sendern enthalten. Verwenden Sie diese Funktion zum Überwachen der neuesten DX-Information in ihrem lokalen Gebiet. Sie können nicht DX-Information mit der Funktion zu einem Knoten senden.

![](_page_61_Figure_2.jpeg)

- **1** Greifen Sie auf Menü 601 (INTERNAL TNC DATA BAND) zu, um Band A oder B zu wählen. <RC-D710 + TM-V71>
	- Wenn die übliche Übertragungsrate in Ihrem lokalen PacketCluster Netzwerk 9600 bps ist, greifen Sie auf Menü 601 (INTERNAL TNC - PACKET SPEED) zu und wählen "9600 bps".
- **2** Stimmen Sie die Frequenz des Zielknotens für PacketCluster ab.
- **3** Drücken Sie **[TNC]**, um in APRS-Modus zu wechseln.
	- "APRS" soll erscheinen.
- **4** Drücken Sie **[F]**, **[DX]**.
	- Bei jedem Empfang neuer DX-Cluster-Daten werden ein Rufzeichen, eine Frequenz und die Zeit angezeigt.
	- Information von bis zu 5 DX-Stationen kann gleichzeitig angezeigt werden.
	- Beim Empfang duplizierter DX-Cluster-Daten werden "dD" und ein Rufzeichen angezeigt.

![](_page_61_Figure_12.jpeg)

 **[TOP]:** Zeigt die Liste der letzten 5 Stationen an.

 **[5 ]:** Zeigt die Liste der vorherigen 5 Stationen an.

 **[5 ]:** Zeigt die Liste der nächsten 5 Stationen an.

 **[ESC]:** Stellt die Frequenzanzeige wieder her.

 **[TUNE]:** Gibt die PCT-Daten aus.

 **[CLR]:** Löscht die aktuelle DX-Station. • Detaillierter Anzeigemodus für DX-Stationen

![](_page_61_Picture_19.jpeg)

 **[ESC]:** Stellt die Frequenzanzeige wieder her.  **[BACK]:** Kehrt zur DX-Stationsliste zurück.

 **[TUNE]:** Gibt die PCT-Daten aus.

 **[CLR]:** Löscht die aktuelle DX-Station.

### ■ **Anschließen an den HF-Transceiver**

 Sie können ein handelsübliches RS-232-C-Crosskabel verwenden.

• Ein D-SUB Buchse/Stecker-Wandleradapter ist erforderlich. **<RC-D710 + TM-V71>**

![](_page_61_Figure_26.jpeg)

![](_page_61_Figure_27.jpeg)

Es gibt 4 verschiedene Arten von Reset:

### **VFO-Reset <RC-D710 + TM-V71>**

Zum Initialisieren des VFO und der zugehörigen Einstellungen.

### **Teilweises Reset (PARTIAL) <RC-D710 + TM-V71>**

Zum Initialisieren aller Einstellungen außer den Speicherkanälen, dem DTMF-Speicher und den PM-Kanälen.

### **PM-Reset**

Zum Rücksetzen nur der PM-Kanäle auf ihre Standardwerte.

### **Vollständiges Reset (FULL)**

Zum Initialisieren aller Transceiver-Einstellungen, die verändert wurden. (Datum und Uhrzeit werden nicht zurückgesetzt.)

Für das Rücksetzen des RC-D710 gibt es 2 Möglichkeiten: entweder mit Tasten oder im Menü-Modus.

### **TASTEN**

- **1** Schalten Sie den RC-D710 aus.
- **2** Drücken Sie **[F] + Einschalten**.
- **3** Drehen Sie den **Tuning**-Regler, und stellen Sie das gewünschte Reset ein: VFO RESET, PARTIAL RESET, PM RESET, oder FULL RESET.

![](_page_62_Picture_15.jpeg)

- **4** Drücken Sie den **Tuning**-Regler, um das betreffende Reset zu übernehmen.
	- Sie werden aufgefordert, Ihren Befehl zu bestätigen.

![](_page_62_Picture_18.jpeg)

- Drücken Sie **[BACK]**, um zur vorherigen Anzeige zurückzukehren, oder **[ESC]**, um das Reset nicht durchzuführen.
- **5** Drücken Sie den **Tuning**-Regler noch einmal, um das Reset auszuführen.

![](_page_62_Figure_21.jpeg)

**Hinweis:** Im Fernbedienungs- und im Repeater-Modus kann der Transceiver nicht mit den Tasten rückgesetzt werden (nur Typ TM-V71(A) K).

# **MENÜ-MODUS**

**1** Wechseln Sie in den Menü-Modus, und rufen Sie das Menü 999 auf.

![](_page_62_Figure_25.jpeg)

- **2** Stellen Sie als Reset-Typ VFO RESET, PARTIAL RESET, PM RESET, oder FULL RESET ein.
- **3** Drücken Sie den **Tuning**-Regler, um das betreffende Reset zu übernehmen.
	- Sie werden aufgefordert, Ihren Befehl zu bestätigen.

![](_page_62_Picture_29.jpeg)

- Drücken Sie **[BACK]**, um zur vorherigen Anzeige zurückzukehren, oder **[ESC]**, um das Reset nicht durchzuführen.
- **4** Drücken Sie den **Tuning**-Regler noch einmal, um das Reset auszuführen.

![](_page_62_Picture_32.jpeg)

**Hinweis:** Wenn die Kanalanzeige-Funktion oder die Tastensperre eingeschaltet sind, kann der Transceiver nicht rückgesetzt werden (nur Typ TM-V71(A) K).

# **VGS-1-BETRIEB (OPTIONAL) <RC-D710 + TM-V71>**

Die optionale Sprachsynthesizer- und Recordereinheit VGS-1 stellt die Funktionen "Sprachaufzeichnung" und "Sprachansage" zur Verfügung. < Der VGS-1 ist je nach Verkaufsgebiet unterschiedlich.>

### **SPRACHANSAGEN**

einrichten

Damit Ihnen beim Ändern von Modus, Frequenzen, Einstellungen usw. die neuen Werte angesagt werden:

- Sprachansagen werden von der PTT-Band-Seite ausgegeben.
- **1** Wechseln Sie in den Menü-Modus, und rufen Sie das Menü 003 auf.

![](_page_63_Figure_6.jpeg)

- **2** Setzen Sie die Ansagefunktion auf "MANUAL", "AUTO" oder "OFF".
	- Die Tabelle unten zeigt, welche Ansagen mit den Einstellungen verbunden sind.

![](_page_63_Picture_407.jpeg)

"DCS" + Codewert

### **AUTO:** Die Ansagen erfolgen automatisch, wenn der Modus, die Frequenz oder eine Einstellung geändert wurde. **Vorgang Ansage** [VFO] drücken | "VFO" [MR] drücken | "MR" [CALL] drücken | "Call" [MENU] drücken | "Menu" + Menünummer  $[F]$  drücken  $\Big|$  "Function" [PM] drücken | "PM" [ENT] drücken | "Enter" Betriebsband wechseln / Einschalten "A"/"B" + "Channel" (nur bei MR) + "Call"/ Kanalnummer + "Channel" (nur bei CALL) + Betriebsbandfrequenz + Ausgangsleistungspegel Frequenzband einstellen Neue Empfangsfrequenz PM programmieren | Kanalnummer/"Off"

![](_page_63_Picture_408.jpeg)

![](_page_64_Picture_317.jpeg)

### ■ **Sprache für Sprachansagen**

**1** Wechseln Sie in den Menü-Modus, und rufen Sie das Menü 004 auf.

![](_page_64_Picture_3.jpeg)

**2** Setzen Sie die Sprache auf ENGLISH (Englisch) oder JAPANESE (Japanisch).

### ■ **Lautstärke für Sprachansagen**

**1** Wechseln Sie in den Menü-Modus, und rufen Sie das Menü 005 auf.

![](_page_64_Picture_7.jpeg)

- **2** Setzen Sie die Lautstärke für Sprachansagen auf einen Wert von 1 bis 7.
	- Um die Lautstärke ganz wegzunehmen, schalten Sie die Ansage-Funktion aus.

### ■ **Geschwindigkeit für Sprachansagen**

**1** Wechseln Sie in den Menü-Modus, und rufen Sie das Menü 006 auf.

![](_page_64_Figure_12.jpeg)

- **2** Setzen Sie die Geschwindigkeit für Sprachansagen auf einen Wert von 0 bis 4.
	- Folgende Einstellungen sind möglich:
		- 0: 0,85-fache normale Geschwindigkeit
		- 1: Normale Geschwindigkeit
		- 2: 1,15-fache normale Geschwindigkeit
		- 3: 1,30-fache normale Geschwindigkeit
		- 4: 1,45-fache normale Geschwindigkeit

# **SPRACHRECORDER**

Der Sprachrecorder bietet Ihnen 3 VGS-Kanäle zur Aufzeichnung von Notizen oder Nachrichten sowie einen VGS-Kanal zur Daueraufzeichnung. Ebenso können Sie automatische Antwortnachrichten für eingehende Rufe verfassen.

Eine Aufzeichnung kann bis zu 30 Sekunden lang sein.

### ■ **Sprachnotizen**

Sprachnotiz zur späteren Wiedergabe aufzeichnen:

**1** Drücken Sie die als **[VGS]** programmierte PF-Taste.

![](_page_64_Picture_26.jpeg)

- **2** Halten Sie die Taste für die Nummer des VGS-Kanals, in dem Sie die Notiz speichern wollen, gedrückt: **[1]**, **[2]** oder **[3]**.
	- Sie hören einen Signalton, und der Transceiver geht in den Aufzeichnungs-Modus.

![](_page_64_Figure_29.jpeg)

- **3** Halten Sie die Taste der VGS-Kanalnummer (dieselbe Taste wie im letzten Schritt) wieder gedrückt, und sprechen Sie die aufzuzeichnende Notiz in das Mikrofon.
	- Die Aufzeichnung beginnt, sobald Sie die Taste für die VGS-Kanalnummer drücken. Im Display wird jetzt eine Zeituhr angezeigt.
	- Wenn Sie zugleich **PTT** am Mikrofon drücken, wird Ihre Nachricht nicht nur aufgezeichnet, sondern auch gesendet. Drücken Sie nicht **PTT** am Mikrofon, wenn Sie nicht auch senden wollen.

![](_page_64_Picture_33.jpeg)

- **4** Drücken Sie die Taste der VGS-Kanalnummer, um die Aufzeichnung jederzeit zu beenden und die Nachricht in dem gewählten VGS-Kanal abzulegen.
	- Wenn der Speicher voll ist, wird die Aufnahme automatisch beendet und die Sprachnotiz im Speicher abgelegt.
	- Während des Speichervorgangs wird im Display "WRITING" angezeigt.

![](_page_64_Picture_37.jpeg)

• Um die Funktion zu beenden, drücken Sie wieder **[VGS]**.

### ■ **Daueraufzeichnung**

 Die auf dem Steuerband empfangenen Signale werden fortlaufend aufgezeichnet, wobei der Speicher die Signale der letzten 30 Sekunden enthält.

**1** Wechseln Sie in den Menü-Modus, und rufen Sie das Menü 009 auf.

![](_page_65_Figure_3.jpeg)

- **2** Setzen sie die Daueraufzeichnung auf "ON" (oder "OFF").
	- Die Einstellung "ON" schaltet Daueraufzeichnung ein. Wenn die Rauschsperre des Steuerbands öffnet, erscheint im Display das **EL** Symbol, und die empfangenen Signale werden aufgezeichnet.
	- Die Empfangssignale werden im SRAM-Speicher gespeichert.

![](_page_65_Figure_7.jpeg)

**3** Drücken Sie die als **[VGS]** programmierte PF-Taste.

![](_page_65_Figure_9.jpeg)

- **4** Drücken Sie **[4] (1s).**
	- In Kanal 4 werden bis zu 30 Sekunden Empfangssignalaufze ichnungen aus dem SRAM-Speicher geschrieben.

![](_page_65_Picture_12.jpeg)

**Hinweis:** Das Symbol **UD** wird nicht während der Wiedergabe, im Repeater-<br>Modus oder im Fernbedienungs-Modus angezeigt.

### ■ **Wiedergabe (Playback)**

**1** Drücken Sie die als **[VGS]** programmierte PF-Taste.

![](_page_65_Picture_16.jpeg)

- Bei der Vorbereitung des Sendens drücken Sie die **[PTT]** Taste, bevor Sie die Taste für die Kanalnummer (1-3) drücken.
- **2** Drücken Sie die Taste für die Nummer des VGS-Kanals, der wiedergegeben werden soll: **[1]**, **[2]**, **[3]** oder **[4]** (bei aktivierter Daueraufzeichnung).
	- Die in dem gewählten Kanal gespeicherte Aufzeichnung wird wiedergegeben.

![](_page_65_Figure_20.jpeg)

- Um die Wiedergabe jederzeit abzubrechen, drücken Sie **[CLR]**.
- Wiedergabesignale werden von der PTT-Band-Seite ausgegeben. Verwenden Sie zum Einstellen der Lautstärke die Einstellung **[BAND SEL (VOL)]** des PTT-Bands.
- Um die Funktion zu beenden, drücken Sie wieder **[VGS]**.
- Während der Wiedergabe können Sie mit den zugehörigen Tasten zwischen den Aufnahmen 1, 2, 3 und 4 wechseln.

### ■ **Wiedergabewiederholung**

 Sie können einstellen, dass eine Nachricht öfter wiederholt wird.

 **1** Wechseln Sie in den Menü-Modus, und rufen Sie das Menü 007 auf.

![](_page_65_Picture_28.jpeg)

2 Setzen Sie die Funktion "Wiedergabewiederholung" auf "ON" oder "OFF".

### ■ **Wiederholintervall**

 Wenn Wiedergabewiederholung aktiviert ist, stellen Sie mit einer Zeit ein, wie oft die Notiz oder Nachricht wiedergegeben werden soll:

**1** Wechseln Sie in den Menü-Modus, und rufen Sie das Menü 008 auf.

![](_page_65_Figure_33.jpeg)

**2** Setzen Sie das Intervall auf einen Wert von 0 bis 60 Sekunden.

# SKY COMMAND SYSTEM II <NUR MIT DER TM-V71(E) VERSION 2,1>

Das SKY COMMAND SYSTEM II ermöglicht die Fernbedienung eines HF-Transceivers TS-2000, TS-2000X, TS-B2000, TS-480HX, TS-480SAT, TS-570D, TS-570S, TS-590S oder TS-870S.

Sie verwenden einen Transceiver als Steuerstation, dies ist der "Commander". Der mit dem HF-Transceiver verbundene Transceiver ist der "Transporter". Dieser fungiert als Schnittstelle zwischen Commander und HF-Transceiver. Mit dem System können Sie zum Beispiel DX verfolgen, während Sie Ihr Fahrzeug waschen, oder den HF-Transceiver bequem vom Ihrem Fahrzeug, Wohnzimmer oder der Terrasse aus bedienen.

![](_page_66_Figure_3.jpeg)

![](_page_66_Figure_4.jpeg)

(TH-D72A/E/ TH-D7A/ TM-D710A/E/ RC-D710 + TM-V71A/E/ TM-D700A)

**Transporter**  (TH-D72A/E/ TH-D7A/ TM-D710A/E/ RC-D710 + TM-V71A/E/ TM-D700A)

< Antwort

![](_page_66_Figure_7.jpeg)

# **VERBINDEN DES TRANSPORTERS MIT DEM HF-TRANSCEIVER**

Steuerbefehle > < Antwort

Zum Verbinden des TM-V71 mit dem HF-Transceiver müssen Sie drei Kabel selbst vorbereiten. Zum Anschluss zwischen den PC/ COM-Buchsen an den beiden Transceiver können Sie ein handelsübliches RS-232-C-Crosskabel verwenden (ein D-SUB Buchse/ Stecker-Wandleradapter ist erforderlich).

![](_page_66_Figure_10.jpeg)

### **Hinweise:**

- Es ist möglich, dass der Betrieb von SKY COMMAND SYSTEM II in manchen Ländern nicht gestattet ist. Erkundigen Sie sich zuvor nach den örtlich geltenden Bestimmungen.
- Schalten Sie sowohl den Transporter als auch den HF-Transceiver aus, bevor Sie die Geräte verbinden.
- Da der Transporter nach gesetzlicher Vorschrift automatisch in regelmäßigen Abständen sein Rufzeichen in Morse sendet, muss der sendeseitige Ton vom HF-Transceiver ausgegeben werden.
- Wenn der Transporter zu nah am HF-Transceiver ist, können durch unerwünschte Rückkopplung Störungen auftreten.
- Transporter und HF-Transceiver sollen nicht von derselben geregelten Spannungsquelle versorgt werden. Auch hier kann es zu unerwünschten Rückkopplungen kommen.

# **SKY CMD-1**

# **VORBEREITUNGSSCHRITTE**

Die folgenden Schritte führen Sie in die Bedienung von Sky Command ein. Verbinden Sie als Erstes den Transporter mit dem HF-Transceiver.

- **1** <An Commander und Transporter> Wählen Sie dieselben VHF- und UHF-Frequenzen.
	- Band A: VHF-Frequenzen Band B: UHF-Frequenzen

oder

Band A: UHF-Frequenzen Band B: VHF-Frequenzen

**Hinweis:** Konfigurieren Sie die Rauschsperre auf eine angemessene Stufe für das VHF- und UHF-Band im Commander und Transporter. Wenn die Rauschsperre nicht auf eine angemessene Stufe konfiguriert ist, können die Transceiver aufgrund von Rauschsignalen in den Status BUSY wechseln und nicht mehr sendebereit sein.

- **2** <Am Commander> Rufen Sie das Menü 700 auf, und programmieren Sie ein Rufzeichen (max. 9 Stellen) für den Commander.
	- Sie können Ihr exaktes Rufzeichen eingeben, z. B. W6DJY.

![](_page_67_Figure_9.jpeg)

- **3** <Am Commander> Rufen Sie das Menü 701 auf, und programmieren Sie ein Rufzeichen (max. 9 Stellen) für den Transporter.
	- Dieses Rufzeichen muss sich von dem des Commanders unterscheiden. Sie können SSID-Zeichen hinzufügen, z. B. W6DJY-1.

![](_page_67_Figure_12.jpeg)

- **4** <Am Transporter> Rufen Sie das Menü 700 auf, und programmieren Sie dasselbe Rufzeichen wie im Schritt 2 eingegeben.
- **5** <Am Transporter> Rufen Sie das Menü 701 auf, und programmieren Sie dasselbe Rufzeichen wie im Schritt 3 eingegeben.
- **6** <An Commander und Transporter> Rufen Sie das Menü 702 auf, und wählen Sie eine Tonfrequenz.
	- Wählen Sie dieselbe Tonfrequenz an beiden Transceivern.

![](_page_67_Figure_17.jpeg)

**7** <Am Commander> Rufen Sie das Menü 703 auf, und wählen Sie "COMMANDER".

![](_page_67_Figure_19.jpeg)

Es wird "Push [ 0 ] key to Start Commander!!" (Drücken Sie die Taste [ 0 ], um den Commander zu starten!) angezeigt.

![](_page_67_Figure_21.jpeg)

**8** <Am Transporter> Rufen Sie das Menü 703 auf, und wählen Sie "TRANSPORTER".

![](_page_67_Picture_23.jpeg)

 Commander und Transporter sind jetzt im Sky Command-Modus. Vorgänge in diesem Modus sind unter "BEDIENUNG" beschrieben. Schalten Sie zuerst den HF-Transceiver ein, und drücken Sie am Commander [SYNC]. Um den Sky Command-Modus zu verlassen, rufen Sie das Menü 703 auf und wählen "Off".

#### **Hinweise:**

- ◆ "Commander" und "Transporter" können im Menü 703 nur ausgewählt werden, wenn Sie Rufzeichen programmiert haben.
- ◆ Wählen Sie am HF-Transceiver über die Menü-Einrichtfunktion 9600 bps und 1 Stopp-Bit (Standard) aus.
- Stellen Sie den Audiopegel an sowohl Transporter und HF-Transceiver ein, während Sie die Tonausgabe vom Commander hören. Eine geeignete Stellung für den AF-Regler am HF-Transceiver wäre etwa im Bereich 8:30 bis 9:00.
- Zur Unterscheidung Ihrer verschiedenen Stationen und Knoten können Sie bis zu 15 SSIDs (Secondary Station IDentifiers) nutzen, z. B. W6DJY-1 bis W6DJY-15. Zwischen Rufzeichen und SSID-Nummer muss immer ein Trennstrich stehen.

**ACHTUNG:** Stellen Sie zuvor sicher, dass während des Austauschs keine Empfangsunterbrechung auftritt.

# **PROGRAMMIEREN VON RUFZEICHEN**

Die eingebauten TNCs von Commander und Transporter kommunizieren miteinander, wenn Sie einen Steuerbefehl vom Commander schicken. Sie müssen an diesen Transceivern also verschiedene Rufzeichen (max. 9 Stellen) als Kennungen der TNCs programmieren.

In diesen Menüs programmieren Sie die Rufzeichen:

![](_page_68_Picture_381.jpeg)

- **1** Rufen Sie das Menü 700 oder 701 auf, und drücken Sie den **Tuning**-Regler.
	- Es wird das Rufzeichen-Eingabefeld angezeigt, und die erste Stelle blinkt.

![](_page_68_Figure_6.jpeg)

**2** Drücken Sie den **Tuning**-Regler, um ein Zeichen auszuwählen.

• Sie können 0 bis 9, A bis Z und – eingeben.

- **3** Drücken Sie **[]**.
	- Der Cursor springt zur nächsten Stelle.
- **4** Wiederholen Sie die Schritte 2 und 3, um bis zu 9 Stellen zu besetzen.

**[BACK]**: Bricht die Rufzeicheneingabe ab.

**[**I**]**: Bewirkt, dass der Cursor zurückgeht.

**[INS]**: Fügt das aktuell gewählte Zeichen ein.

**[CLR]**: Löscht das Zeichen an der Stelle, an der Cursor blinkt.

- **5** Drücken Sie den **Tuning**-Regler, um die Einstellung zu beenden.
- **6** Drücken Sie **[ESC]**, um den Menü-Modus zu verlassen.

 Sie können zur Eingabe von Ziffern und Buchstaben im Schritt 2 auch das Tastenfeld benutzen.

# **PROGRAMMIEREN EINER TONFREQUENZ**

Sobald der Transporter einen Ton vom Commander empfängt, lässt er den HF-Transceiver in den Sendemodus gehen. Rufen Sie am Commander und am Transporter das Menü 702 auf, und wählen Sie die gewünschte selbe Tonfrequenz.

![](_page_68_Figure_21.jpeg)

# **BEDIENUNG**

Im Sky Command-Modus funktionieren die Mikrofontasten des Commanders wie unten beschrieben. Schalten Sie zuerst den HF-Transceiver ein, und drücken Sie am Commander Mikrofon [0].

![](_page_68_Picture_24.jpeg)

Immer, wenn Sie eine Taste drücken, schaltet der Commander automatisch in den Sendemodus und schickt den entsprechenden Steuerbefehl an den Transporter.

![](_page_68_Picture_382.jpeg)

 Wenn der 1-kHz-Schritt (LSB / USB / CW) oder der 10-kHz-Schritt (FM / AM) ausgewählt ist, wird "FS" angezeigt.

2 Drücken sie Mic **[#]** und danach Mic **[0]** bis **[9]**, um eine Frequenz oder eine Speicherkanalnummer einzugeben.

**Hinweis:** Um die Frequenz oder den Speicherkanal im HF-Transceiver zu ändern, drehen Sie den **Tuning-**Regler.

1